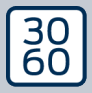

AMAN MAXIMAN AGER

# The next dimension of Locking System Management

# AXM Lite Korte handleiding

Manual 12.07.2024

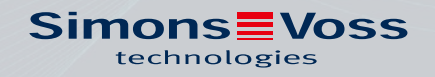

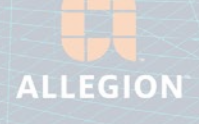

# Inhoudsopgave

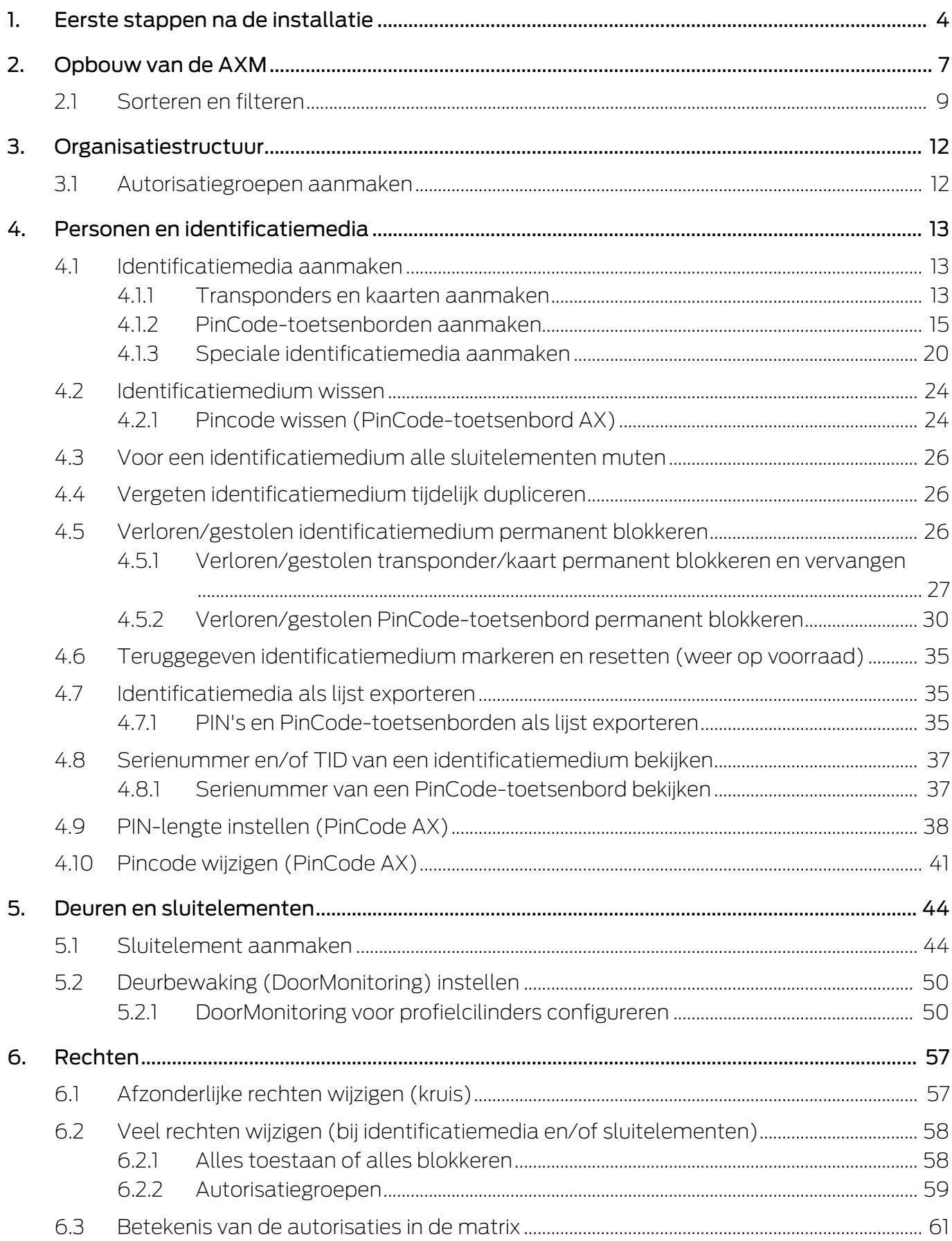

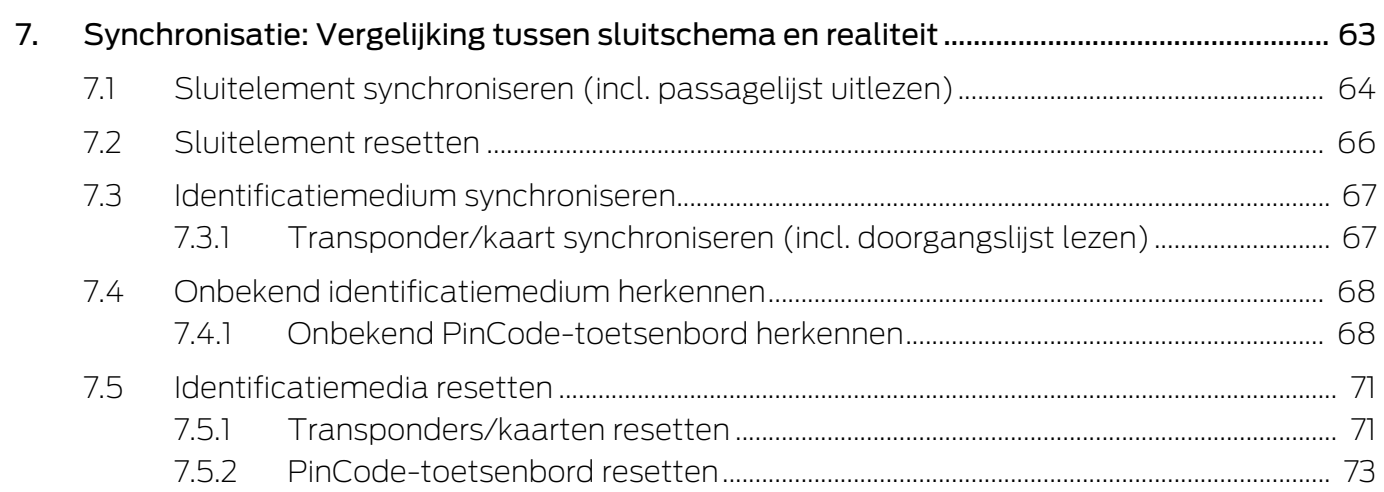

# <span id="page-3-0"></span>1. Eerste stappen na de installatie

De AXM Lite verwelkomt u na de installatie met het inlogvenster.

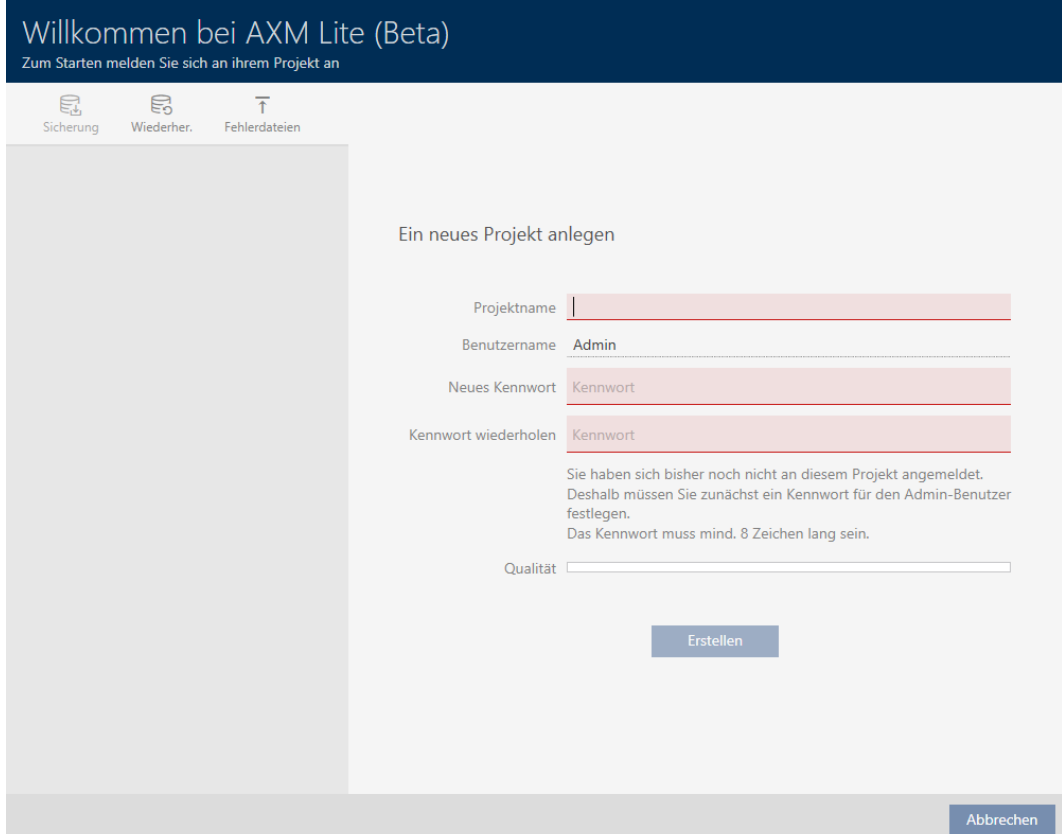

U ziet de volgende invoervelden:

- **:** Projectnaam
- Gebruikersnaam
- **Nieuw wachtwoord**
- **Herhaal wachtwoord**
- 1. Voer in het veld Projectnaam een projectnaam in.
- 2. Voer in het veld Nieuw wachtwoord een wachtwoord van minstens 8 tekens in om uw project te beveiligen.
	- → Een gekleurde balk geeft aan hoe veilig uw wachtwoord is.

Quality

- 3. Herhaal het ingevoerde wachtwoord in het veld Herhaal wachtwoord.
- 4. Klik op de button Aanmaken .
- $\rightarrow$  Nieuw project is aangemaakt.

U kunt het zojuist aangemaakte gebruikerswachtwoord desgewenst wijzigen (zie Gebruikerswachtwoord wijzigen).

Het eerste wachtwoord van het sluitsysteem wordt automatisch aangemaakt en in een tekstbestand opgeslagen (Dokumente\SimonsVoss).

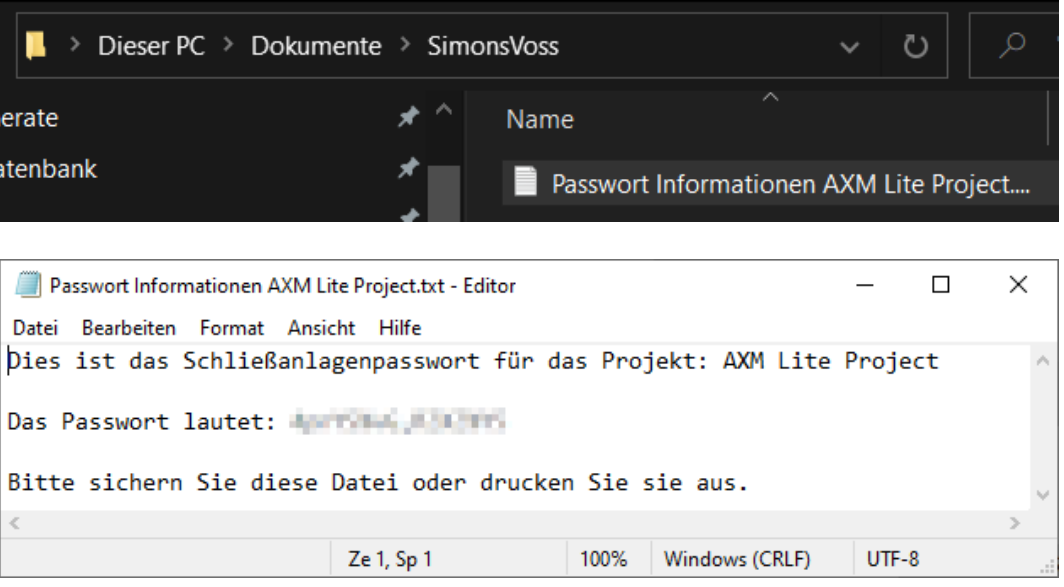

Het wachtwoord van het sluitsysteem kan worden gewijzigd (zie Sluitsysteemwachtwoord veranderen).

## **LET OP**

#### Sluitsysteemwachtwoord toegankelijk en veilig bewaren

Het wachtwoord van het sluitsysteem is het belangrijkste wachtwoord. Om veiligheidsredenen kan ook SimonsVoss geen enkele component zonder wachtwoord van het sluitsysteem of back-up resetten. Er bestaat geen generale sleutel.

Componenten waarvoor geen sluitsysteemwachtwoord meer bekend is of dat via een back-up kan worden hersteld, kunnen niet meer geprogrammeerd worden. Ze moeten gecompliceerd uit sloten worden verwijderd en afgevoerd.

- 1. Zorg ervoor dat het wachtwoord van het sluitsysteem te allen tijde door bevoegde personen kan worden ingezien en/of toegankelijk is.
- 2. Houd daarbij ook rekening met voorspelbare gebeurtenissen (bijv. sluitsysteembeheerder gaat met pensioen) en onvoorziene gebeurtenissen (bijv. sluitsysteembeheerder neemt ontslag).

#### De eerste start van de AXM Lite

De AXM Lite biedt u nu achtereenvolgens meerdere wizards aan:

- 1. Sluitelement aanleggen
- 2. Transponder aanleggen

# AXM Lite Korte handleiding (Manual) 1. Eerste stappen na de installatie

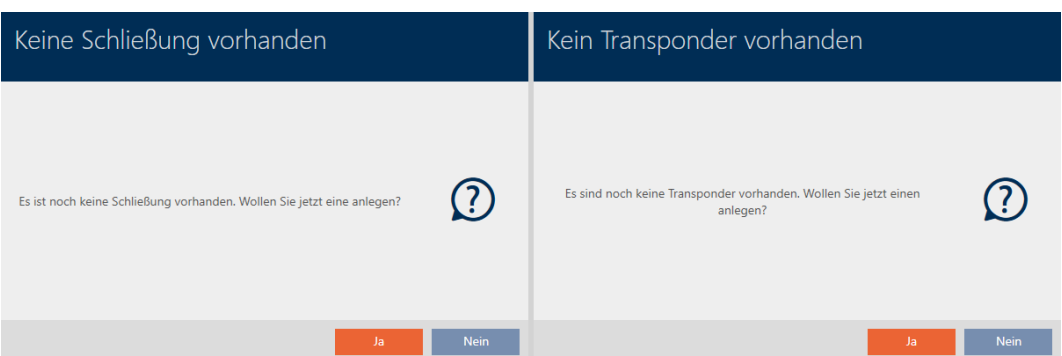

Met deze wizards kunt u direct beginnen met de opbouw van uw sluitsysteem en vertrouwd raken met de interface van de AXM Lite .

Voer echter voorafgaand aan de opbouw van een groot sluitsysteem organisatorische voorbereidende werkzaamheden uit (zie Best practice: sluitsysteem opbouwen).

Wanneer u voor het eerst met een sluitsysteem werkt, vindt u hier uitleg en achtergrondkennis: Achtergrondkennis en uitleg.

# <span id="page-6-0"></span>2. Opbouw van de AXM

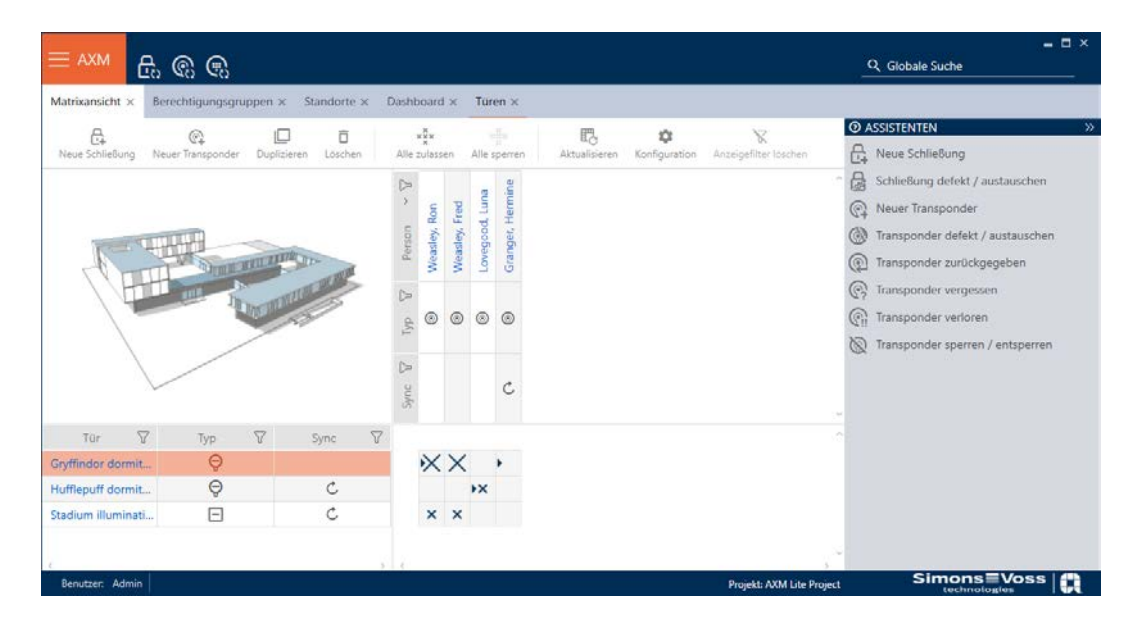

Het oppervlak van de AXM Lite bestaat hoofdzakelijk uit vier grote delen:

#### AXM-lijst en tabs

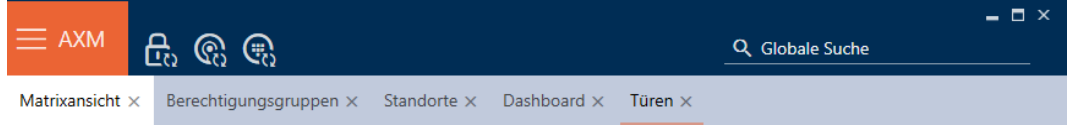

Met de oranje  $AXM$ -button  $\equiv$   $AXM$  klapt u de AXM-balk uit:

Hier hebt u toegang tot alle beschikbare tabbladen.

Daaronder ziet u de geopende tabbladen. Binnen een tabblad speelt zich een taak af. Zo is er bijvoorbeeld een tabblad voor [Autorisatiegroepen], een tabblad voor [Locaties] enzovoort.

De tabbladen kunnen in principe zo worden bediend als u misschien al van uw browser gewend bent (zie Tabbediening).

Naast de AXM-button zijn er nog drie buttons om direct naar de synchronisatie van sluitelementen en identificatiemedia te gaan.

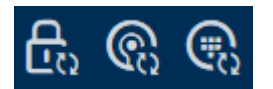

Ze zijn een alternatief om de synchronisatie te starten zonder eerst de eigenschappen van het sluitelement of het identificatiemedium op te roepen.

Aan de rechterkant vindt u een algemene zoekfunctie. Hier kunt u in de gehele database naar alle soorten gegevens zoeken (zie Algemene zoekopdracht).

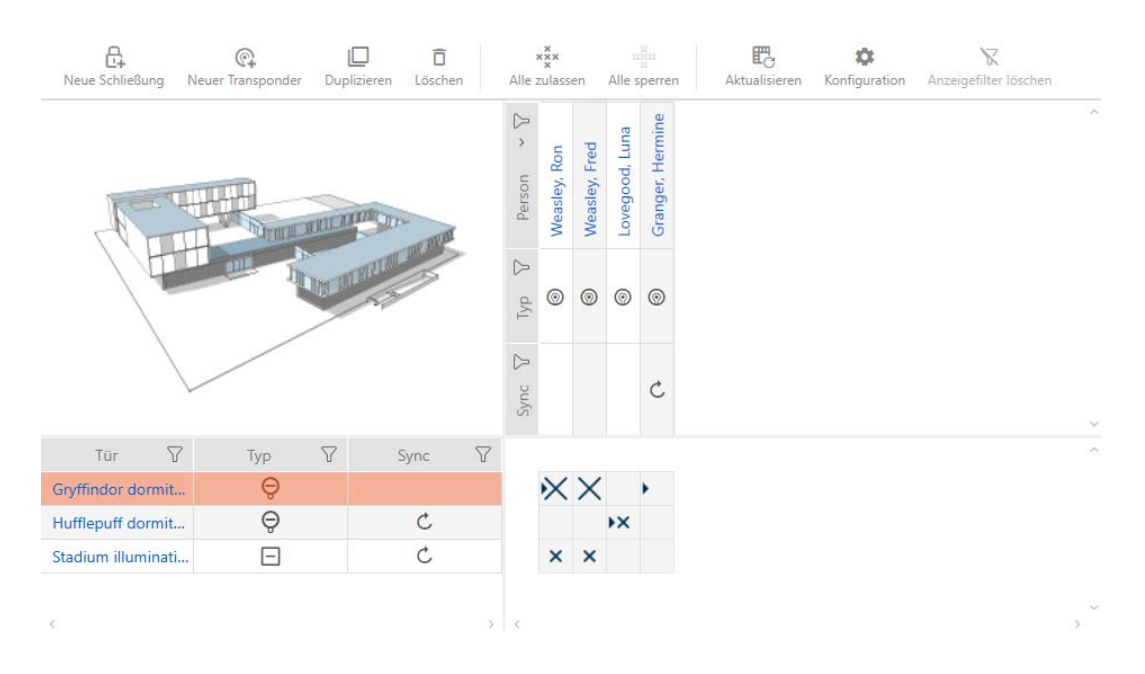

#### Matrixgedeelte

Het matrixgedeelte is de machinekamer van uw AXM Lite. Hier ziet u alle sluitelementen en identificatiemedia. Met de filterfunctie verbergt u gegevens om op die manier een goed overzicht te krijgen (zie [Sorteren en](#page-8-0) filteren  $[97]$ .

Normaal gesproken staat iedere regel voor een sluitelement en elke kolom voor een identificatiemedium. Waar regels en kolommen samenkomen, wordt de bevoegdheid van dit identificatiemedium voor dit sluitelement aangegeven (zie [Rechten \[](#page-56-0)[}](#page-56-0) [57\]](#page-56-0)). In principe zijn er twee verschillende hoofdtoestanden:

- *F* rechten ingesteld (kruisje)
- **H** geen rechten ingesteld (geen kruisje)

In de matrix kan verschillende informatie worden weergegeven. Een daarvan is de synchronisatietoestand. Als hier het synchronisatiesymbool  $\phi$  te zien is, moet u synchroniseren (zie  $\zeta$ ). [Synchronisatie: Vergelijking](#page-62-0) [tussen sluitschema en realiteit \[](#page-62-0) $\sqrt{63}$  $\sqrt{63}$ ] Met een klik op  $\mathcal{O}/\mathcal{O}$ , start u direct de synchronisatie van de betreffende invoer.

Bovendien is in het Matrixgedeelte een actiebalk beschikbaar waarmee u de matrix kunt bewerken:

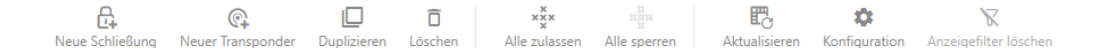

#### wizardmenu

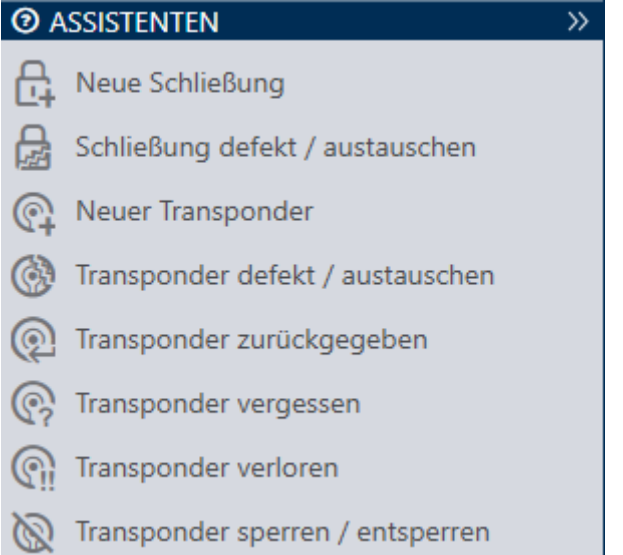

Aan de rechterkant van uw AXM Lite bevindt zich een wizardmenu. Hier vindt u wizards die u bij veel voorkomende situaties terzijde staan (bijv. bij verloren identificatiemedia).

Als u meer ruimte nodig hebt, kunt u het wizardmenu >> ook verbergen en met << zichtbaar maken.

#### Gebruikers-/projectbalk

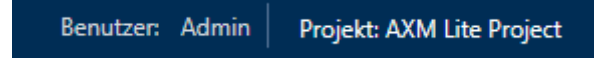

Onderaan het scherm ziet u de gebruikersnaam en de projectnaam.

#### Dashboard

Een nieuwe eigenschap van de AXM Lite is het zogenaamde dashboard (zie Statistieken en waarschuwingen weergeven (dashboard)). Het geeft u statistieken over uw database en waarschuwt u wanneer bijvoorbeeld een taak nog niet is afgerond.

Het dashboard is bereikbaar via de AXM-balk.

#### Protocol

Met het protocol behoudt u op elk gewenst moment het overzicht over wie op een bepaald moment wat aan de database wijzigt (zie Opvolgen van de activiteiten in de database (protocol)).

Het protocol is ook toegankelijk via de AXM-balk.

#### <span id="page-8-0"></span>2.1 Sorteren en filteren

Grote lijsten en tabellen kunnen onoverzichtelijk worden.

De AXM Lite stelt u daarom functies voor het sorteren en filteren ter beschikking.

#### Sorteren

- 1. Klik op een van de kolom- of regeltitels.
	- 9 Gegevens worden volgens deze kolom/regel gesorteerd.
- 2. Klik opnieuw op dezelfde titel.
	- → De sorteervolgorde wordt omgekeerd.

#### Filteren

- 1. Klik in een van de weergegeven kolom- of regeltitels op de button  $\nabla$ .
	- → Het filtermenu gaat open.
- 2. Stel de filters in.

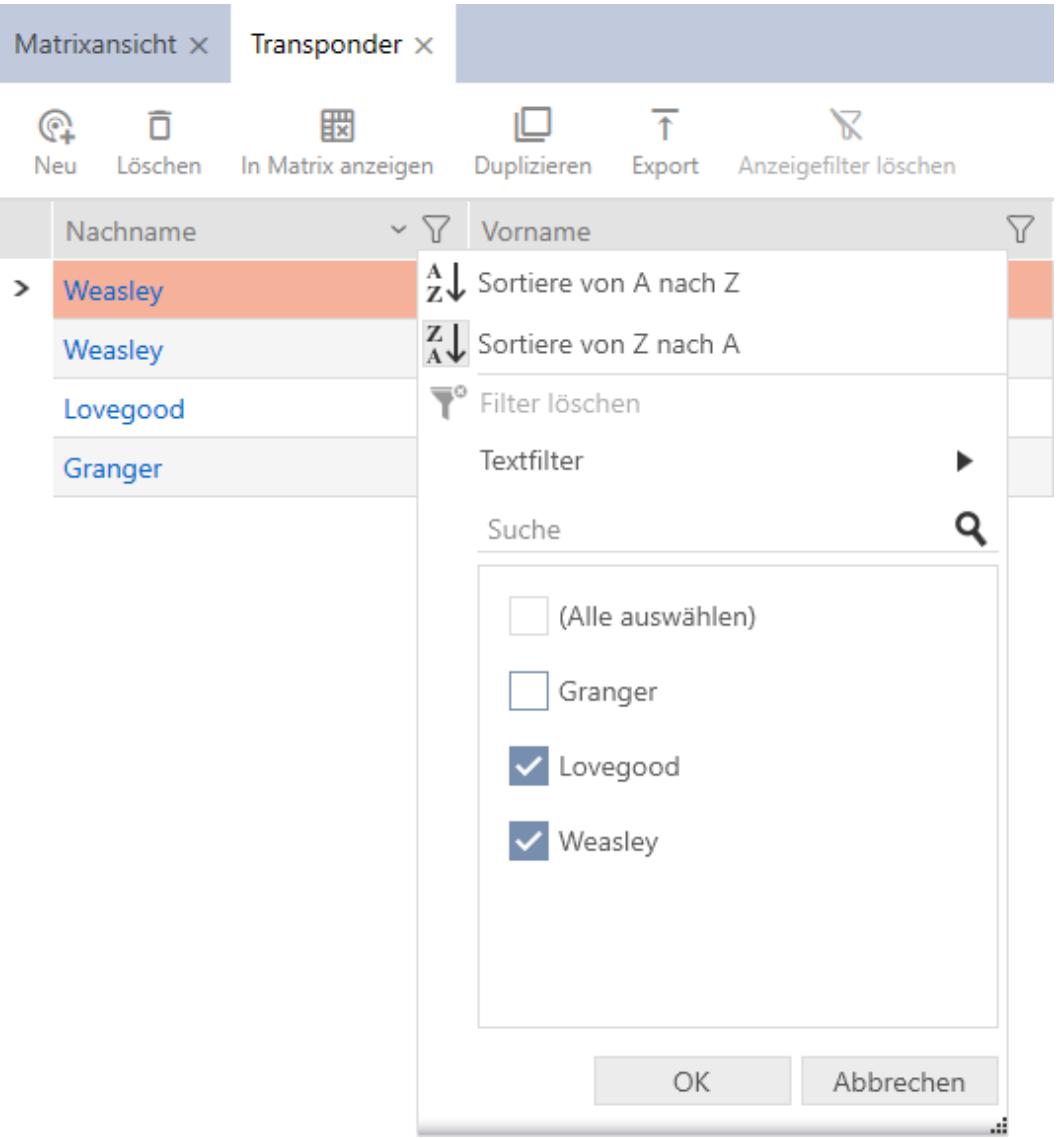

- 3. Klik op de button OK .
	- $\rightarrow$  Het filtermenu gaat dicht.

9 Gegevens worden gefilterd weergegeven.

# <span id="page-11-0"></span>3. Organisatiestructuur

#### <span id="page-11-1"></span>3.1 Autorisatiegroepen aanmaken

- 1. Klik op de oranje  $AXM$ -button  $\equiv$  AXM.  $\rightarrow$  AXM-lijst klapt open.
- 2. Selecteer in de groep | SLUITSYSTEEMBESTURING | de invoer Autorisatiegroepen .

#### SCHLIESSANLAGENSTEUERUNG

- **√** Matrixansicht
- √ Türen
- Transponder
- PinCode Tastaturen
- **Berechtigungsgruppen**
- Zeitplansteuerung
	- $\rightarrow$  AXM-lijst gaat dicht.
	- $\rightarrow$  Het tabblad [Autorisatiegroepen] gaat open.
- 3. Klik op de button nieuw  $\frac{1}{2}$ .
	- $\rightarrow$  Het venster van een nieuwe autorisatiegroep gaat open.
- 4. Voer in het veld Naam een naam in voor uw autorisatiegroep.
- 5. Voer in het veld Beschrijving optioneel een beschrijving in.
- 6. Klik op de button Voltooien .
	- $\rightarrow$  Het venster van de nieuwe autorisatiegroep gaat dicht.
- → Nieuwe autorisatiegroep wordt opgesomd.

# <span id="page-12-0"></span>4. Personen en identificatiemedia

Alle wijzigingen die u aan het sluitsysteem aanbrengt, worden pas van kracht bij de synchronisatie (zie [Transponder/kaart synchroniseren \(incl.](#page-66-1) [doorgangslijst lezen\) \[](#page-66-1) $\triangleright$  [67\]](#page-66-1)).

## 4.1 Identificatiemedia aanmaken

<span id="page-12-1"></span>Met identificatiemedia kunnen uw gebruikers sluitelementen in- en uitkoppelen (zie ook Identificatiemedia, sluitelementen en het sluitschema).

Uw AXM Lite stelt u de volgende identificatiemedia ter beschikking:

- **:** transponders
- **H** kaarten
- $\blacksquare$  PinCode-toetsenbord AX
- PinCode-toetsenbord 3068 met G1-protocol

Deze identificatiemedia verschillen van elkaar:

Meer informatie over de diverse identificatiemedia en hun verschillen vindt u in het hoofdstuk Identificatiemedia, sluitelementen en het sluitschema.

### 4.1.1 Transponders en kaarten aanmaken

<span id="page-12-2"></span>In het kader van de best practice (zie Best practice: sluitsysteem opbouwen) adviseert SimonsVoss om eerst autorisatiegroepen en tijdschema's/tijdgroepen in te richten:

- **■** *[Autorisatiegroepen \[](#page-58-0)▶ [59\]](#page-58-0)* (Voor achtergrondinformatie zie Autorisatiegroepen)
- Tijdschema aanmaken of Tijdgroep aanmaken (achtergrondinformatie zie Tijdgroepen en tijdschema's)
- 1. Klik op de button Nieuwe transponder  $\bigcirc$ .
	- $\rightarrow$  Het venster voor het aanmaken van een identificatiemedium gaat open.
- 2. Voer desgewenst een beschrijving in.
- 3. Als het identificatiemedium tijdgestuurde rechten moet hebben, vinkt u het selectievakje  $\nabla$  Tijdgroep aan.
- 4. Selecteer in het dropdownmenu ▼ Tijdgroep de tijdgroep (bijv. "Tijdgroep").
- 5. Voer in de velden Achternaam en Voornaam de achter- en voornaam in van de persoon die het identificatiemedium zal bezitten.
	- $\rightarrow$  De achternaam en voornaam worden later in de matrix weergegeven.
	- $\rightarrow$  Het personeelsnummer wordt automatisch aangemaakt.

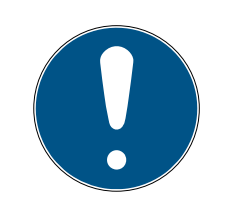

### **OPMERKING**

#### Schema van de personeelsnummers of handmatige invoer

De AXM Lite genereert de personeelsnummers volgens het volgende schema: PN-1, PN-2, PN-X De afkorting PN kan desgewenst worden gewijzigd (zie Automatische nummering wijzigen).

U kunt de personeelsnummers ook handmatig invoeren:

- 1. vink het hokje  $\Box$  Auto af.
	- → Het veld Personeelsnummer wordt vrijgeschakeld.
- 2. Voer in het veld Personeelsnummer het personeelsnummer in.
- 6. Ga met de button Verder > naar het volgende tabblad of sluit de invoer af met de button Voltooien .
- 7. Wanneer sluitelementen voor dit identificatiemedium dubbel zolang moeten openen (verdubbeling tot max. 25 s), activeert u het selectievakje:  $\triangledown$  Lang openstaand.
- 8. Wanneer sluitelementen voor dit identificatiemedium niet hoeven te piepen, deactiveert u het selectievakje  $\Box$  Geen akoestisch signaal bij openen.
- 9. Wanneer op het identificatiemedium moet worden opgeslagen bij welke sluitelementen het werd gebruikt, activeert u het selectievakje Persoonlijke toegangslijst.
- 10. Wanneer de transponder niet onmiddellijk bruikbaar moet zijn, deactiveert u het selectievakje  $\Box$  per direct. Voer vervolgens een activeringsdatum in.
- 11. Wanneer de transponder slechts voor bepaalde tijd moet kunnen worden gebruikt, deactiveert u het selectievakje  $\square$  zonder afloopdatum. Voer vervolgens een afloopdatum in.
- 12. Ga met de button Verder > naar het volgende tabblad of sluit de invoer af met de button Voltooien .
- 13. Sorteer/filter desgewenst de weergegeven gegevens met  $\nabla$  (zie ). [Sor](#page-8-0)[teren en filteren \[](#page-8-0)> [9\]](#page-8-0)
- 14. Markeer de gewenste autorisatiegroepen in de rechterkolom (Ctrl+ muisklik voor een enkele of Shift+muisklik voor meerdere).
- 15. Verschuif met  $\lceil \cdot \rceil$  alleen de geselecteerde autorisatiegroepen of verschuif met  $\mathcal{K}$  alle weergegeven autorisatiegroepen.
	- $\rightarrow$  Het identificatiemedium wordt toegewezen aan de gemarkeerde autorisatiegroepen.

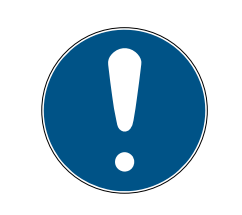

# **OPMERKING**

#### Dubbelklikken als alternatief voor pijltoetsen

Door te dubbelklikken op een notitie in de lijst verschuift u deze invoer eveneens naar de andere kolom.

- 16. Ga met de button Verder > naar het volgende tabblad of sluit de invoer af met de button Voltooien .
- 17. Sorteer/filter desgewenst de weergegeven gegevens met  $\gamma$  (zie ). [Sor](#page-8-0)[teren en filteren \[](#page-8-0) $\rightarrow$  [9\]](#page-8-0)
- 18. Markeer de gewenste hashtags in de rechterkolom (Ctrl+muisklik voor enkele of Shift+muisklik voor meerdere).
- 19. Verplaats met  $\lceil \cdot \rceil$  alleen de geselecteerde hashtags of verschuif met  $\overline{\mathbf{K}}$  alle hashtags.

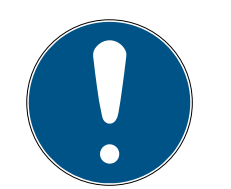

# **OPMERKING**

### Dubbelklikken als alternatief voor pijltoetsen

Door te dubbelklikken op een notitie in de lijst verschuift u deze invoer eveneens naar de andere kolom.

- 9 De gemarkeerde hashtags in de linkerkolom worden voor dit identificatiemedium gebruikt.
- 20.Activeer het selectievakje  $\blacktriangledown$  Ander object aanmaken aan om voor het volgende identificatiemedium dat u wilt aanmaken het venster met dezelfde instellingen open te laten staan.
- 21. Klik op de button Voltooien om het identificatiemedium aan te maken.
	- 9 Het venster voor het aanmaken van een nieuw identificatiemedium gaat dicht.
- 9 Nieuw aangemaakt identificatiemedium wordt opgesomd of in de matrix weergegeven.

### 4.1.2 PinCode-toetsenborden aanmaken

<span id="page-14-0"></span>Met PinCode-toetsenborden kunnen uw gebruikers sluitelementen met behulp van een cijfercode (PIN) in- en uitkoppelen (zie ook Identificatiemedia, sluitelementen en het sluitschema).

In het kader van de best practice (zie Best practice: sluitsysteem opbouwen) adviseert SimonsVoss om eerst tijdschema's/tijdgroepen in te richten:

**T** Tijdschema aanmaken resp. Tijdgroep aanmaken (Voor achtergrondinformatie zie Tijdgroepen en tijdschema's)

In dit voorbeeld wordt een PinCode-toetsenbord AX aangemaakt. Een PinCode-toetsenbord 3068 kunt u op dezelfde manier aanmaken, maar u kunt de lengte van de pincodes en de pincodes niet in uw AXM Lite vastleggen (zie ook PinCode G1 vs. PinCode AX).

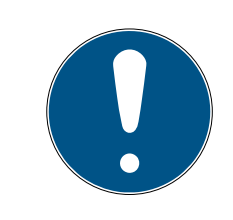

## **OPMERKING**

#### Rechten automatisch ingesteld

Uw AXM Lite gaat ervan uit dat u ook nieuw aangemaakte pincodes van rechten wilt voorzien. Nieuw aangemaakte pincodes krijgen daarom automatisch een autorisatie bij het toegewezen sluitelement.

- $\checkmark$  Sluitelement voor het PinCode-toetsenbord is aangemaakt (zie [Sluitelement aanmaken \[](#page-43-1) $\blacktriangleright$  [44\]](#page-43-1) in de AXM-manual).
- 1. Klik op de button Nieuwe PinCode.
	- 9 Het venster "PinCode Details" gaat open.

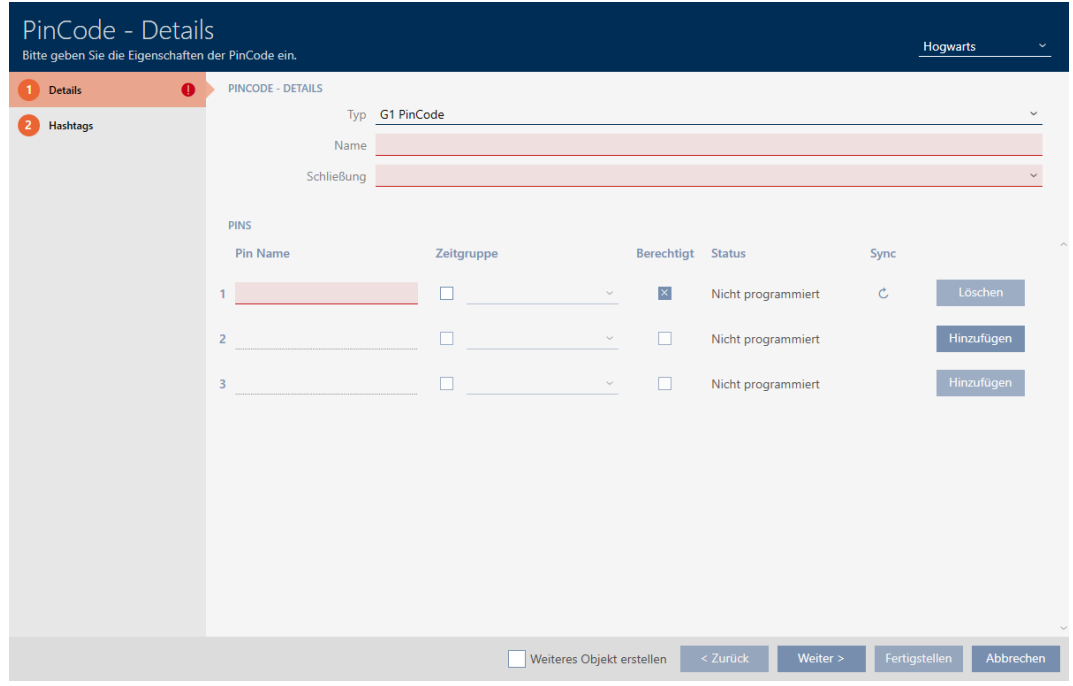

2. Selecteer in het dropdownmenu ▼ type het PinCode-toetsenbord dat u wilt aanmaken.

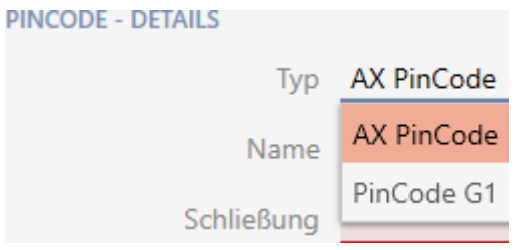

3. Voer in het veld Naam een naam in voor uw PinCode-toetsenbord.

4. Selecteer in het dropdownmenu ▼ Sluiting het sluitelement waarin u het PinCode-toetsenbord wilt gebruiken.

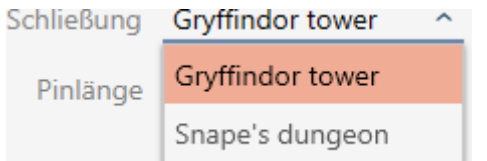

5. Als u een PinCode-toetsenbord AX aanmaakt, selecteer dan in het dropdownmenu ▼ Pinlengte de lengte van de pincodes.

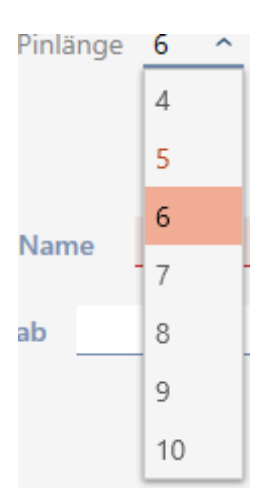

- 6. Voer in het veld Pinnaam de naam in die in de matrix voor deze pincode moet worden weergegeven.
- 7. Voer een pincode in.
	- $\rightarrow$  De rechten worden automatisch ingesteld.

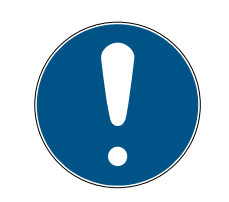

# **OPMERKING**

#### Dubbele pincodes bij PinCode-toetsenbord AX niet toegestaan

Voor de veiligheid en traceerbaarheid moeten bij een PinCode-toetsenbord alle pincodes verschillend zijn.

Uw AXM Lite herkent dubbele pincodes en markeert ze met De PinCode word reeds gebruikt rood.

- 8. Wanneer u pas later rechten aan de pincode wilt toewijzen, deactiveert u het selectievakje **Bevoegd.**
- 9. Wanneer u een activerings-/vervaldatum of de autorisatie in de tijd wilt regelen, klapt u de instellingen van de pincode met  $\vee$  uit.
- 10. Geef zo nodig in de velden Geldig vanaf resp. Geldig tot de activerings-/ vervaldatum aan.

(:PinCode-toetsenbord AX op de dag nauwkeurig mogelijk, PinCodetoetsenbord 3068: op het uur nauwkeurig mogelijk)

- 11. Activeer desgewenst het selectievakje  $\blacktriangledown$  Tijdgroep.
	- → Het dropdownmenu verschijnt.
- 12. Selecteer in het dropdownmenu ▼ Tijdgroep de tijdgroep die u voor deze pincode wilt gebruiken.

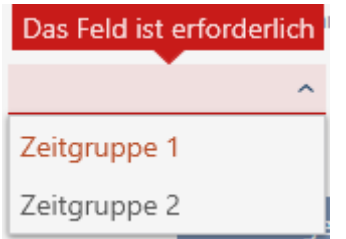

13. Klik eventueel op de button toevoegen om meer pincodes aan te maken.

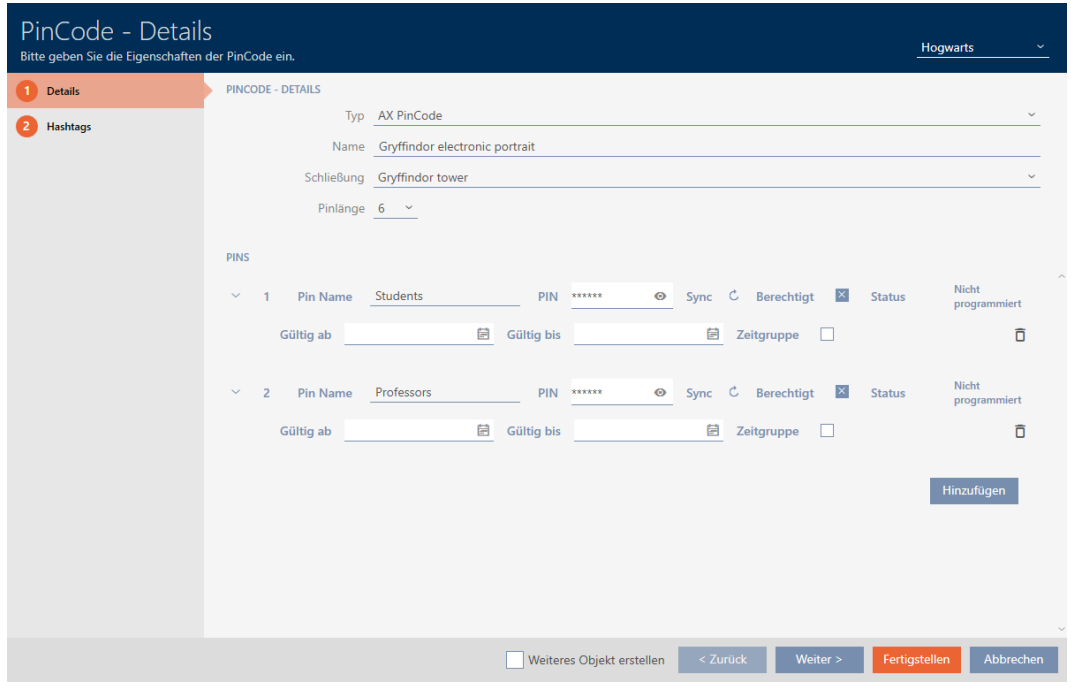

- 14. Ga met de button Verder > naar het volgende tabblad of sluit de invoer af met de button Voltooien .
- 15. Sorteer/filter desgewenst de weergegeven gegevens met  $\gamma$  (zie ). [Sor](#page-8-0)[teren en filteren \[](#page-8-0)> [9\]](#page-8-0)
- 16. Markeer de gewenste hashtags in de rechterkolom (Ctrl+muisklik voor enkele of Shift+muisklik voor meerdere).
- 17. Verplaats met  $\lceil \cdot \rceil$  alleen de geselecteerde hashtags of verschuif met **K** alle hashtags.

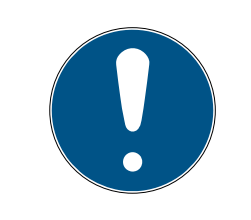

## **OPMERKING**

#### Dubbelklikken als alternatief voor pijltoetsen

Door te dubbelklikken op een notitie in de lijst verschuift u deze invoer eveneens naar de andere kolom.

9 De gemarkeerde hashtags in de linkerkolom worden voor deze pincode gebruikt.

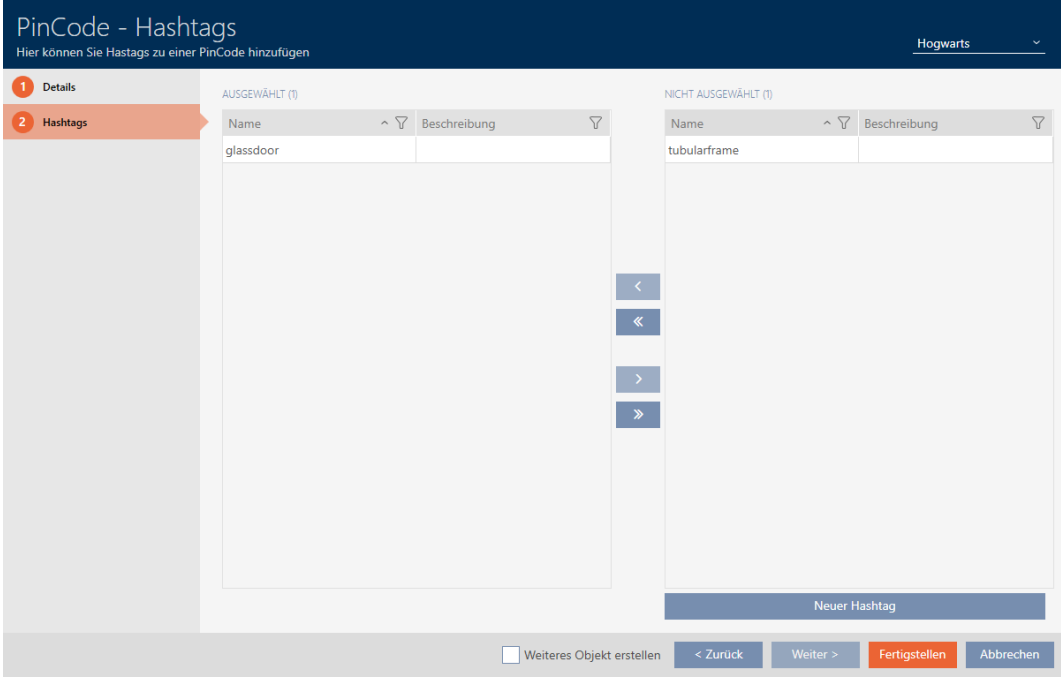

- 18. Activeer het selectievakje  $\blacktriangledown$  Ander object aanmaken om voor de volgende pincode die u wilt aanmaken het venster met dezelfde instellingen open te laten staan.
- 19. Klik op de button Voltooien om de pincode aan te maken.
	- 9 Het venster gaat "PinCode Details" dicht.
- 9 Nieuw aangemaakte pincode en bijbehorende PIN's wordt opgesomd of in de matrix weergegeven.

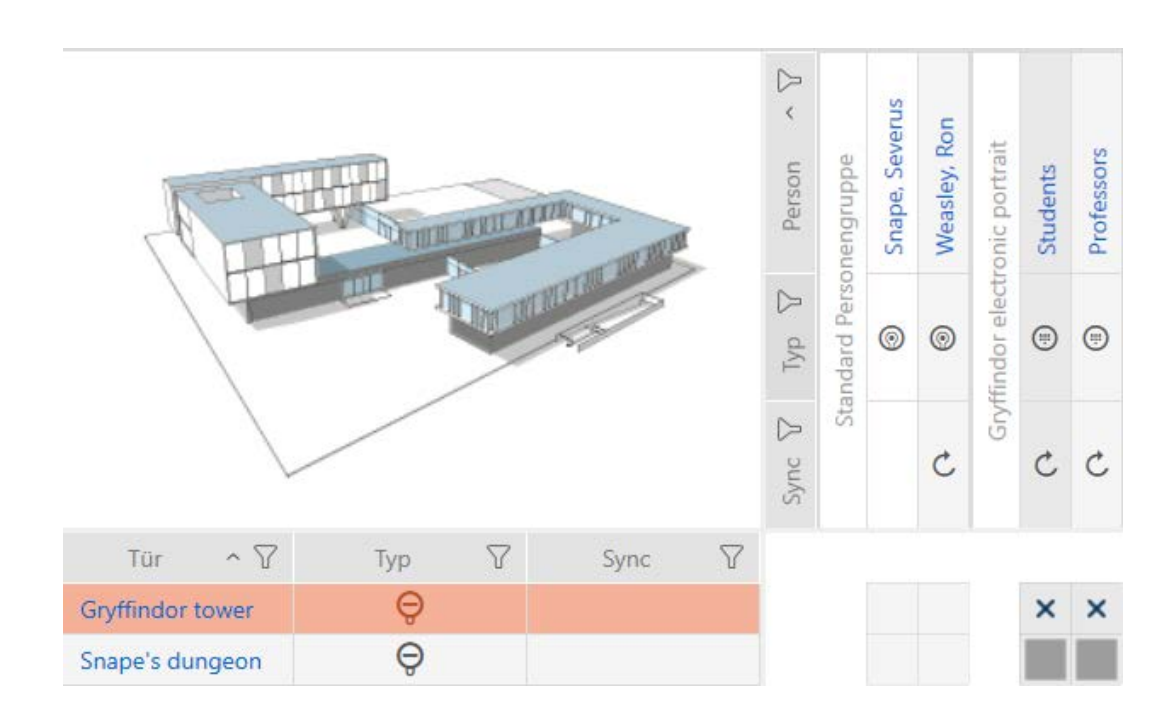

### 4.1.3 Speciale identificatiemedia aanmaken

<span id="page-19-0"></span>U kunt aan een speciaal identificatiemedium precies één functie toewijzen, namelijk Batterijvervanging of Activering sluiting (zie Speciale identificatiemedia en hun functies). Dit identificatiemedium is daarna in dit project niet meer voor andere doeleinden bruikbaar.

- 1. Klik op het oranje  $AXM$ -symbool  $\equiv$   $AXM$ .  $\rightarrow$  AXM-lijst klapt open.
- 2. Selecteer in de groep | SLUITSYSTEEMBESTURING | de invoer Speciale transponders .

#### SCHLIESSANLAGENSTEUERUNG

- S Matrixansicht
- ≶<sup>2</sup> Schließungen
- Transponder
- PinCodes
- ☆ Spezielle Transponder
- ≫ Berechtigungsgruppen
- i∕ Zeitplansteuerung
	- $\rightarrow$  Het tabblad [Speciale transponders] gaat open.

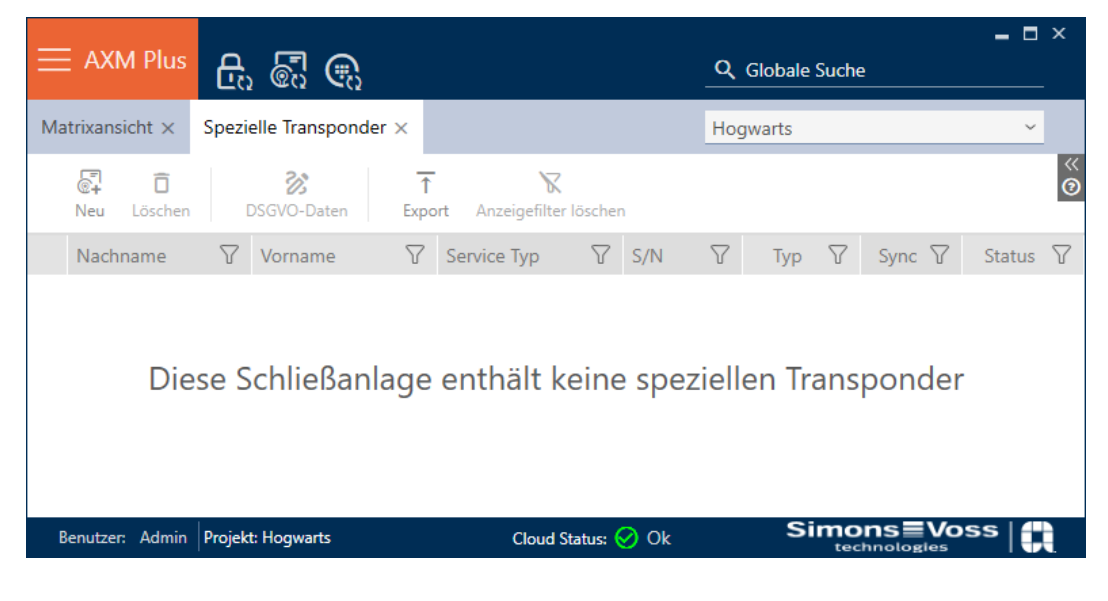

## 3. Klik op de button nieuw  $\sqrt{2}$

9 Het venster "Speciale transponder" gaat open.

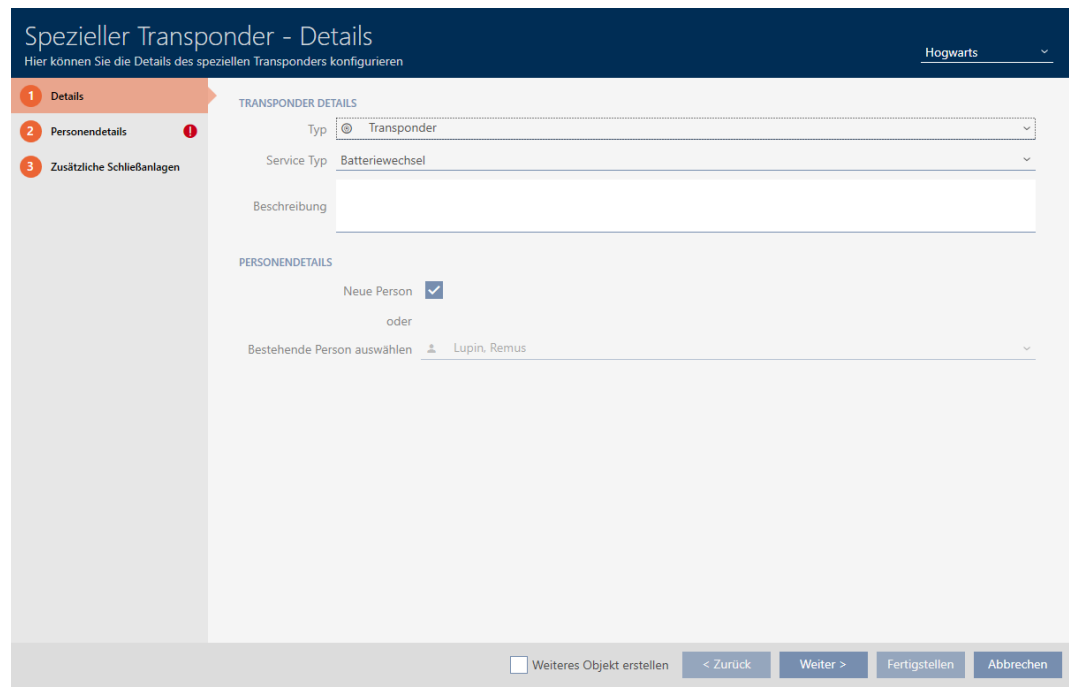

4. Selecteer in het dropdownmenu ▼ type welk type identificatiemedium u tot een speciaal identificatiemedium wilt maken.

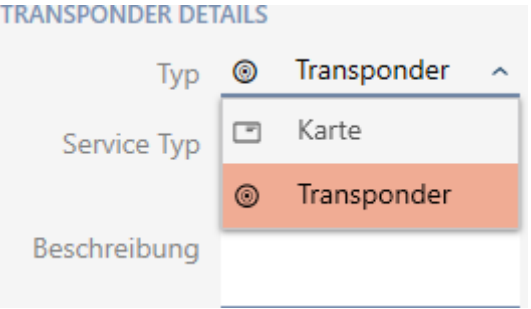

5. Selecteer in het dropdownmenu ▼ Servicetype welke functie dit identificatiemedium moet krijgen ("Batterijvervanging" of "Activering sluiting").

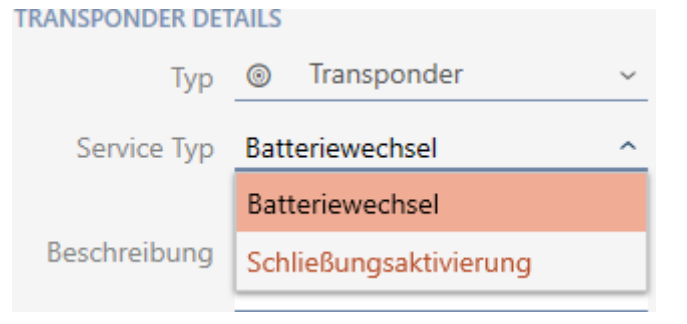

6. Voer desgewenst een beschrijving in.

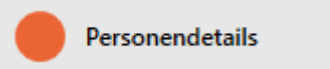

7. Voer in de velden Achternaam en Voornaam de achter- en voornaam in van de persoon die het identificatiemedium zal bezitten.

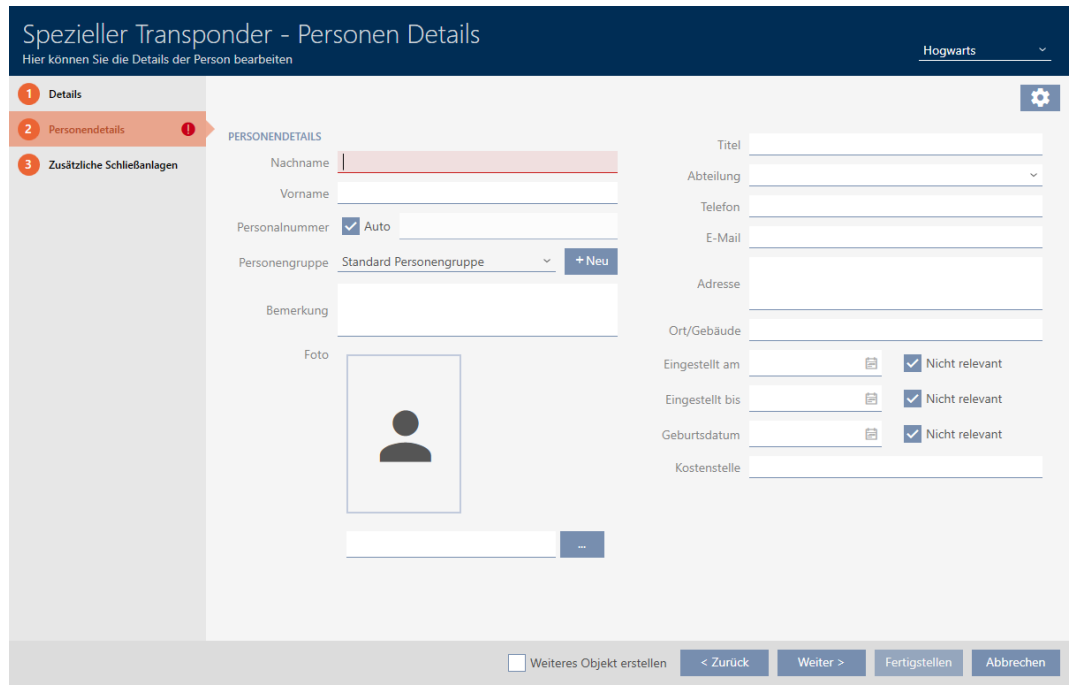

9 Het personeelsnummer wordt automatisch aangemaakt.

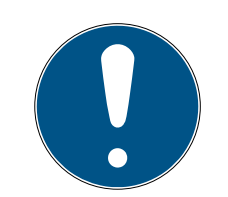

### **OPMERKING**

#### Schema van de personeelsnummers of handmatige invoer

De AXM Lite genereert de personeelsnummers volgens het volgende schema: PN-1, PN-2, PN-X De afkorting PN kan desgewenst worden gewijzigd (zie Automatische nummering wijzigen).

U kunt de personeelsnummers ook handmatig invoeren:

- 1. vink het hokje  $\Box$  Auto af.
	- → Het veld Personeelsnummer wordt vrijgeschakeld.
- 2. Voer in het veld Personeelsnummer het personeelsnummer in.

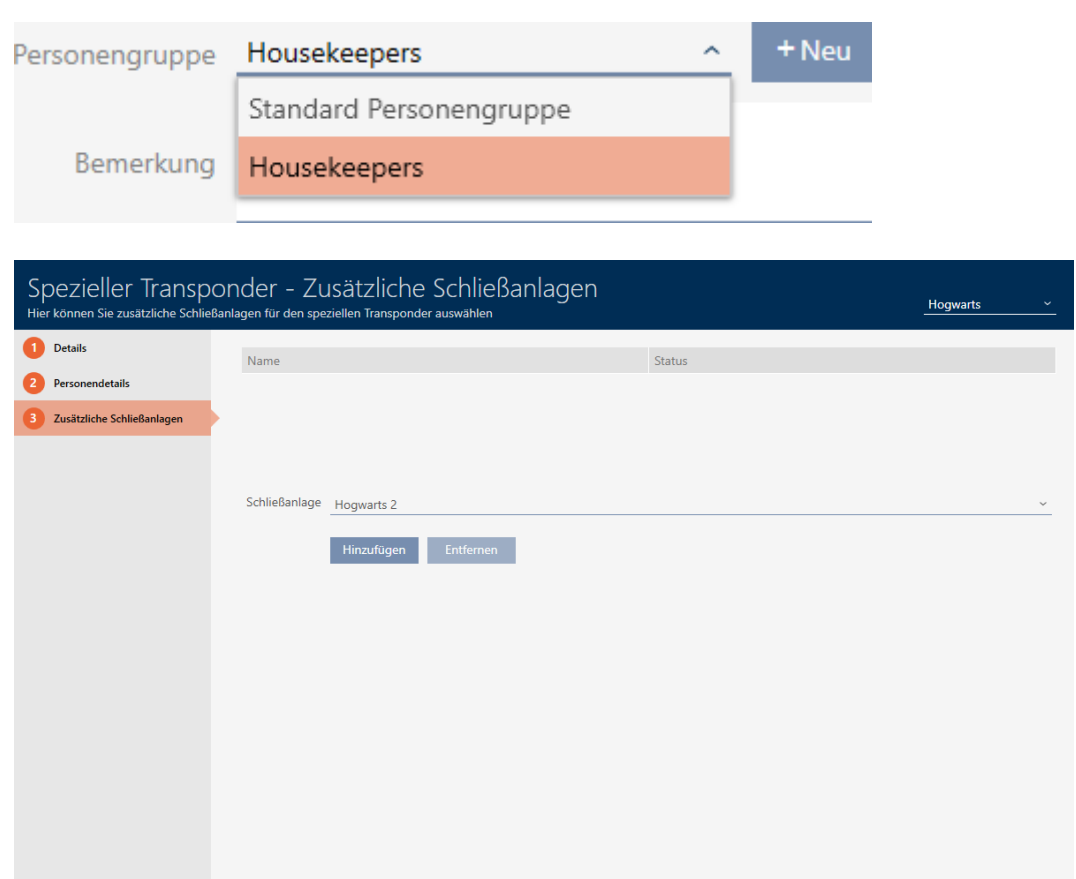

8. Wanneer u dit speciale identificatiemedium in andere sluitsystemen wilt gebruiken, voegt u met de button toevoegen andere sluitsystemen toe.

Weiteres Objekt erstellen < Zurück Weiter > Fertigstellen Abbrechen

- 9. Klik op de button Voltooien .
	- 9 Het venster gaat "Speciale transponders" dicht.
- 9 Nieuw aangemaakt identificatiemedium met speciale functie wordt weergegeven.

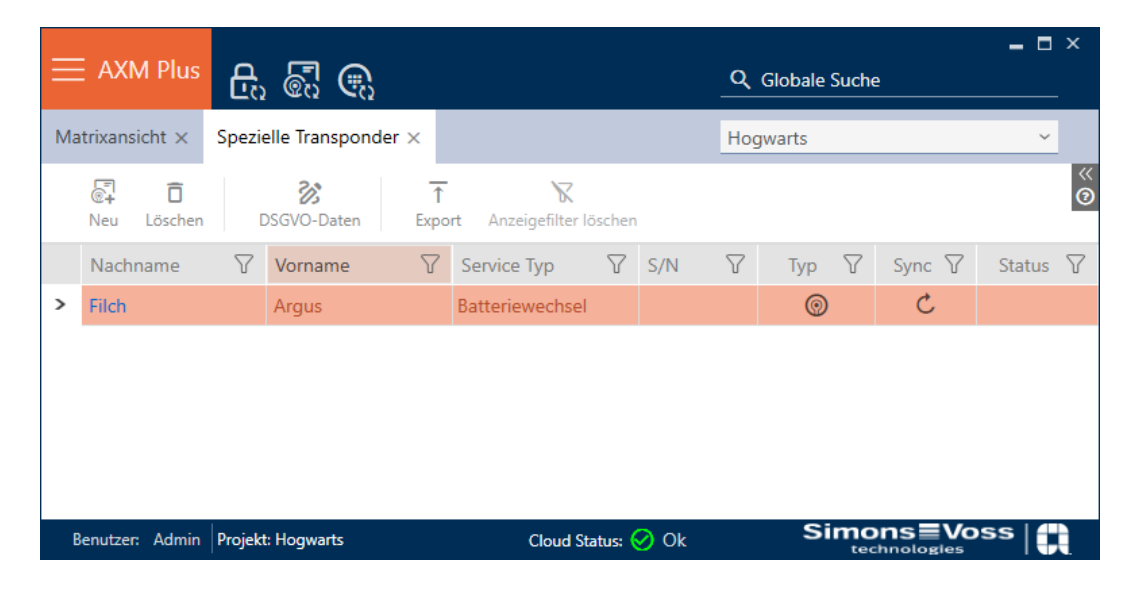

Identificatiemedia met speciale functies worden niet in de matrix weergegeven.

# <span id="page-23-0"></span>4.2 Identificatiemedium wissen

### <span id="page-23-1"></span>4.2.1 Pincode wissen (PinCode-toetsenbord AX)

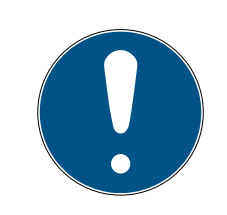

## **OPMERKING**

### Beschrijving alleen voor PinCode-toetsenbord AX geldig

De hier beschreven instelling is in uw AXM Lite alleen voor de PinCodetoetsenbord AX beschikbaar. Op de PinCode-toetsenbord 3068 kunt u deze instelling wijzigen met behulp van de Master-PIN direct op de PinCodetoetsenbord 3068.

- $\checkmark$  Matrixweergave geopend
- ü PinCode-toetsenbord AX aangemaakt (zie [PinCode-toetsenborden](#page-14-0) aanmaken  $[15]$  $[15]$ .
- 1. Klik op een willekeurige pincode om de details van uw PinCode-toetsenbord AX te openen.
	- $\rightarrow$  Het venster "PinCode Details" gaat open.

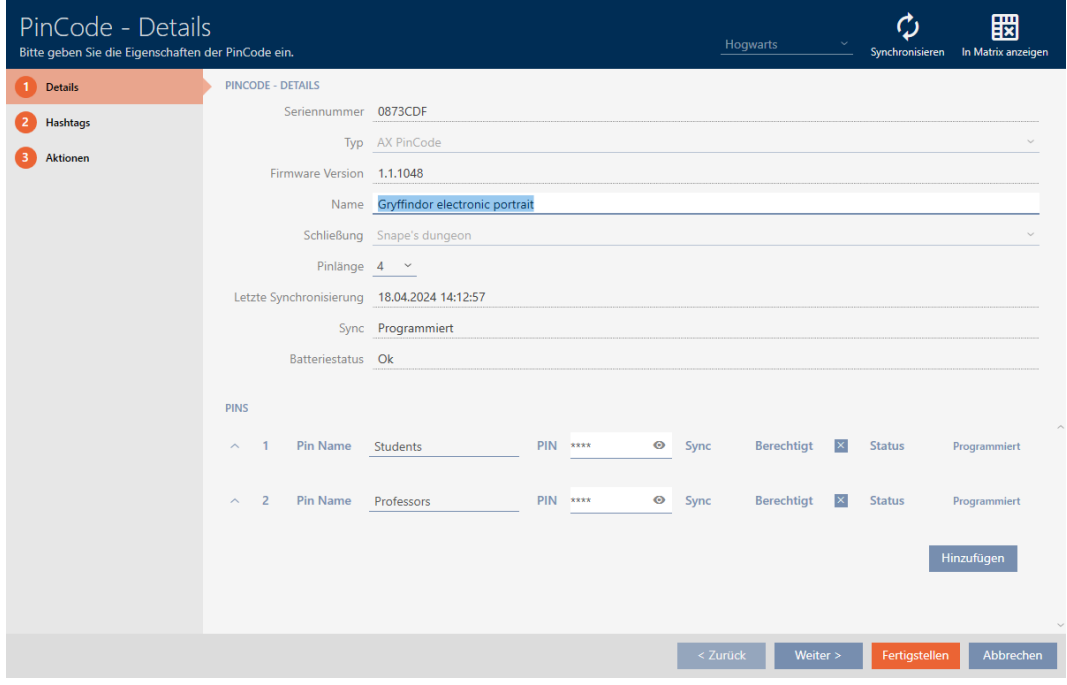

- 2. Klap de instellingen van de te wissen pincode uit met $\smile$ .
- 3. Klik op  $\bar{\mathsf{T}}$  om de te wissen pincode te markeren.
	- 9 Het veld status toont Voorbereid om te wissen.

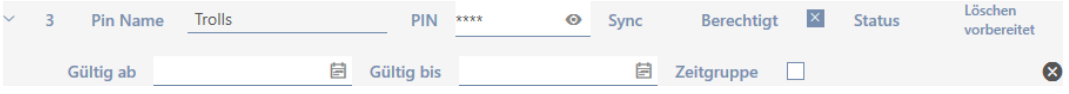

- 4. Klik op de button Voltooien .
- 9 Gewiste pincode wordt in de matrix weergegeven met uitgegrijsde autorisatie en programmeerbehoefte.

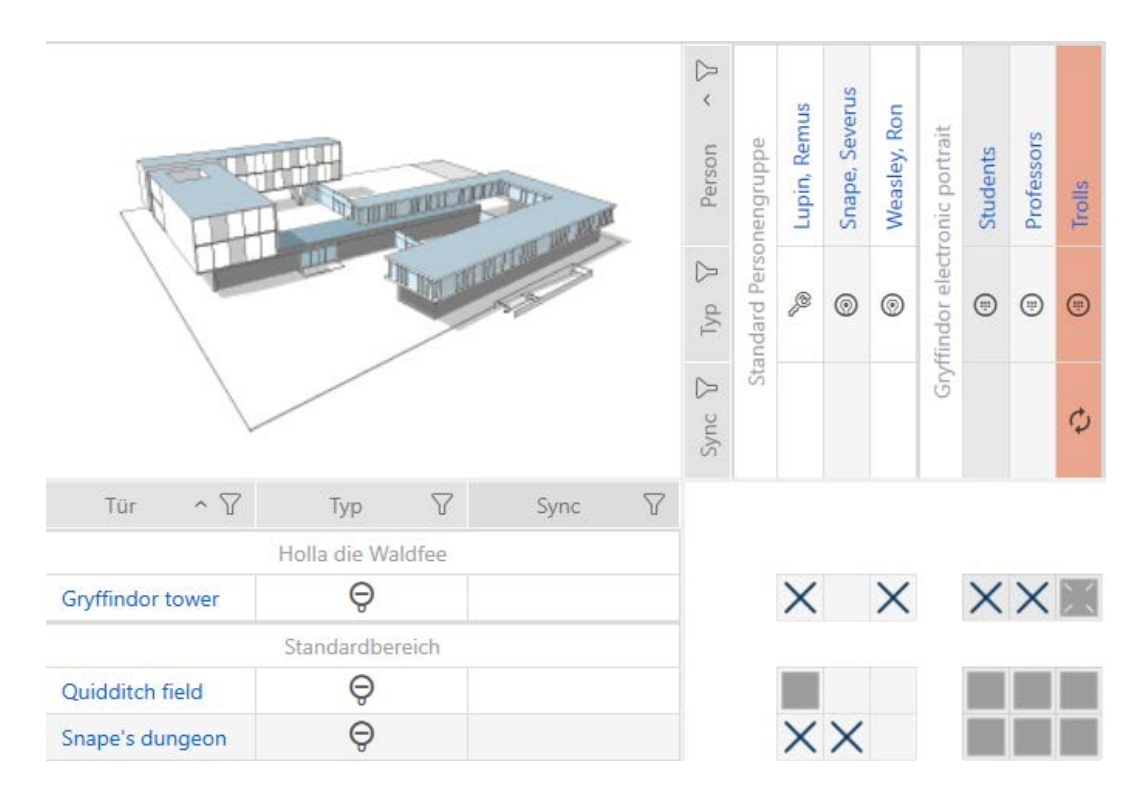

Na de synchronisatie verdwijnt de gewiste pincode.

### 4.3 Voor een identificatiemedium alle sluitelementen muten

<span id="page-25-0"></span>Normaal gesproken piepen sluitelementen wanneer een identificatiemedium wordt gebruikt om het te activeren.

In sommige situaties is dit geluidssignaal ongewenst. Bijvoorbeeld: een verpleegkundige moet 's nachts in een ziekenhuis een kamer kunnen betreden zonder de patiënt via het akoestische openingssignaal te wekken.

Daarom kan het akoestische openingssignaal voor afzonderlijke identificatiemedia ook worden uitgeschakeld. Deze instelling heeft alleen betrekking op het identificatiemedium.

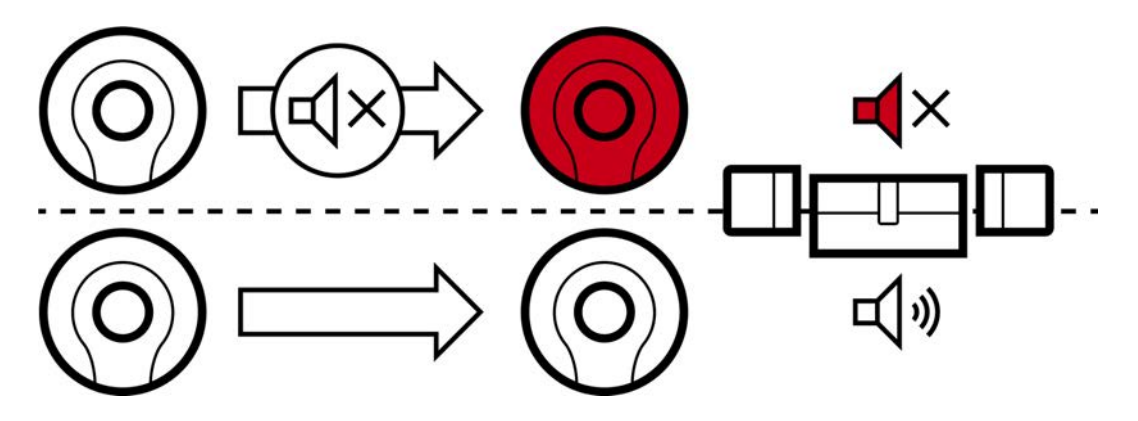

Dat betekent:

- $\blacksquare$  identificatiemedia waarbij  $\blacksquare$  Akoestisch openingssignaal is gedeactiveerd, openen alle sluitelementen zonder te piepen.
- Andere identificatiemedia blijven alle sluitelementen zoals gebruikelijk bedienen met een pieptoon.

## 4.4 Vergeten identificatiemedium tijdelijk dupliceren

<span id="page-25-1"></span>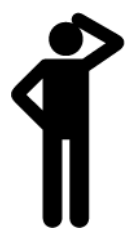

# 4.5 Verloren/gestolen identificatiemedium permanent blokkeren

<span id="page-25-2"></span>Een identificatiemedium dat niet meer te vinden is, vormt een veiligheidsrisico voor uw sluitsysteem. In tegenstelling tot een vergeten identificatiemedium is hier de verblijfplaats niet meer bekend en onbevoegden kunnen zich met dit identificatiemedium toegang verschaffen.

Blokkeer een dergelijk identificatiemedium onmiddellijk (zie [Verloren/](#page-26-0) [gestolen transponder/kaart permanent blokkeren en vervangen \[](#page-26-0)[}](#page-26-0) [27\]](#page-26-0)). Daarbij kunt u voor de betreffende medewerker ook meteen een vervangend identificatiemedium met een andere TID, maar dezelfde instellingen en rechten aanmaken. Uw sluitelementen herkennen het vervangende identificatiemedium als een nieuw identificatiemedium (voor informatie over TID's zie Identificatiemedia, sluitelementen en het sluitschema).

#### Verloren en gestolen PinCode-toetsenborden

Een PinCode-toetsenbord is na de montage vast op zijn plaats en kan niet meer verloren gaan. Deze kan echter verloren gaan op weg naar haar plaats en daarna met geweld worden gestolen. Een dief zou bijvoorbeeld in een onbeveiligde zone verschillende pincodes kunnen uitproberen om een geldige PIN te vinden.

Omdat u niet kunt weten welke pincode de dief door uitproberen heeft ontdekt, moet u altijd het hele PinCode-toetsenbord blokkeren (zie [Verloren/gestolen PinCode-toetsenbord permanent blokkeren \[](#page-29-0)[}](#page-29-0) [30\]](#page-29-0)). Als slechts één pincode bekend is en daarom onveilig is, kunt u deze pincode wijzigen (zie [Pincode wijzigen \(PinCode AX\) \[](#page-40-0)[}](#page-40-0) [41\]](#page-40-0)).

### <span id="page-26-0"></span>4.5.1 Verloren/gestolen transponder/kaart permanent blokkeren en vervangen

- $\checkmark$  lijst met identificatiemedia of matrix geopend.
- $\checkmark$  Vervangend identificatiemedium beschikbaar.
- $\checkmark$  Geschikt programmeerapparaat aangesloten.
- 1. Sorteer/filter desgewenst de weergegeven gegevens met  $\nabla$  (zie ). [Sor](#page-8-0)[teren en filteren \[](#page-8-0) $\rightarrow$  [9\]](#page-8-0)
- 2. Markeer het identificatiemedium dat verloren/gestolen is.
- 3. Klik onder het punt "Assistenten (wizards)" op de button  $\overline{0}$  Transponder verloren .
	- $\rightarrow$  De wizard voor het behandelen van een verloren identificatiemedium gaat open.

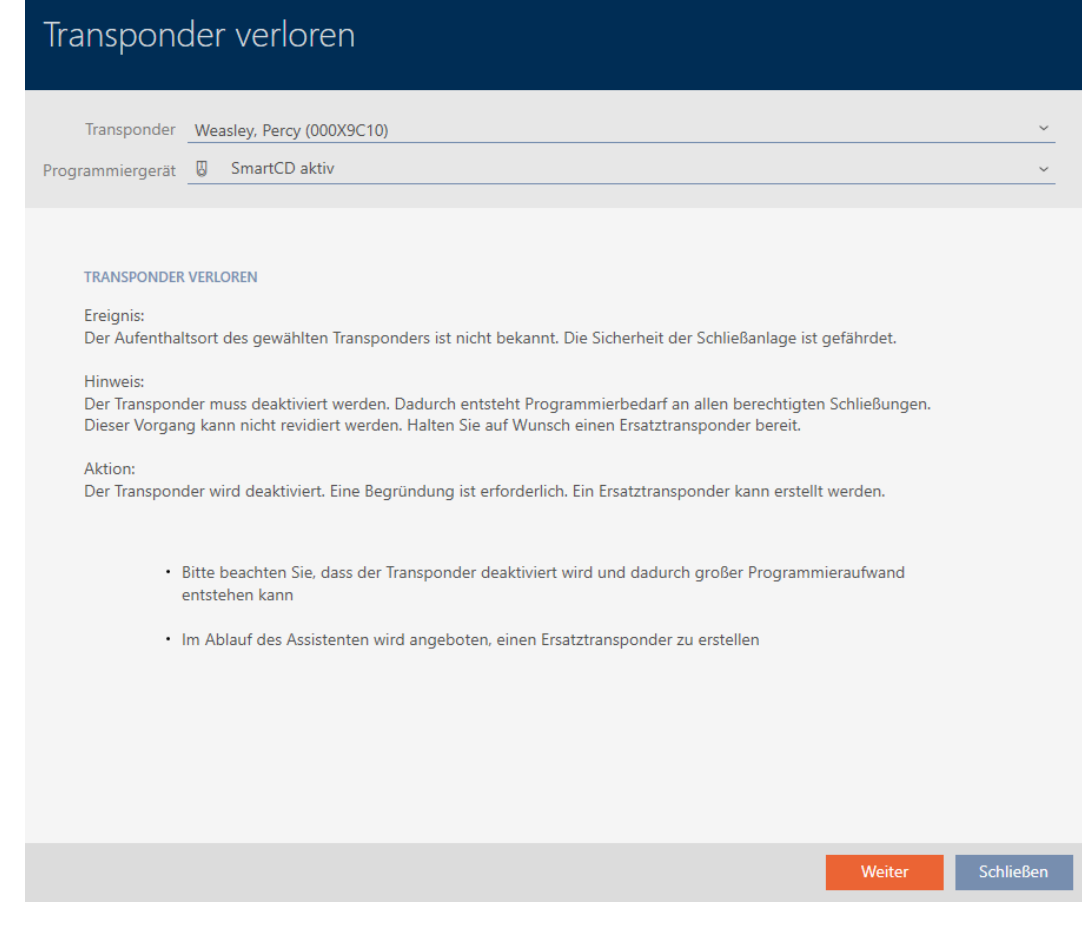

- 4. Klik op de button verder .
	- → Het motiveringsvenster gaat open.
- 5. Voer in het dropdownmenu de reden in.
- 6. Klik op de button OK .
	- 9 De vraag naar het vervangende identificatiemedium gaat open.
- 7. Klik op de button ja .
	- 9 De vraag naar het vervangende identificatiemedium gaat dicht.
	- 9 Vervangend identificatiemedium is al op de achtergrond in de matrix te zien.

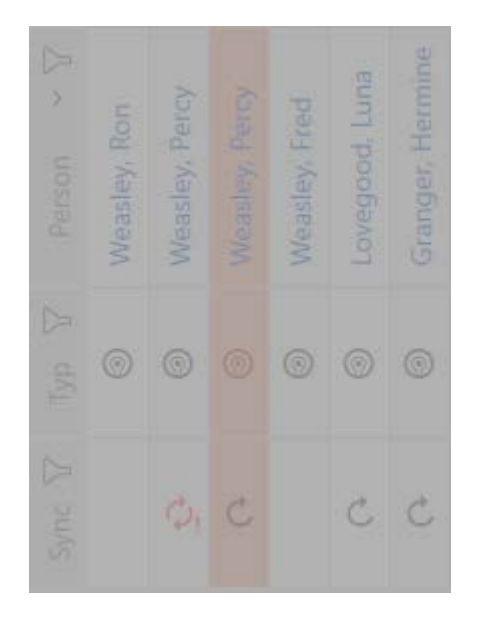

- 9 De vraag naar synchronisatie van het vervangende identificatiemedium gaat open.
- 8. Klik op de button ja .
	- 9 De vraag naar synchronisatie van het vervangende identificatiemedium gaat dicht.
	- $\rightarrow$  Synchronisatie begint.
	- → Verloren identificatiemedium is geblokkeerd.
	- 9 Vervangend identificatiemedium is gesynchroniseerd.
- $\rightarrow$  Vervangend identificatiemedium wordt in de matrix naast de verloren sleutel weergegeven.

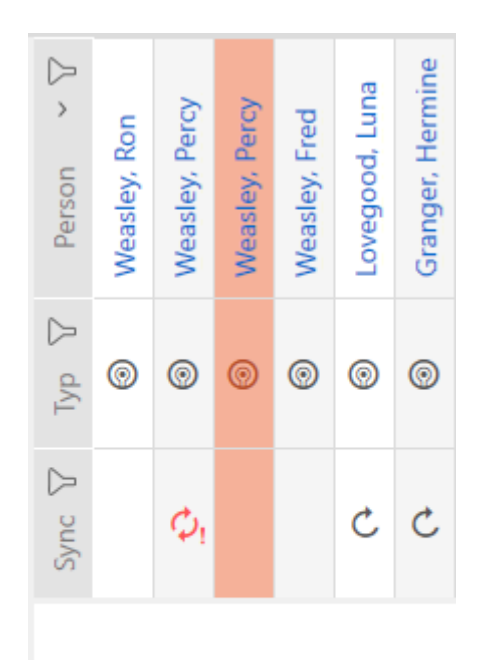

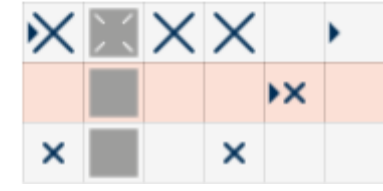

#### **LET OP**

#### Blokkeer-ID automatisch op vervangende transponder geschreven

Wanneer u een vervangende transponder voor een verloren/gestolen transponder aanmaakt, schrijft uw AXM Lite de blokkeer-ID van de geblokkeerde transponder automatisch op deze vervangende transponder.

Met behulp van deze vervangende transponder kunt u zo ook zonder virtueel netwerk de blokkeer-ID aan de sluitelementen overdragen. Op die manier hoeft u ook bij een Lite-/Classic-editie niet per se met een programmeerapparaat naar het sluitelement te gaan.

- 1. Activeer de vervangende transponder bij de sluitelementen.
- 2. Alternatief: synchroniseer de sluitelementen ter plaatse.

#### 4.5.2 Verloren/gestolen PinCode-toetsenbord permanent blokkeren

- <span id="page-29-0"></span> $\checkmark$  Lijst met PinCode-toetsenborden of matrix geopend.
- ü Voor vervangend PinCode-toetsenbord: geschikt programmeerapparaat aangesloten.
- 1. Sorteer/filter desgewenst de weergegeven gegevens met  $\nabla$  (zie ). [Sor](#page-8-0)[teren en filteren \[](#page-8-0) $\rightarrow$  [9\]](#page-8-0)
- 2. Markeer een pincode van het verloren PinCode-toetsenbord.

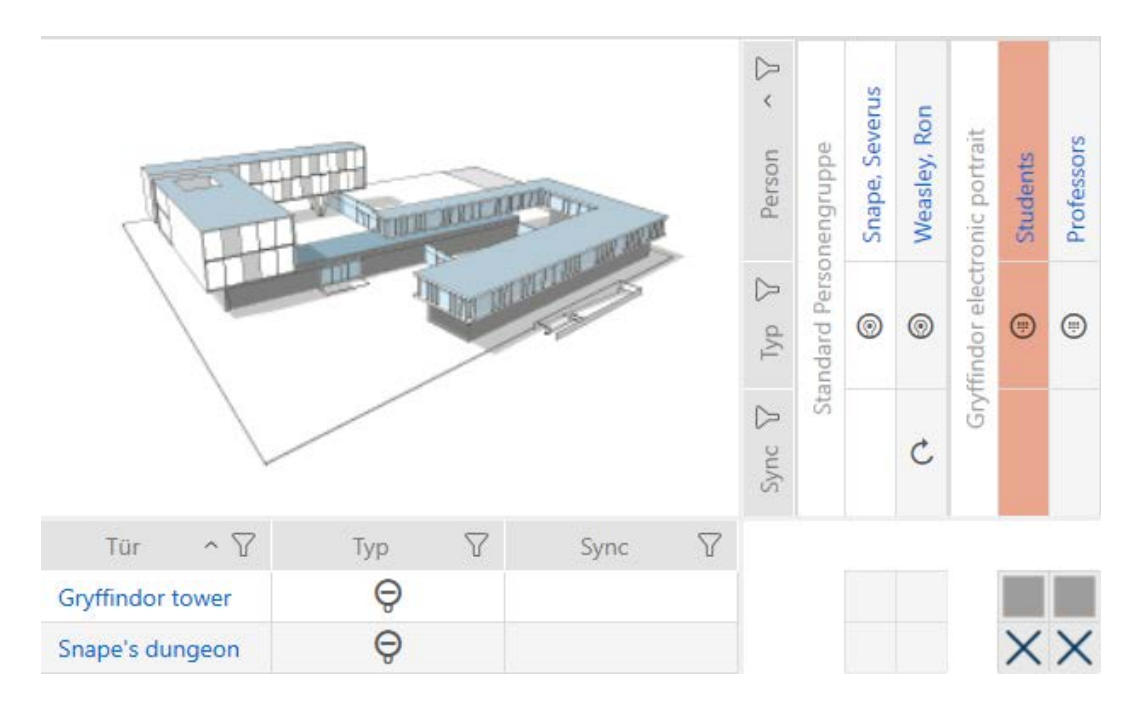

- 3. Klik onder het punt "Assistenten (wizards)" op de button  $\binom{m}{r}$  PinCode verloren .
	- 9 De wizard voor het behandelen van een verloren PinCodetoetsenbord gaat open.

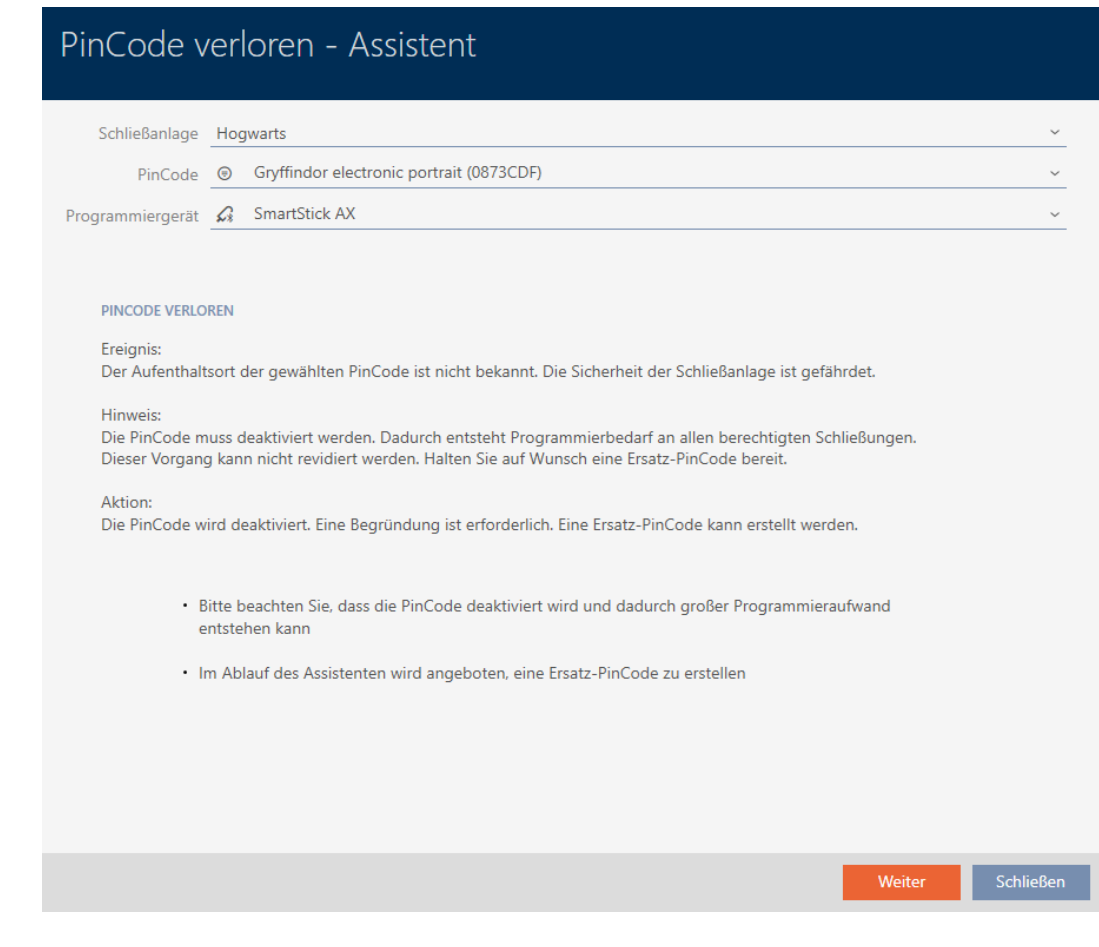

- 4. Klik op de button verder .
	- 9 Het venster met de controlevraag gaat open.

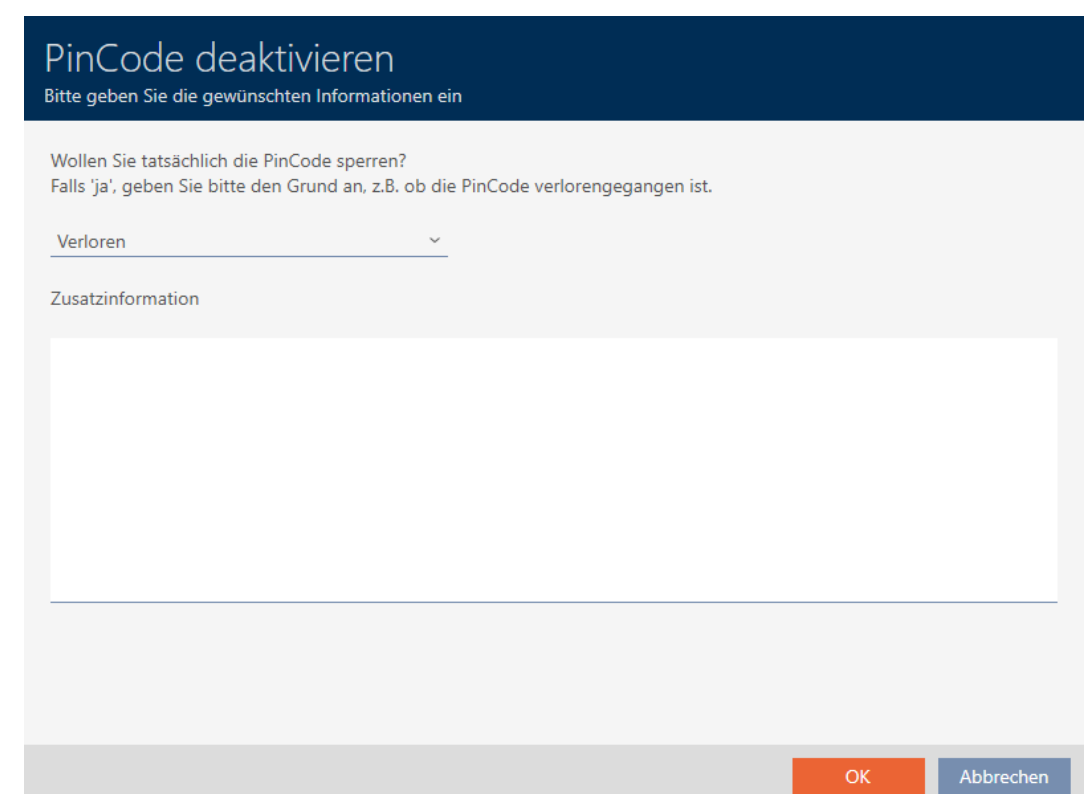

5. Selecteer eventueel in het dropdownmenu een andere reden dan "Verloren".

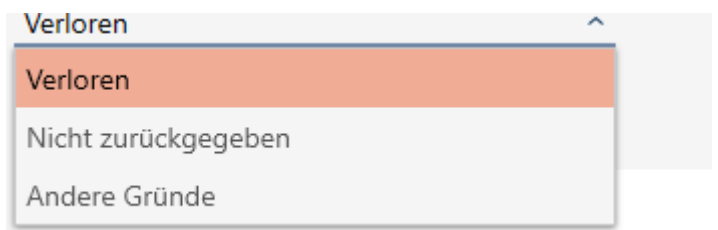

- 6. Voer in het veld Aanvullende informatie meer informatie in.
- 7. Klik op de button OK .
	- $\rightarrow$  Het venster met de controlevraag gaat dicht.
	- 9 AXM Lite biedt aan om een vervangend PinCode-toetsenbord aan te maken.

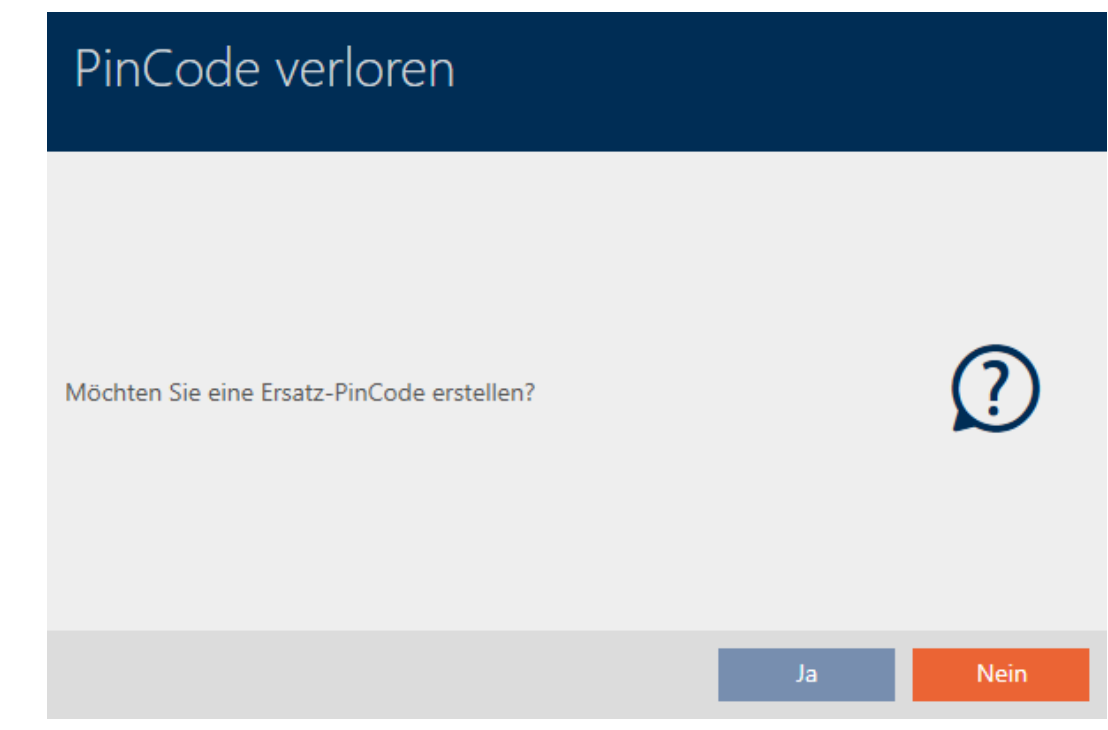

- 8. Wanneer u een vervanging nodig hebt, klik dan op de button ja , anders op de button nee . (Voorbeeld: Ja)
	- 9 AXM Lite maakt op de achtergrond een vervangend PinCodetoetsenbord aan.
	- 9 AXM Lite biedt aan om het vervangende PinCode-toetsenbord ook direct te synchroniseren.

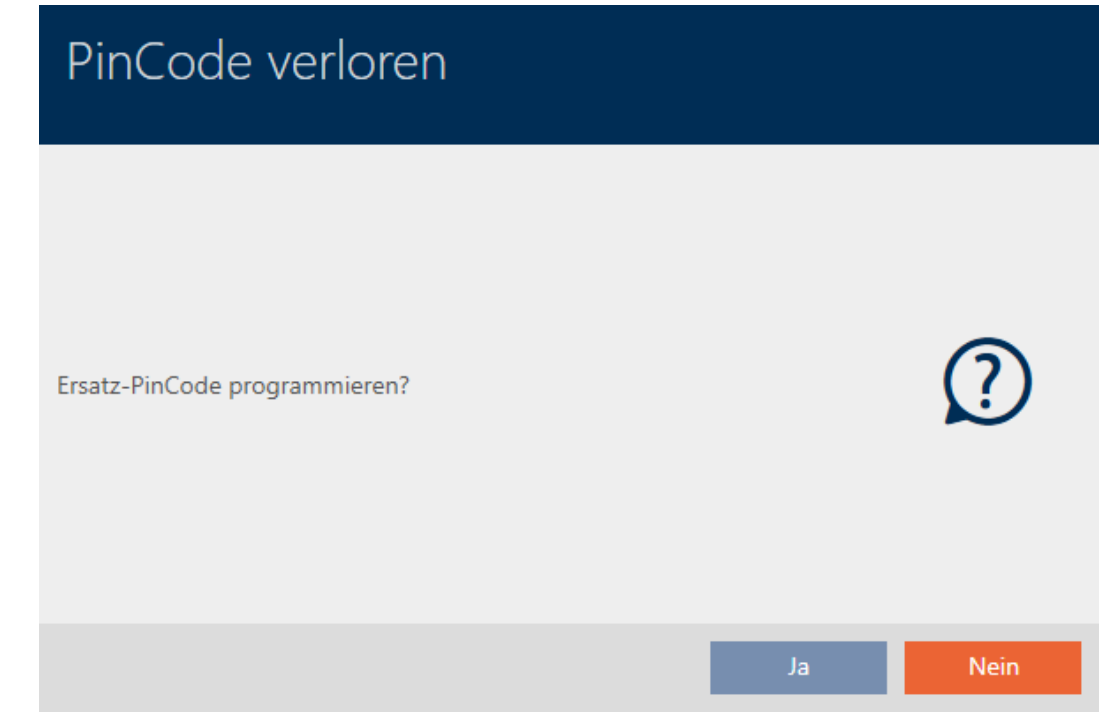

### 9. Klik op de button ja .

- 9 De synchronisatie van het vervangende PinCode-toetsenbord begint.
- 9 AXM Lite biedt aan om het verloren PinCode-toetsenbord te wissen.

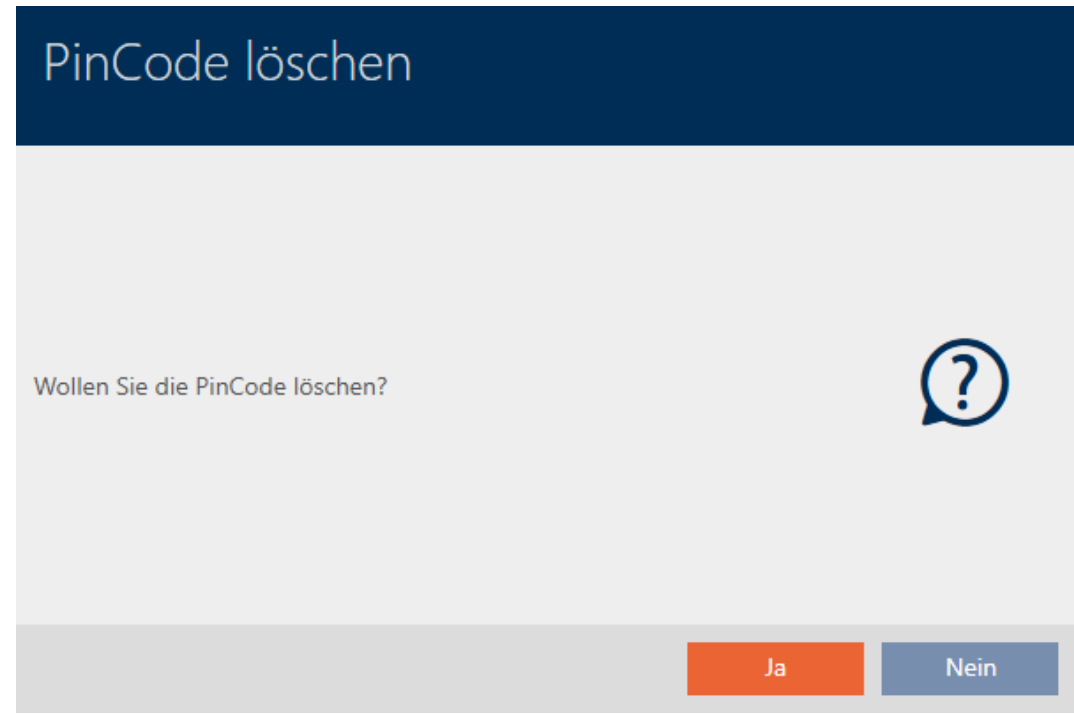

10. Klik op de button nee.

9 PinCode-toetsenbord is geblokkeerd en een vervangend PinCode-toetsenbord is gesynchroniseerd.

#### **PINCODE VERLOREN**

Die Aktion wurde erfolgreich durchgeführt

Beide PinCode-toetsenborden zijn zichtbaar in de matrix.

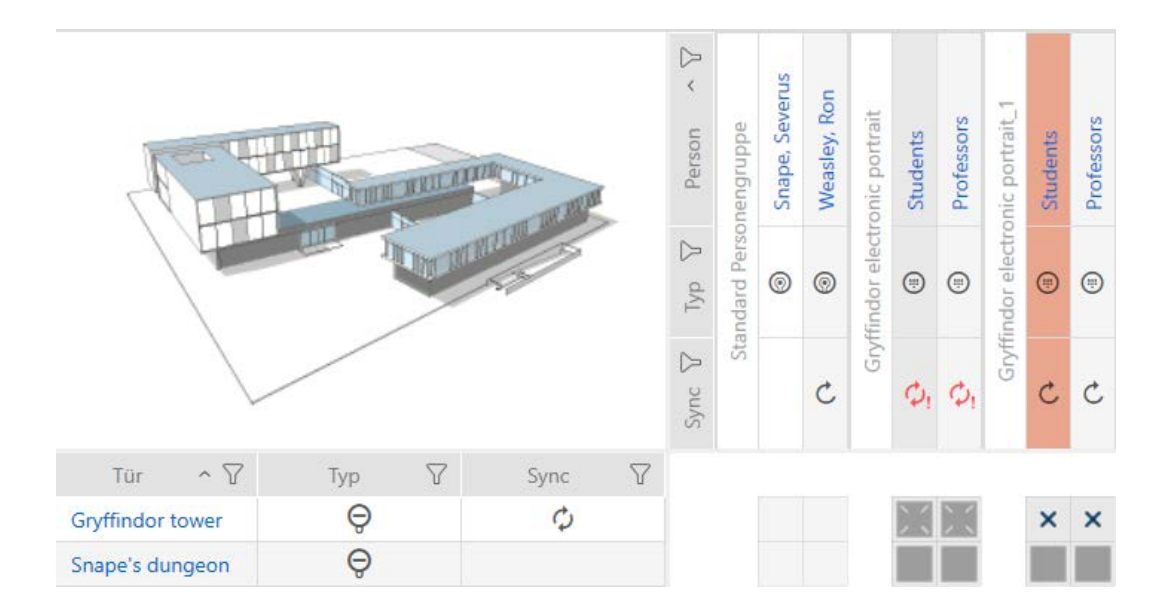

Voor de vervanging hebt u een ander PinCode-toetsenbord nodig. Als u probeert hetzelfde PinCode-toetsenbord te gebruiken, toont uw AXM Lite een foutmelding:

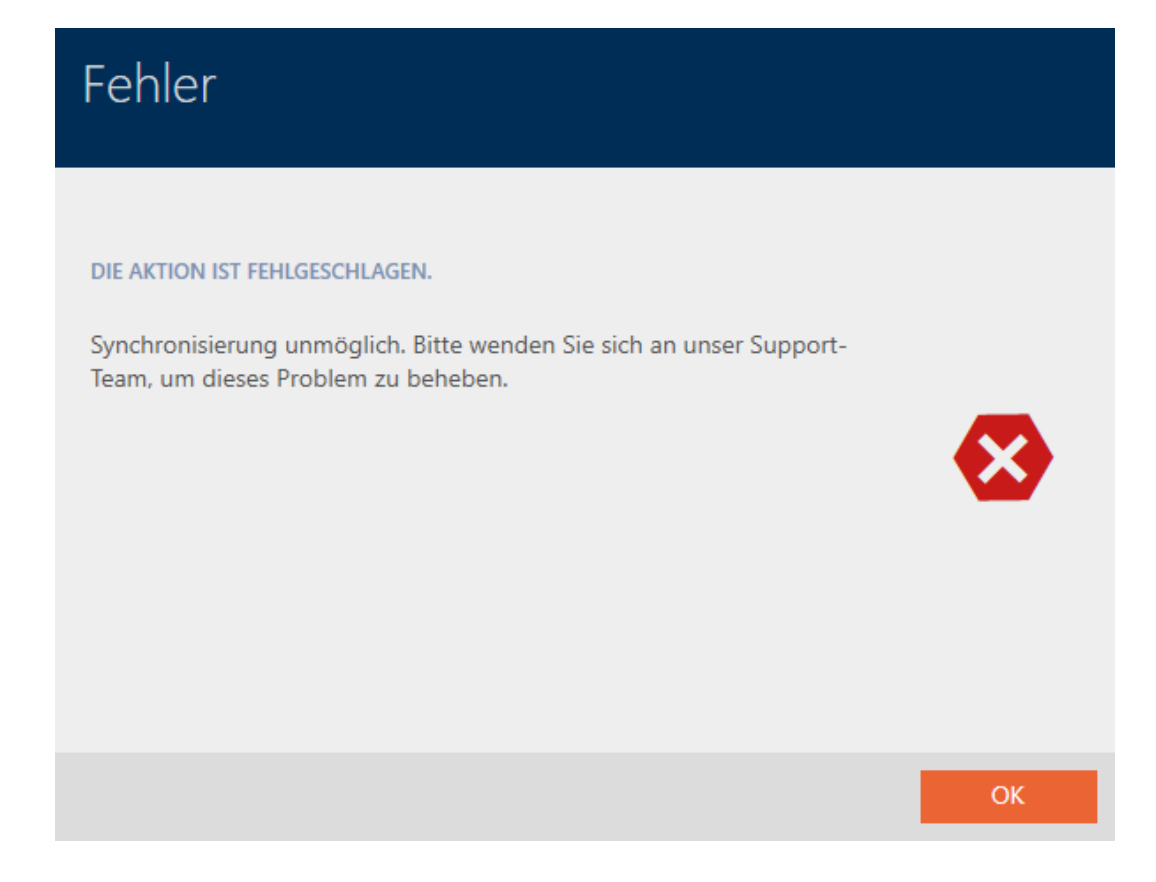

Alternatief: herstellen van het PinCode-toetsenbord, zie PinCodetoetsenbord herstellen (opnieuw synchroniseren).

#### <span id="page-34-0"></span>4.6 Teruggegeven identificatiemedium markeren en resetten (weer op voorraad)

Er is een identificatiemedium aan het sluitsysteembeheer overhandigd en deze moet uit omloop worden genomen.

In tegenstelling tot het resetten en wissen wordt het fysieke identificatiemedium weliswaar gereset, maar blijft het in uw sluitsysteem bestaan. In plaats daarvan voert de AXM Lite een vermelding van de teruggave in de historie van het identificatiemedium in.

Natuurlijk kunt u het identificatiemedium na het resetten ook uit het sluitsysteem wissen. Daarmee zou echter de actielijst ('historie') verloren gaan.

### 4.7 Identificatiemedia als lijst exporteren

<span id="page-34-1"></span>Alle identificatiemedia in uw sluitsysteem kunnen als PDF worden geëxporteerd.

In de PDF worden precies dezelfde identificatiemedia in dezelfde volgorde als in de AXM Lite weergegeven.

Dit betekent dat u de weergave voor het exporteren kunt sorteren en filteren. U kunt hiermee ook de geëxporteerde lijst sorteren en filteren.

### 4.7.1 PIN's en PinCode-toetsenborden als lijst exporteren

- <span id="page-34-2"></span>ü PinCode-toetsenbord aangemaakt (zie [PinCode-toetsenborden](#page-14-0) aanmaken  $[15]$  $[15]$ .
- 1. Klik op de oranje  $AXM$ -button  $\equiv$   $AXM$ .
	- $\rightarrow$  AXM-lijst klapt open.
- 2. Selecteer in de groep | SLUITSYSTEEMBESTURING | de invoer PinCode Toetsenborden .

#### **SCHLIESSANLAGENSTEUERUNG**

- **√** Matrixansicht
- ≶ Schließungen
- Transponder

#### i<sup>2</sup> PinCodes

- Spezielle Transponder
- Berechtigungsgruppen
- i∕ Zeitplansteuerung

9 De lijst met alle in het sluitsysteem aanwezige identificatiemedia gaat open.

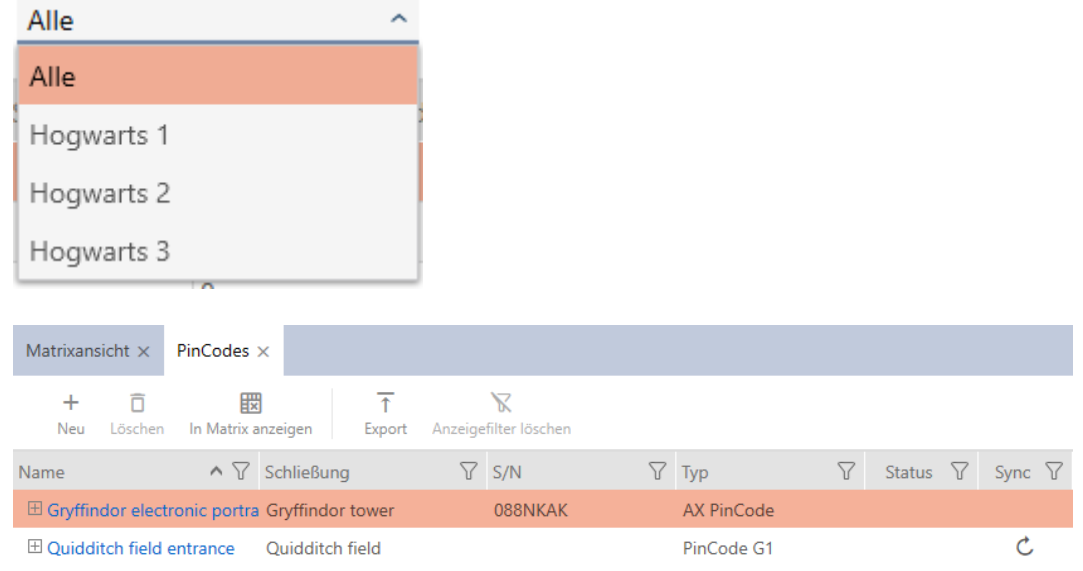

- 3. Sorteer/filter desgewenst de weergegeven gegevens met  $\nabla$  (zie ). [Sor](#page-8-0)[teren en filteren \[](#page-8-0) $\rightarrow$  [9\]](#page-8-0)
- 4. Klik op de button Export  $\overline{\uparrow}$ .
- 9 Weergegeven identificatiemedia worden als PDF (DIN A4) geëxporteerd.

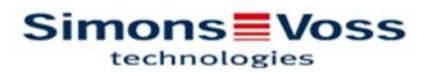

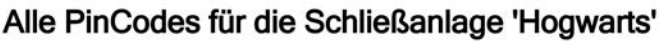

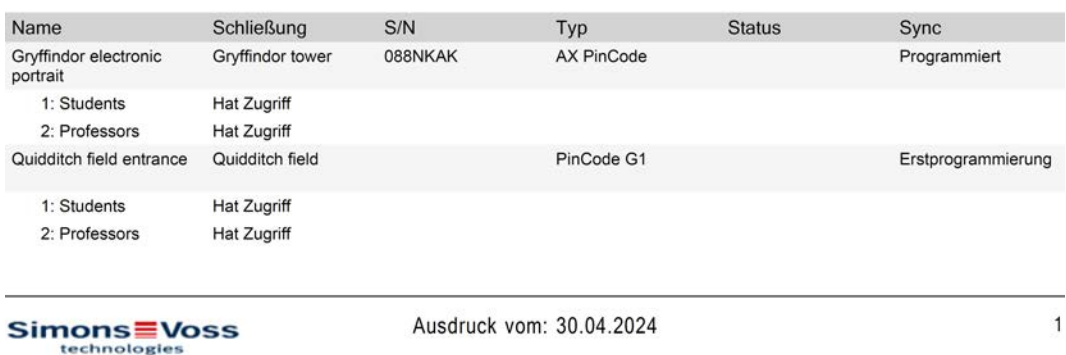
## 4.8 Serienummer en/of TID van een identificatiemedium bekijken

### 4.8.1 Serienummer van een PinCode-toetsenbord bekijken

Uw PinCode-toetsenborden hebben geen direct zichtbare TID's. U vindt het serienummer op dezelfde manier als bij kaarten en transponders in de details:

- $\checkmark$  PinCode-toetsenbord aangemaakt en gesynchroniseerd.
- $\checkmark$  Lijst met PinCode-toetsenborden of matrix geopend.
- 1. Sorteer/filter desgewenst de weergegeven gegevens met  $\nabla$  (zie ). [Sor](#page-8-0)[teren en filteren \[](#page-8-0) $\rightarrow$  [9\]](#page-8-0)
- 2. Klik op een pincode van het PinCode-toetsenbord waarvan u het serienummer wilt bekijken.

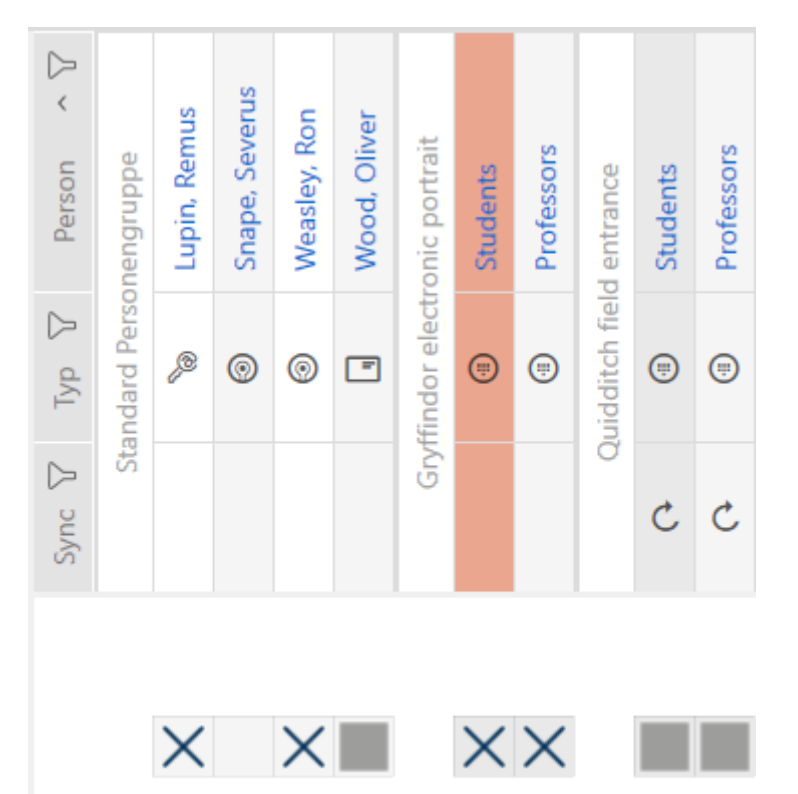

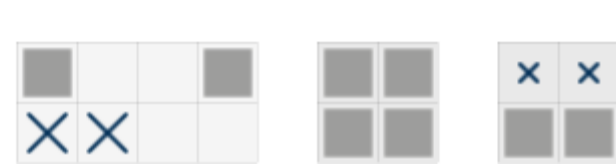

- 9 Het venster van het PinCode-toetsenbord gaat open.
- → Serienummer wordt weergegeven.

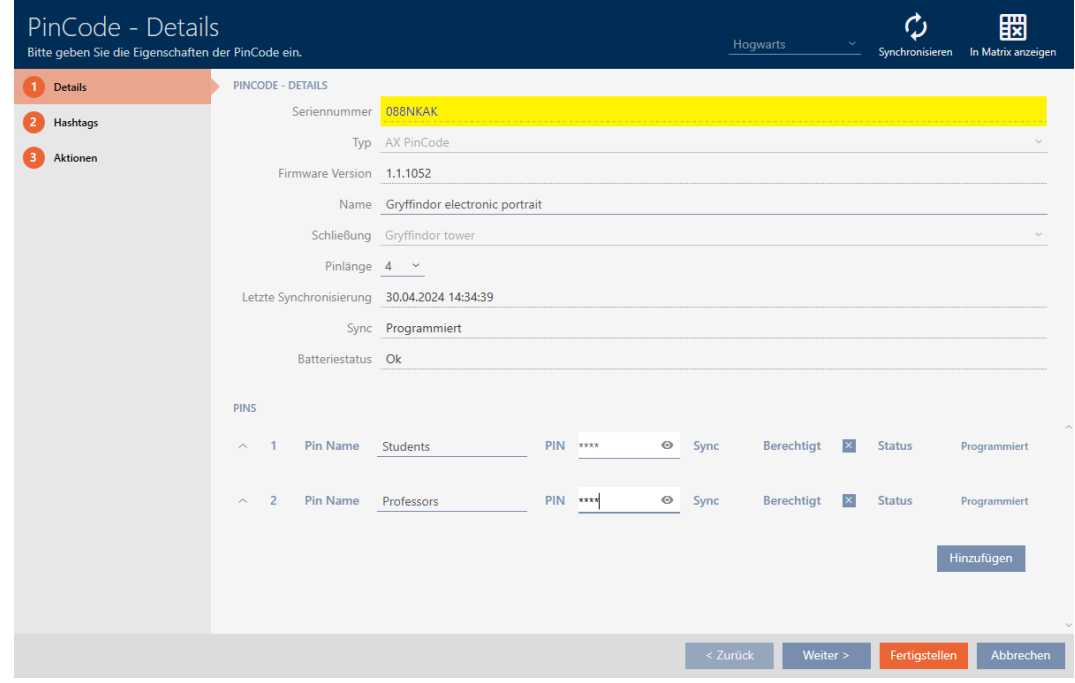

# 4.9 PIN-lengte instellen (PinCode AX)

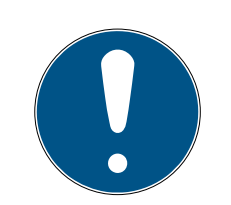

## **OPMERKING**

### Beschrijving alleen voor PinCode-toetsenbord AX geldig

De hier beschreven instelling is in uw AXM Lite alleen voor de PinCodetoetsenbord AX beschikbaar. Op de PinCode-toetsenbord 3068 kunt u deze instelling wijzigen met behulp van de Master-PIN direct op de PinCodetoetsenbord 3068.

U stelt de lengte van de pincode altijd in voor de gehele PinCodetoetsenbord AX , d.w.z. voor alle PIN's tegelijk. Daarom moet u vervolgens elke pincode opnieuw toewijzen en PinCode-toetsenbord AX synchroniseren.

- $\checkmark$  Matrixweergave geopend
- ü PinCode-toetsenbord AX aangemaakt (zie [PinCode-toetsenborden](#page-14-0) aanmaken  $[15]$  $[15]$ .
- 1. Klik op een willekeurige pincode om de details van uw PinCode-toetsenbord AX te openen.
	- → Het venster "PinCode Details" gaat open.

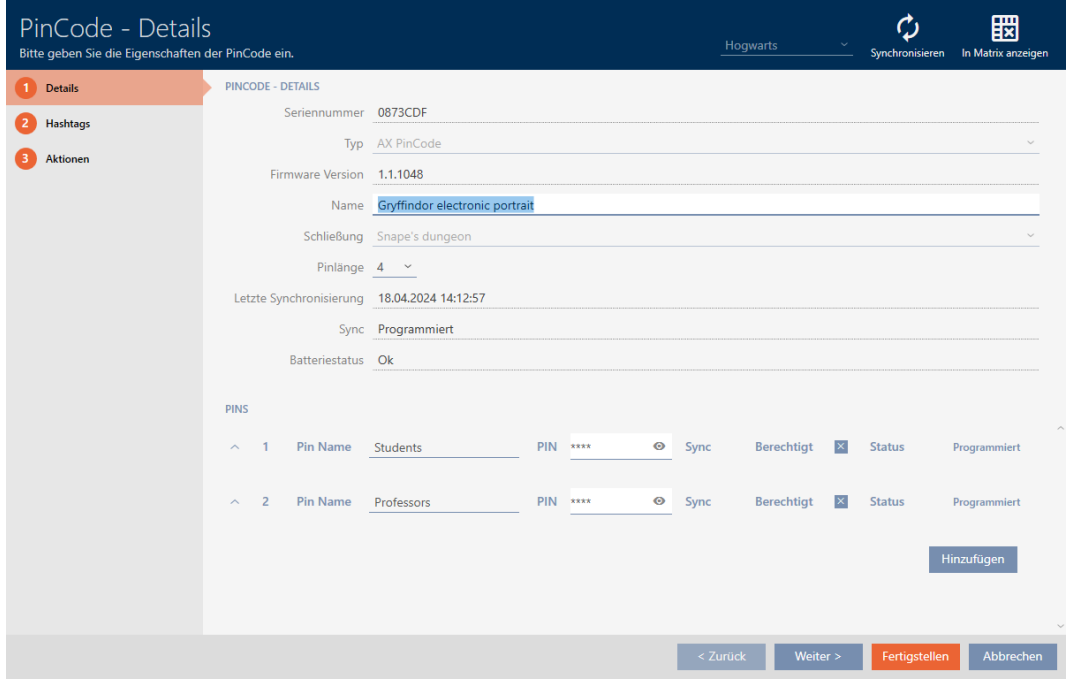

2. Selecteer in het dropdownmenu ▼ Pinlengte de nieuwe gewenste lengte van de pincode.

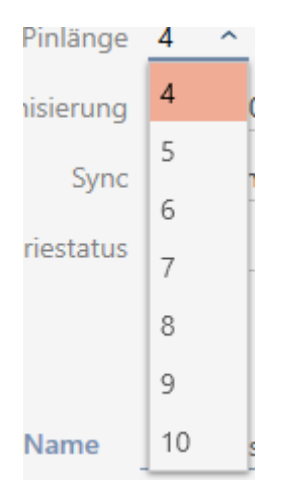

9 Uw AXM Lite wijst op de ontstane hoeveelheid werk.

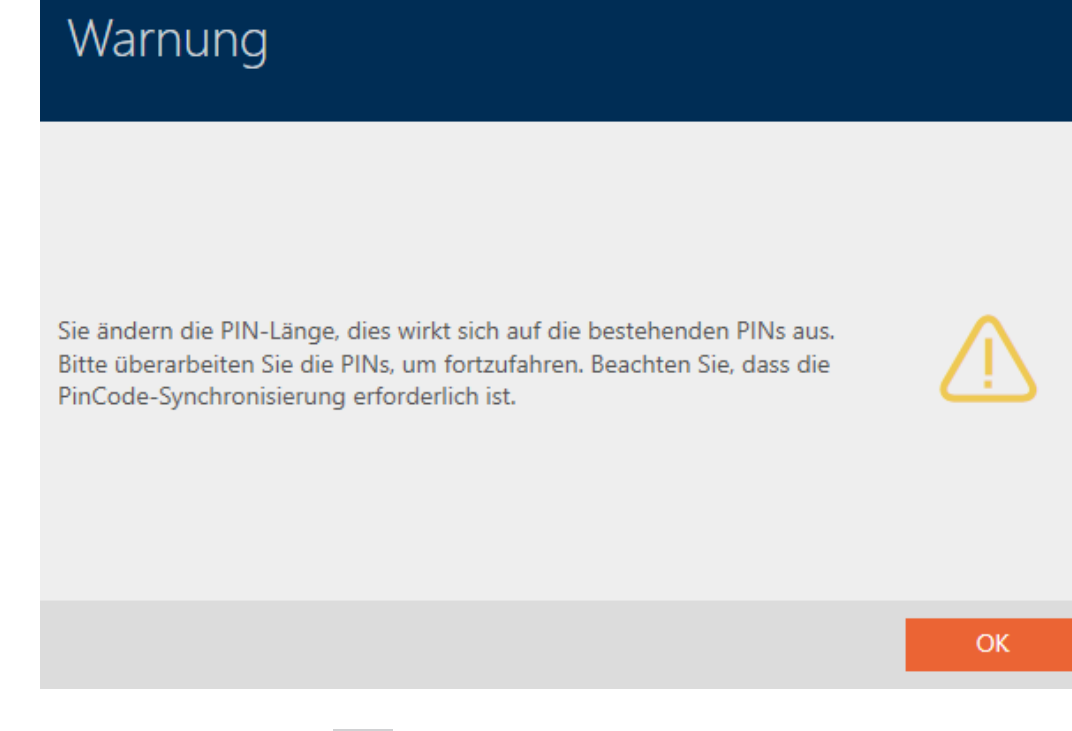

- 3. Klik op de button OK .
	- 9 Alle PIN's zijn rood en moeten opnieuw worden verstrekt.
- 4. Verstrek de PIN's opnieuw.

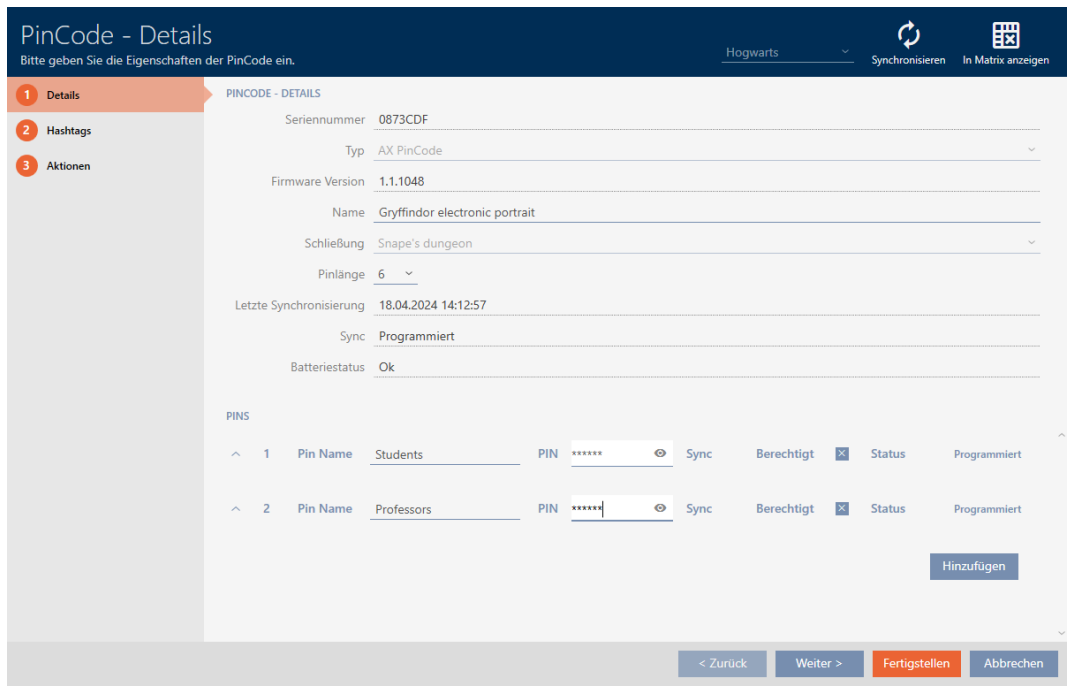

- 5. Klik op de button Voltooien .
	- 9 Het venster gaat "PinCode Details" dicht.
- 9 PIN-lengte en PIN's zijn gewijzigd en de daardoor ontstane programmeerbehoefte wordt in de matrix weergegeven.

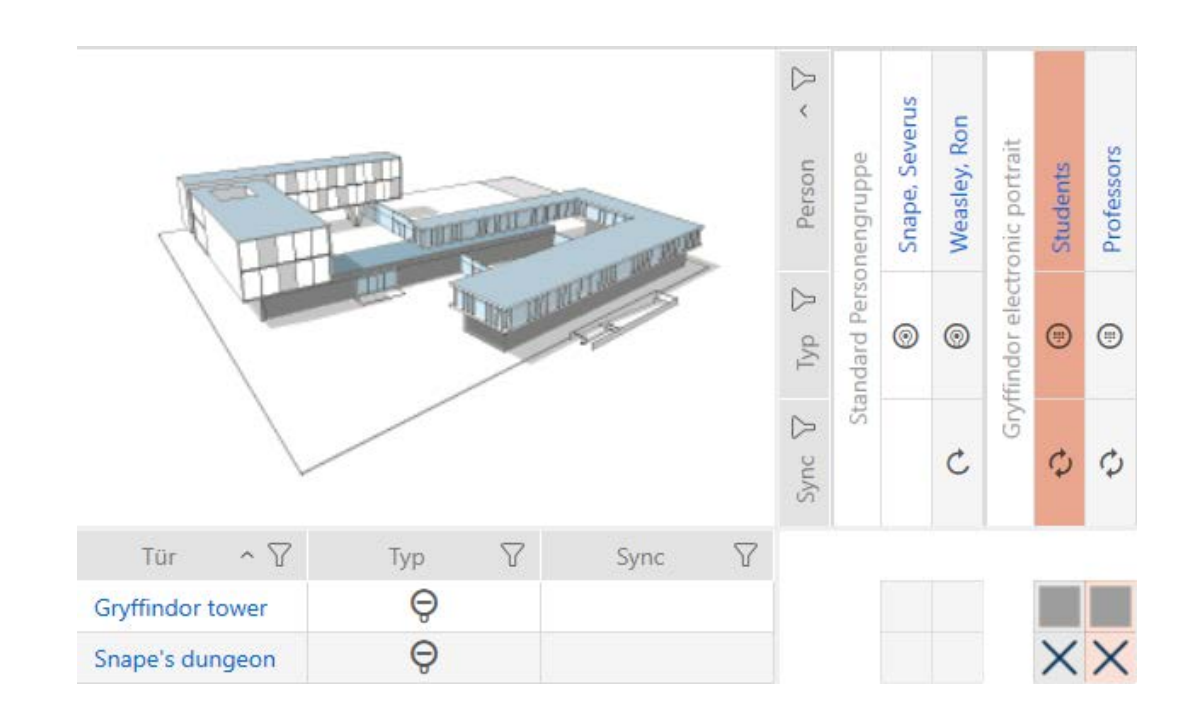

# 4.10 Pincode wijzigen (PinCode AX)

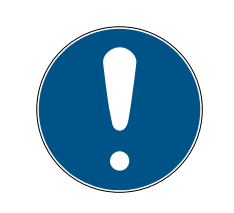

## **OPMERKING**

### Beschrijving alleen voor PinCode-toetsenbord AX geldig

De hier beschreven instelling is in uw AXM Lite alleen voor de PinCodetoetsenbord AX beschikbaar. Op de PinCode-toetsenbord 3068 kunt u deze instelling wijzigen met behulp van de Master-PIN direct op de PinCodetoetsenbord 3068.

- $\checkmark$  Matrixweergave geopend
- ü PinCode-toetsenbord AX aangemaakt (zie [PinCode-toetsenborden](#page-14-0) [aanmaken \[](#page-14-0)• [15\]](#page-14-0)).
- 1. Klik op een willekeurige pincode om de details van uw PinCode-toetsenbord AX te openen.
	- $\rightarrow$  Het venster "PinCode Details" gaat open.

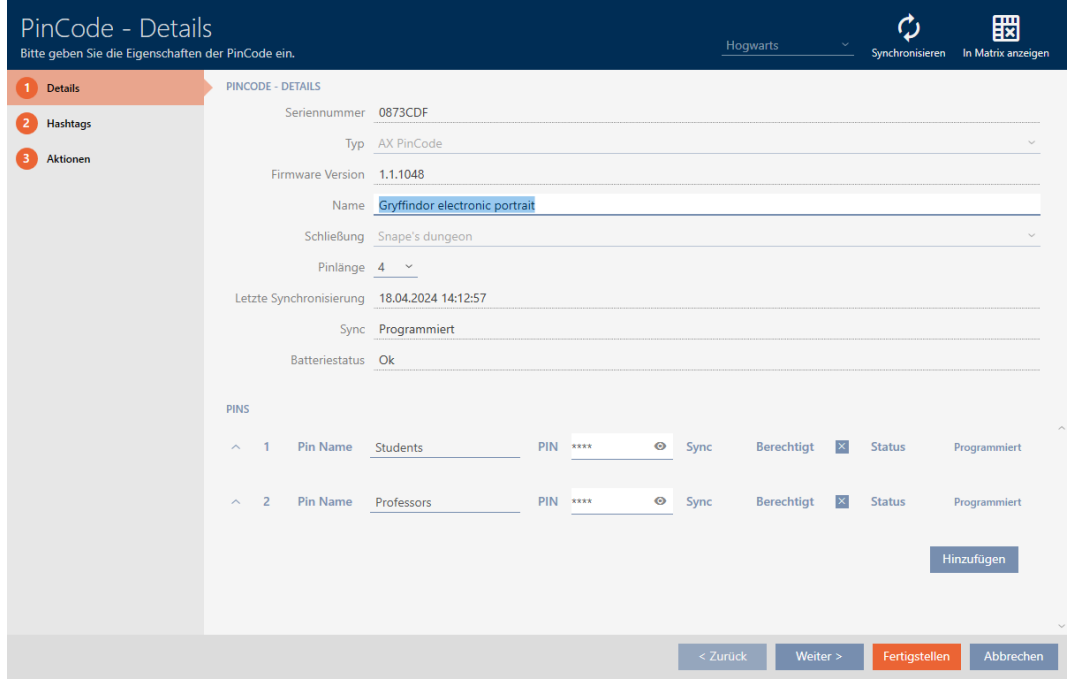

2. Voer Pinnaam de nieuwe pincode in het betreffende veld in.

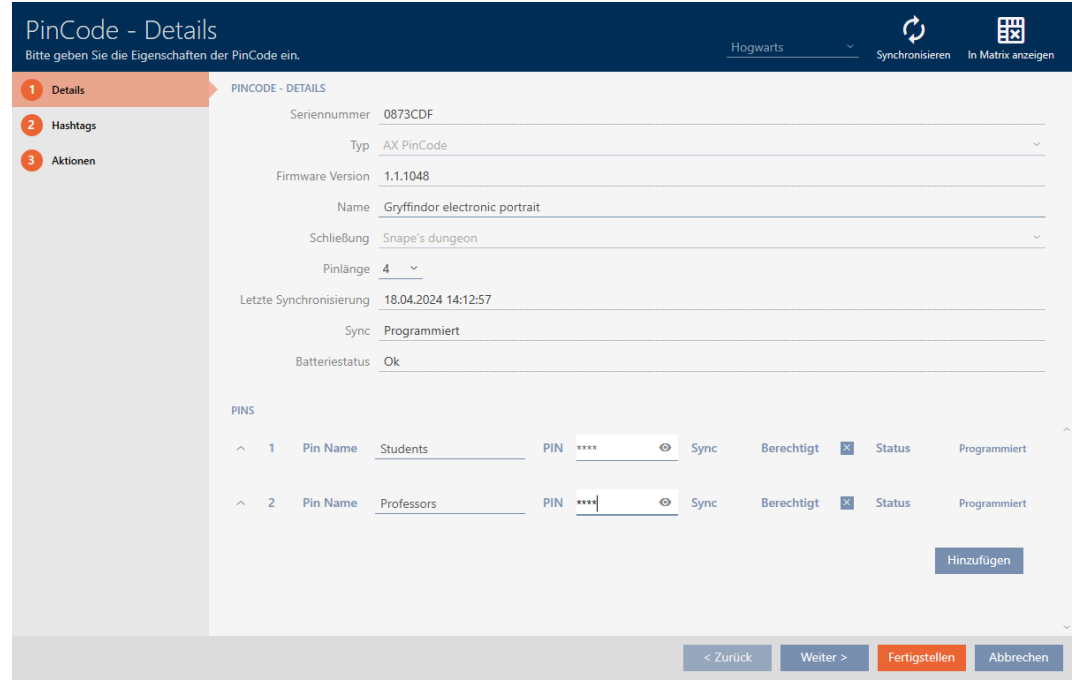

- 3. Klik op de button Voltooien .
- 9 PIN is gewijzigd en de daardoor ontstane programmeerbehoefte wordt in de matrix weergegeven.

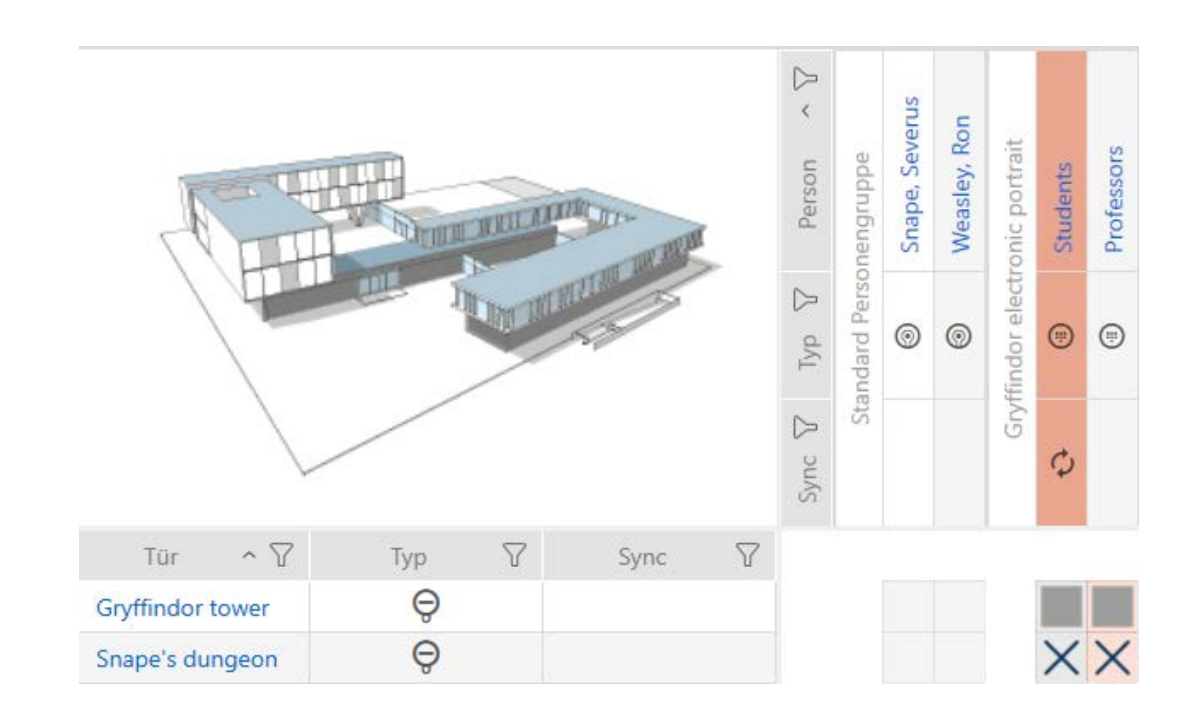

# 5. Deuren en sluitelementen

Alle wijzigingen die u aan het sluitsysteem aanbrengt, worden pas van kracht bij de synchronisatie (zie [Sluitelement synchroniseren \(incl.](#page-63-0) [passagelijst uitlezen\) \[](#page-63-0)[}](#page-63-0) [64\]](#page-63-0)).

## 5.1 Sluitelement aanmaken

Sluitelementen kunnen afhankelijk van het soort sluitelement:

- met een identificatiemedium worden vrijgeschakeld. De gebruiker kan dan met het sluitelement de deur openen (cilinder, SmartHandle).
- Met een identificatiemedium kan worden ontgrendeld, d.w.z. dat de grendel zonder tussenkomst van de gebruiker inschuift. De gebruiker kan dan de deur openen (SmartLocker).
- met een identificatiemedium worden geschakeld. Het schakelcontact kan dan een deur openen (SmartRelais).

Voor meer informatie over dit onderwerp, zie 'Inkoppelen', 'Openen', 'Vergrendelen' enz..

In het kader van de best practice (zie Best practice: sluitsysteem opbouwen) adviseert SimonsVoss om eerst organisatorische voorbereidende werkzaamheden uit te voeren:

- [Autorisatiegroepen \[](#page-58-0)[}](#page-58-0) [59\]](#page-58-0) (Voor achtergrondinformatie zie Autorisatiegroepen)
- **T** Tijdschema aanmaken resp. Tijdgroep aanmaken (Voor achtergrondinformatie zie Tijdgroepen en tijdschema's)
- **Ti** Tijdomstelling aanmaken (Voor achtergrondinformatie zie Tijdomstellingen)
- Locatie aanmaken resp. Gebouwen aanmaken en aan locatie toewijzen (Voor achtergrondinformatie zie Gebouwen en locaties)
- Hashtag aanmaken (Voor achtergrondinformatie zie Hashtags)

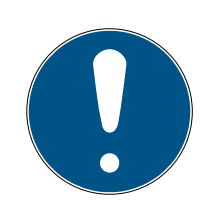

# **OPMERKING**

## Verborgen instellingen

Zodra u het sluitelement hebt aangemaakt en op de button Fertigstellen hebt geklikt, kent de AXM Lite uw type sluitelement. Deze verbergt dan alle niet-relevante instellingen.

- 1. Klik op de button Nieuwe sluiting  $\theta$ .
	- 9 Het venster voor het aanmaken van een nieuw sluitelement gaat open.

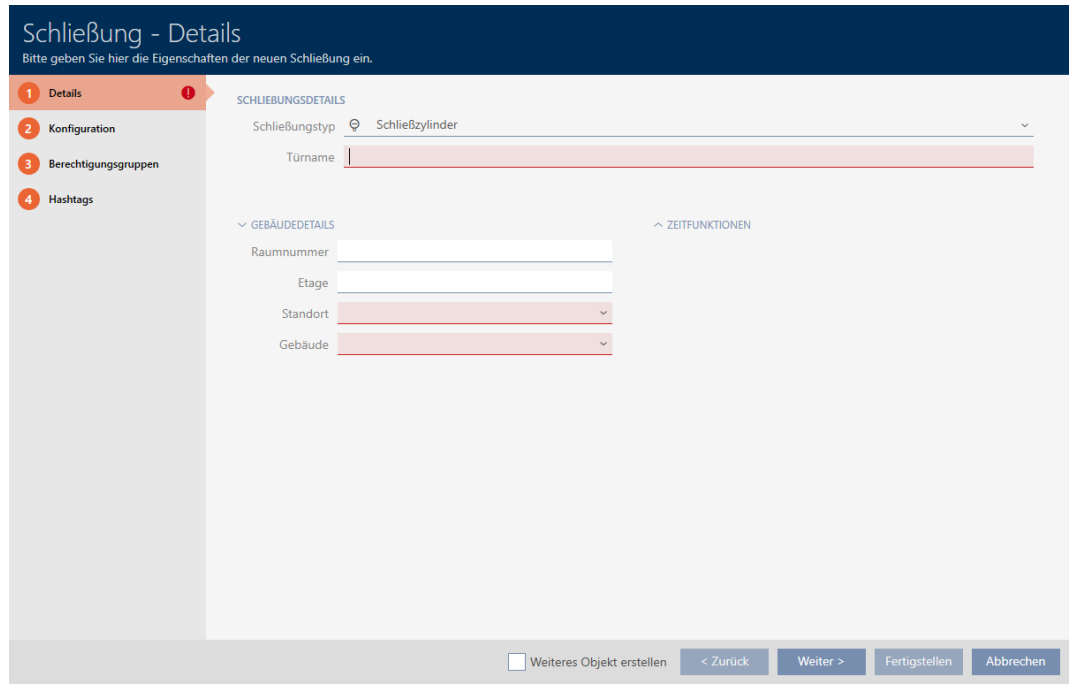

- 2. Selecteer in het dropdownmenu ▼ Sluitingst ype welke sluitelementen u wilt programmeren.
- 3. Voer in het veld Naam deur de naam van de deur in waarin uw sluitelement wordt ingebouwd.
- 4. Geef desgewenst in het veld Ruimtenummer het nummer in van de ruimte waarin uw sluitelement wordt ingebouwd.
- 5. Geef desgewenst in het veld Etage de etage in waarop uw sluitelement wordt ingebouwd.
- 6. Selecteer in het dropdownmenu ▼ Locatie de locatie waar uw sluitelement wordt ingebouwd.
	- 9 Selectie in het dropdownmenu ▼ Gebouw wordt beperkt tot de gebouwen die tot de geselecteerde locatie behoren.
- 7. Selecteer in het dropdownmenu ▼ Gebouw het gebouw waarin uw sluitelement wordt ingebouwd.
- 8. Als u tijdfuncties wilt gebruiken: open het menu "Tijdfuncties" en voer de instellingen uit (zie Rechten bij sluitelementen beperken tot bepaalde tijden (tijdschema) en Sluitelementen met tijdomstelling automatisch inkoppelen en uitkoppelen voor meer informatie).

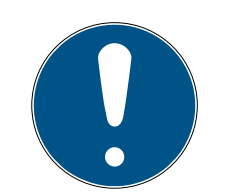

## **OPMERKING**

### Lijsten met vrije dagen in sluitelement en locaties

U kunt lijsten met vrije dagen toewijzen aan zowel een sluitelement als aan de locatie van het sluitelement. In dit geval wordt de lijst met vrije dagen in het sluitelement gebruikt en wordt de lijst met vrije dagen in de vestiging genegeerd.

Wanneer in plaats van het sluitelement een lijst met vrije dagen aan de locatie is toegewezen, dan wordt de lijst met vrije dagen van de locatie voor het sluitelement overgenomen. In het venster van het sluitelement herkent u dat aan de toevoeging '(overgenomen)'.

9. Klik op het tabblad configuratie .

### Konfiguration

- 9 Het venster gaat naar het tabblad "configuratie".
- 10. Als u toegangspogingen wilt protocolleren, klapt u het menu "Tijd configureren" uit en voert u de instellingen uit (zie Passages door het sluitelement laten protocolleren (passagelijst)).
- 11. Als u de openingsduur wilt wijzigen of de korteafstandsmodus wilt gebruiken, klapt u het menu "Sluitings functies" uit en voert u de instellingen uit (zie Sluitelement langer, korter of permanent laten openen en Reikwijdte van het sluitelement begrenzen (nearby modus)).

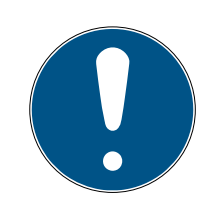

# **OPMERKING**

### Drukknopbediening niet instelbaar

Sommige cilinders zijn uitgerust met een toets op de binnenknop (optie .TS). Als uw AXM Lite een dergelijke cilinder herkent, wordt het selectievakje Ø Drukknopbediening weergegeven. Deze is echter niet instelbaar, d.w.z. u kunt de toets niet deactiveren.

- 12. Als u de signalering van batterij-alarmen of programmeerbevestigingen wilt wijzigen, klapt u het menu "Signalering" uit en voert u de instellingen uit (zie Sluitelement muten (voor batterij-alarmen en programmeringen)).
- 13. Als u het activeringstijdvenster wilt negeren (zie Activeringsdatum/vervaldatum), klapt u het menu "AX-functies" uit en voert u de instellingen uit (zie Activerings- en afloopdatum van identificatiemedia negeren).
- 14. Wanneer u bij een SmartRelais de interne en externe antenne samen wilt gebruiken, klapt u het menu "Relaisfuncties" uit en voert u de instellingen uit (zie Interne en externe antenne tegelijkertijd gebruiken).

15. Als u uw sluitelement automatisch wilt in- en uitkoppelen, klapt u het menu "Configuratie van de tijdomstelling" uit en voert u de instellingen uit (zie Sluitelementen met tijdomstelling automatisch inkoppelen en uitkoppelen).

De hier vastgelegde instelling geldt alleen voor dit sluitelement, niet voor het gehele sluitsysteem.

16. Wanneer u een vrij draaiende Digital Cylinder AX wilt gebruiken, klapt u het menu "Andere" uit en activeert u het selectievakje  $\blacktriangledown$  vrij draaiend.

 $\backsim$  andere

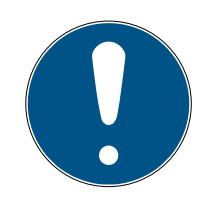

# **OPMERKING**

vrij draaiend alleen voor niet-geprogrammeerde Digital Cylinder AX selecteerbaar

Reeds geprogrammeerde Digital Cylinder AX kunnen niet achteraf worden Digital Cylinder AX omgeconfigureerd naar vrij draaiende.

- 1. Kopieer de Digital Cylinder AX om een niet-geprogrammeerde kopie te verkrijgen met dezelfde instellingen.
- 2. Activeer bij de kopie het selectievakje  $\blacktriangledown$  vrij draaiend.

Freidrehend

- 3. Reset de oude Digital Cylinder AX en synchroniseer de vrij draaiende kopie.
- 4. Wis daarna de bestaande Digital Cylinder AX
	- → AXM Lite maakt een tweede Digital Cylinder AX aan en activeert voor beide automatisch het selectievakje **V** Near Field Modus. Beide sluitelementen zijn onafhankelijk van elkaar en moeten afzonderlijk worden gesynchroniseerd.

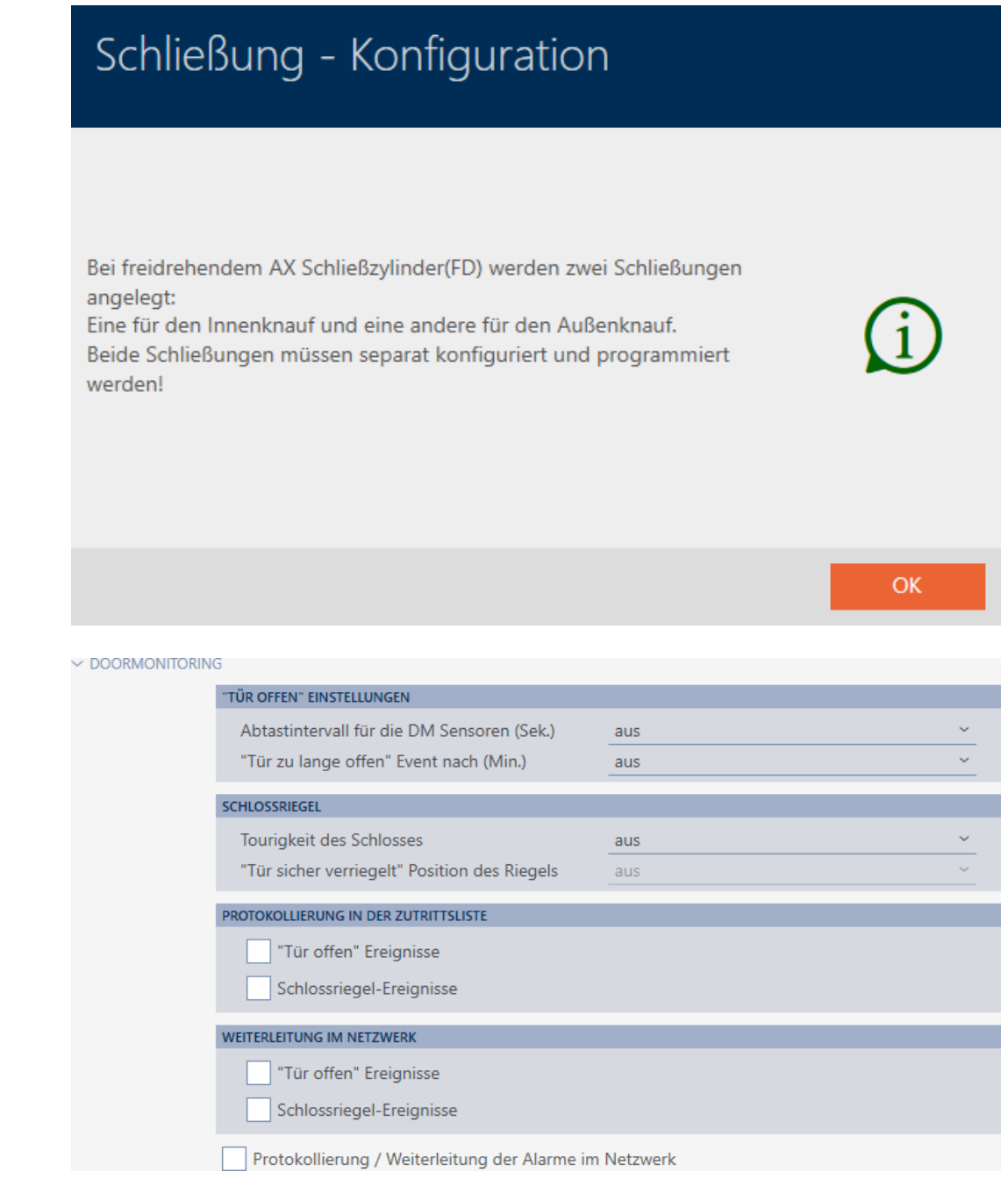

- 17. Als u bij een SmartRelais de signalering wilt wijzigen of de seriële interface wilt gebruiken, klapt u het menu "Uitgebreide configuratie" uit en voert u de instellingen uit (zie SmartRelais-instellingen wijzigen).
- 18. Klik op het tabblad @ Autorisatiegroepen.

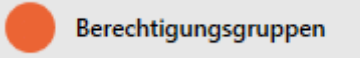

- 9 Het venster gaat naar het tabblad "Autorisatiegroepen".
- 19. Sorteer/filter desgewenst de weergegeven gegevens met  $\gamma$  (zie ). [Sor](#page-8-0)[teren en filteren \[](#page-8-0) $\rightarrow$  [9\]](#page-8-0)

20.Markeer alle autorisatiegroepen waaraan u uw sluitelement wilt toewijzen (Ctrl+muisklik voor afzonderlijke of Shift+muisklik voor meerdere).

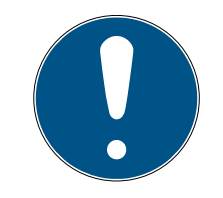

# **OPMERKING**

### Dubbelklikken als alternatief voor pijltoetsen

Door te dubbelklikken op een notitie in de lijst verschuift u deze invoer eveneens naar de andere kolom.

- 21. Verschuif met  $\lceil \cdot \rceil$  alleen de geselecteerde autorisatiegroepen of verschuif met  $\overline{\mathbf{K}}$  alle weergegeven autorisatiegroepen.
	- 9 Uw sluitelement wordt toegevoegd aan de autorisatiegroepen in de linkerkolom.

22. Klik op het tabblad Hashtags.

**Hashtags** 

- 9 Het venster gaat naar het tabblad "Hashtags".
- 23. Sorteer/filter desgewenst de weergegeven gegevens met  $\nabla$  (zie ). [Sor](#page-8-0)[teren en filteren \[](#page-8-0) $\triangleright$  [9\]](#page-8-0)
- 24.Markeer alle hashtags die u aan uw sluitelement wilt toewijzen (Ctrl+ muisklik voor een enkele of Shift+muisklik voor meerdere).

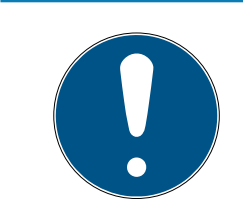

# **OPMERKING**

## Dubbelklikken als alternatief voor pijltoetsen

Door te dubbelklikken op een notitie in de lijst verschuift u deze invoer eveneens naar de andere kolom.

- 25. Verplaats met  $\lceil \cdot \rceil$  alleen de geselecteerde hashtags of verschuif met **K** alle weergegeven hashtags.
	- $\rightarrow$  De hashtags in de linkerkolom worden toegevoegd aan uw sluitelement.
- 26.Activeer het selectievakje Ø Ander object aanmaken om voor het volgende sluitelement dat u wilt aanmaken het venster met dezelfde instellingen open te laten staan.
- 27. Klik op de button Voltooien om het sluitelement aan te maken.
	- 9 Het venster voor het aanmaken van een nieuw sluitelement gaat dicht.
- $\rightarrow$  Nieuw aangemaakt sluitelement wordt opgesomd of in de matrix weergegeven.

## 5.2 Deurbewaking (DoorMonitoring) instellen

Met DoorMonitoring kunt u de toestand van uw sluitelementen en deuren bewaken (zie ook DoorMonitoring).

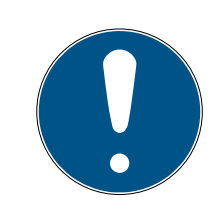

## **OPMERKING**

## DoorMonitoring zonder directe netwerkintegratie ('WaveNet') beperkt beschikbaar

In een sluitsysteem in een direct netwerk kunnen sluitelementen die op het WaveNet zijn aangesloten, hun DoorMonitoring-gebeurtenissen onmiddellijk via het netwerk overdragen. U ziet deze gebeurtenissen in korte tijd in uw sluitschemasoftware (bijv. AXM).

Zonder WaveNet loggen sluitelementen hun DoorMonitoring-gebeurtenissen eveneens en slaan deze op in de toegangslijst. U ziet deze gebeurtenissen pas na het uitlezen van de toegangslijst in uw sluitschemasoftware.

### 5.2.1 DoorMonitoring voor profielcilinders configureren

- $\checkmark$  Sluitelement is geschikt voor DoorMonitoring (artikelnummer bevat .DM).
- 1. Klik op het sluitelement waarvoor u DoorMonitoring wilt configureren.

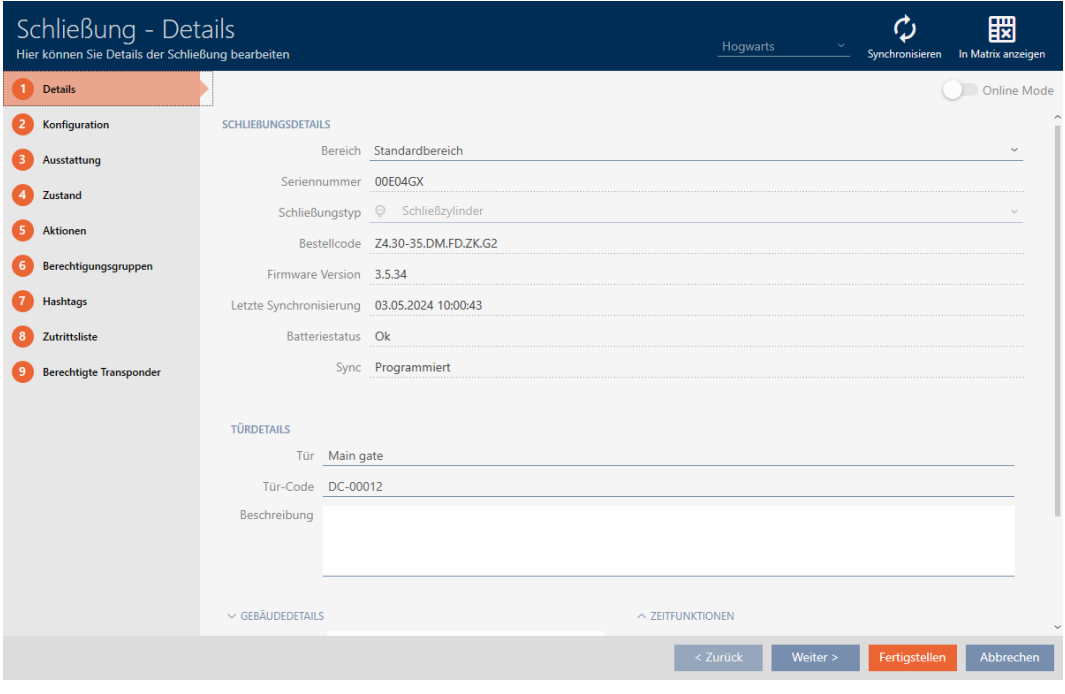

2. Klik op het tabblad configuratie .

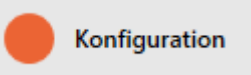

- → Het venster gaat naar het tabblad [configuratie].
- 3. Open het menu "Deurbewaking".

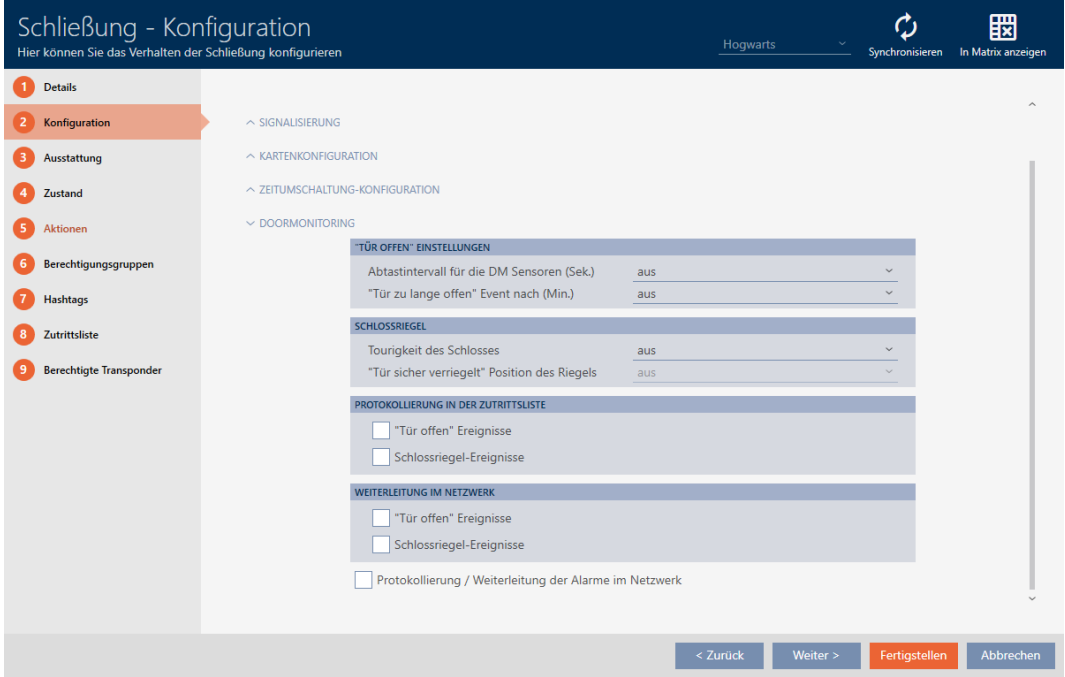

- 4. Voer de gewenste instellingen uit.
- 5. Klik op de button Voltooien .
- 9 DoorMonitoring is voor dit sluitelement ingesteld.

U kunt kiezen uit de volgende instellingen:

#### "Deur open" instellingen

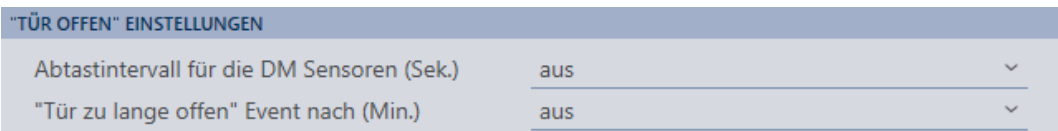

Met behulp van een speciale stiftschroef en een magneetplaatje herkennen uw DoorMonitoring-cilinders of de deur open of gesloten is.

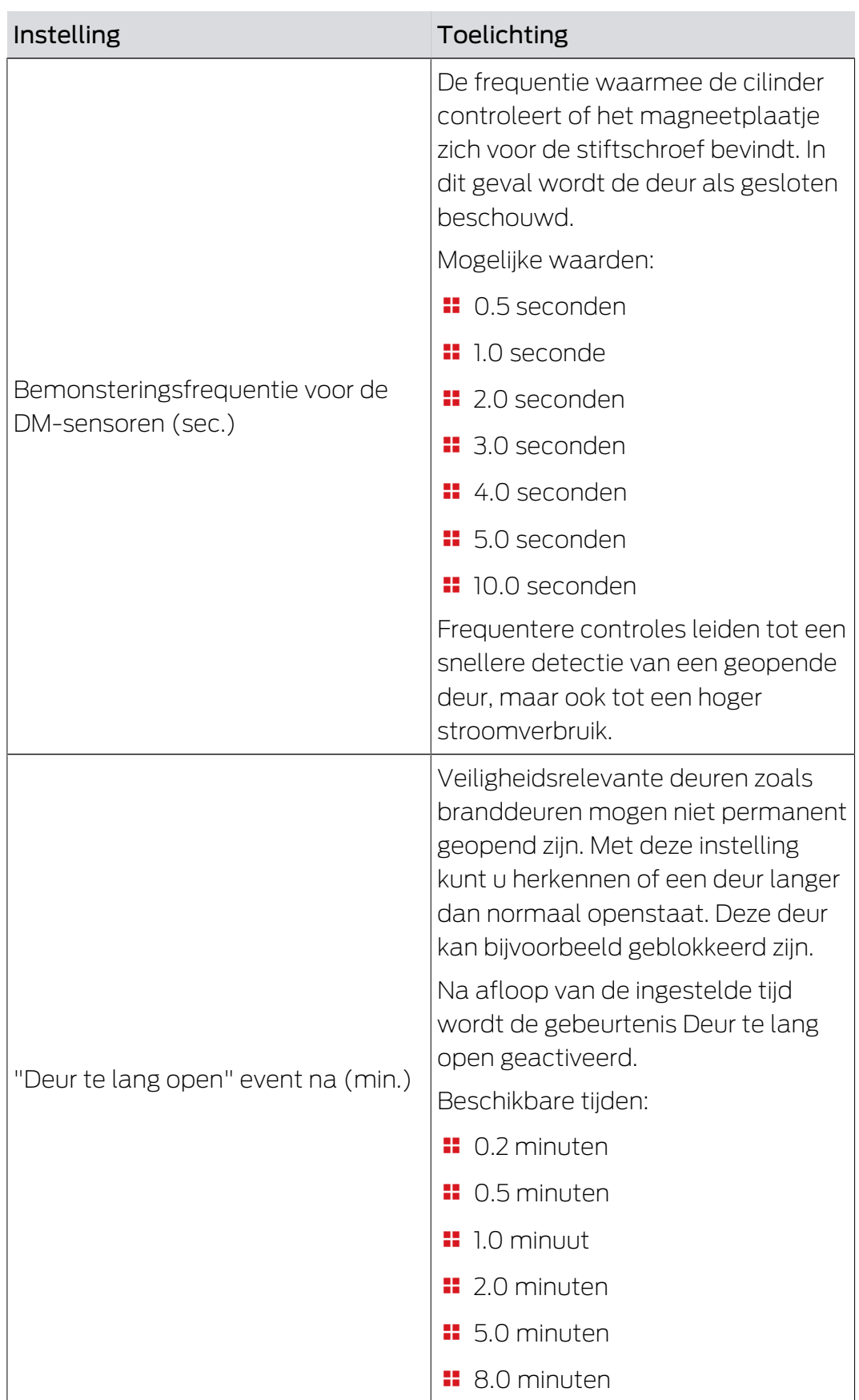

### Nachtschoot

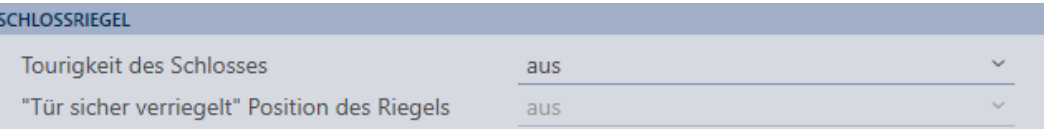

Met een speciale sensor registreert uw DoorMonitoring-cilinder hoe vaak de meenemer is gedraaid. Samen met de volgende instellingen weet het systeem dan hoe ver de grendel is uitgeschoven.

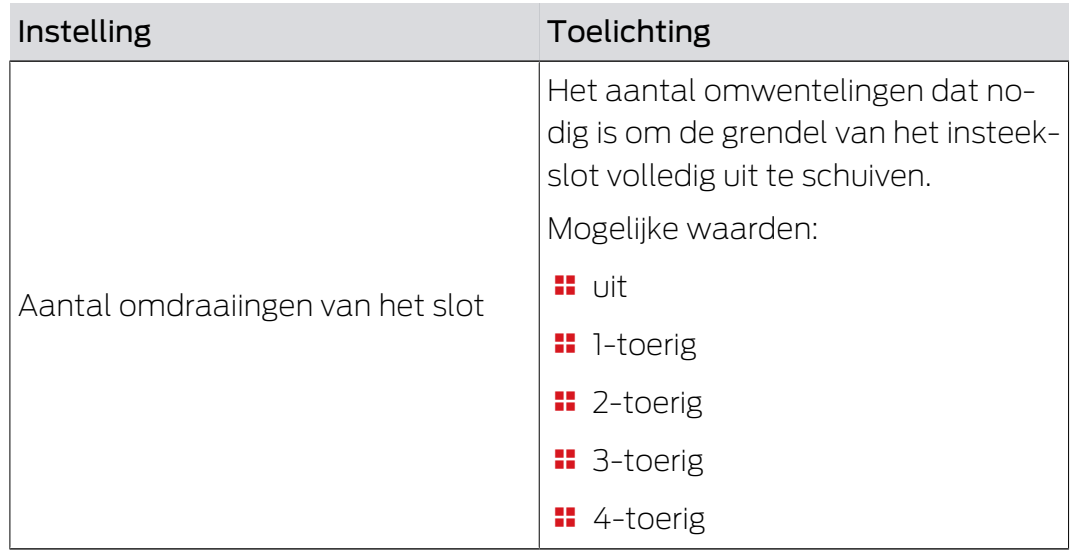

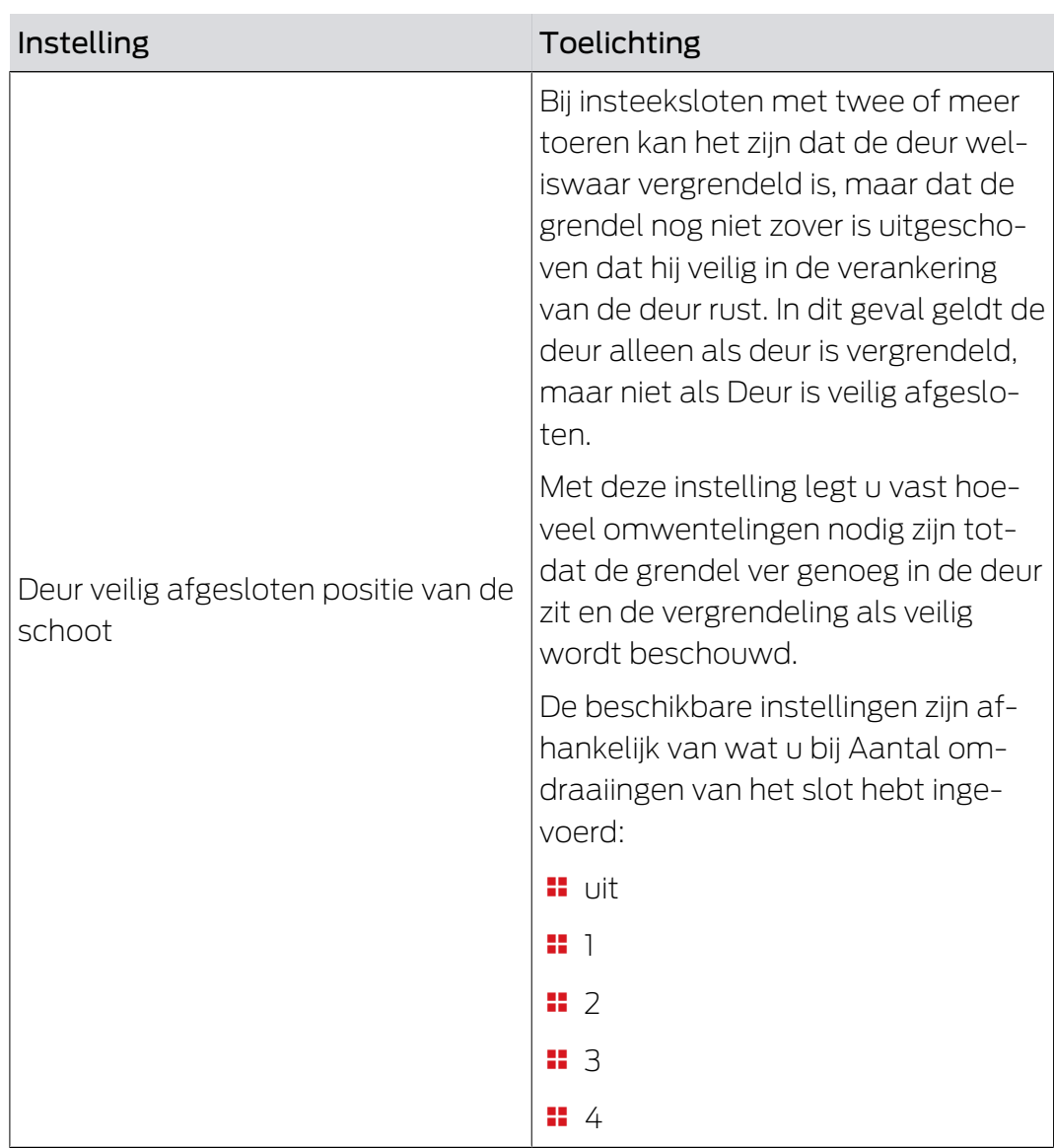

### Protocollering in de toegangslijst

# PROTOKOLLIERUNG IN DER ZUTRITTSLISTE "Tür offen" Ereignisse Schlossriegel-Ereignisse

U kunt DoorMonitoring-gebeurtenissen mee protocolleren in uw toegangslijst. Zo kunt u DoorMonitoring in beperkte mate ook zonder directe netwerkintegratie gebruiken.

Met deze instellingen legt u vast welke gebeurtenissen in de toegangslijst van uw DoorMonitoring-sluitelement worden geschreven.

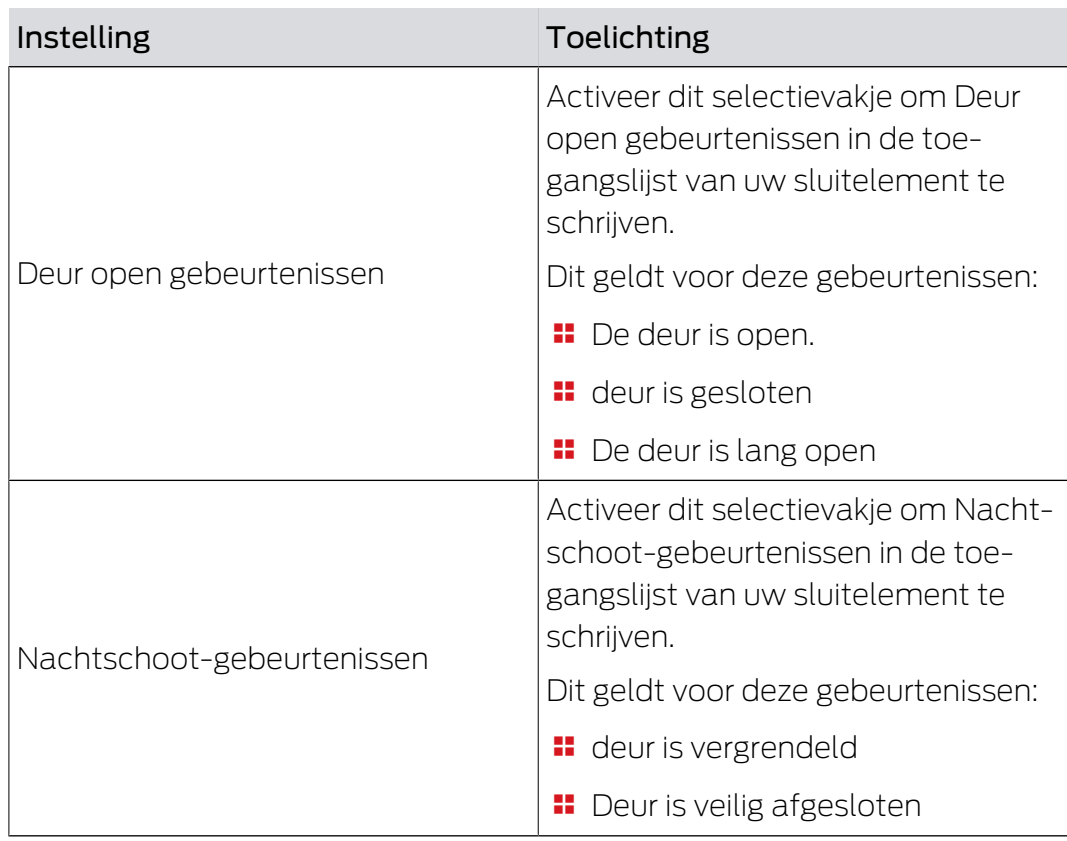

Doorgeven binnen het netwerk

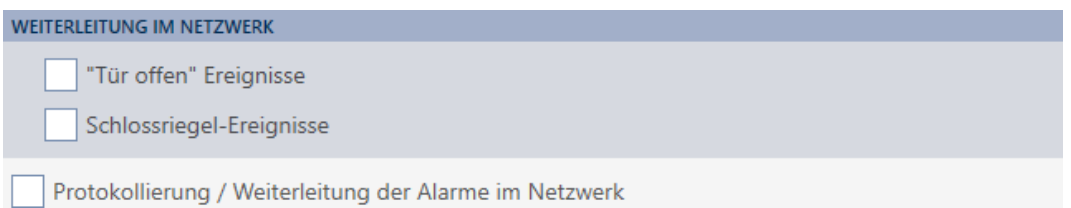

DoorMonitoring werkt het beste met een systeem met directe netwerkintegratie (WaveNet). Om de beste instelling voor uw situatie te vinden, kunt u zelf bepalen welke gebeurtenissen u via uw WaveNet aan uw database doorgeeft.

Extra doorschakelingen betekenen meer radioverkeer en dus een hoger stroomverbruik.

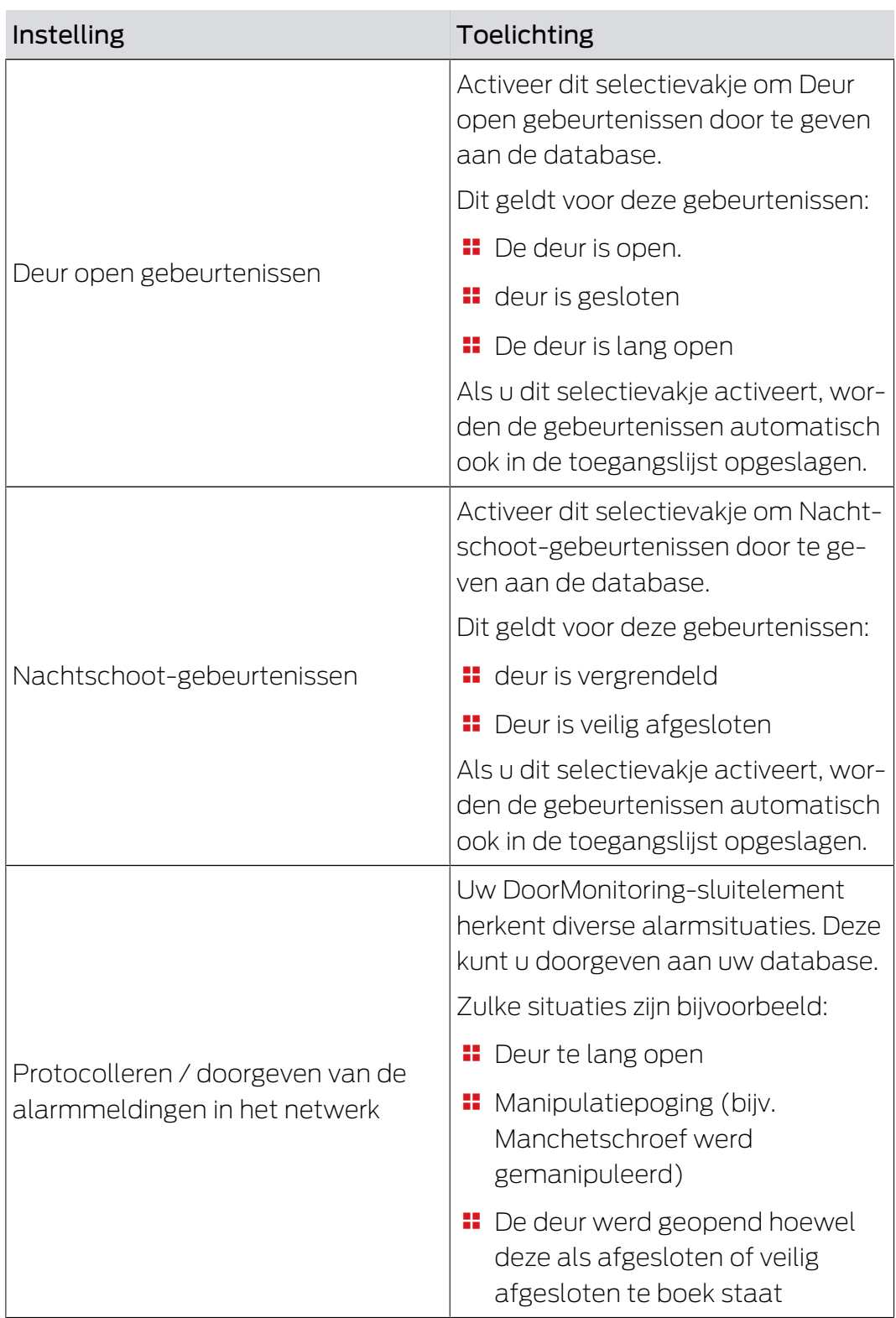

# 6. Rechten

## 6.1 Afzonderlijke rechten wijzigen (kruis)

Afzonderlijke rechten voor afzonderlijke deuren kunt u het snelst direct in de matrix toewijzen.

- $\checkmark$  Matrixweergave geopend
- 1. Klik op een vakje in de matrix.
	- 9 Rechten worden toegekend voor het betreffende identificatiemedium (kolom) bij het betreffende sluitelement (regel).

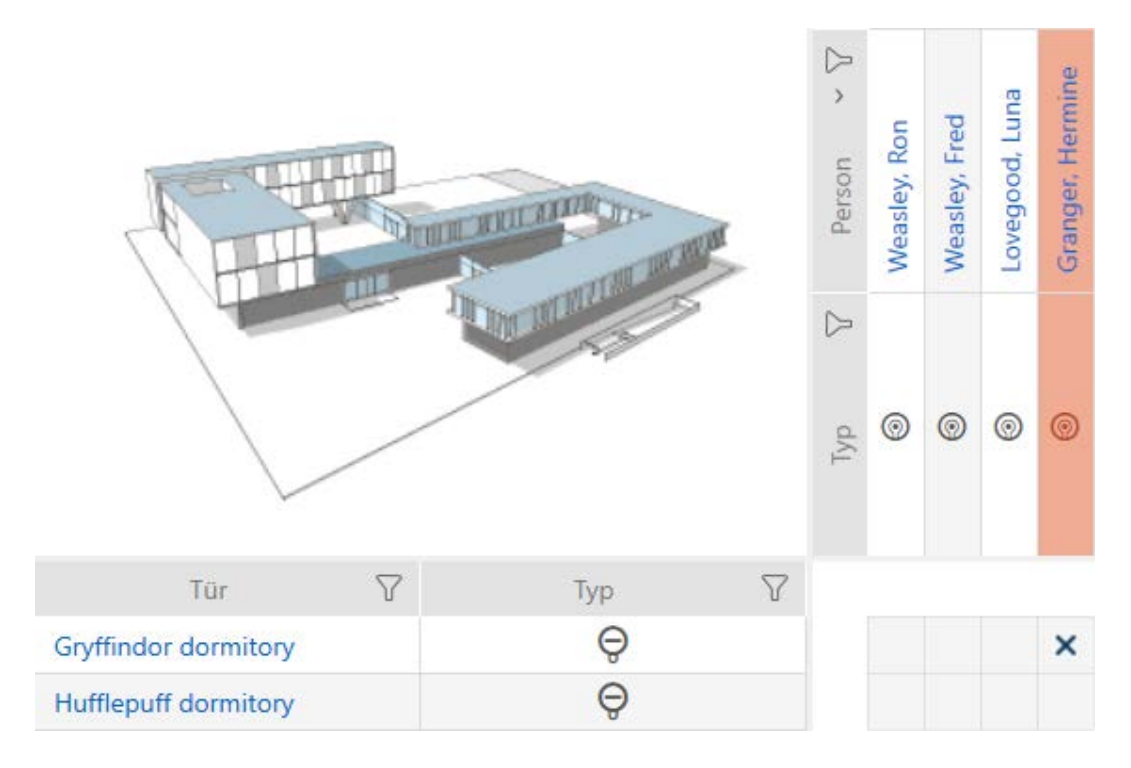

- 2. Klik opnieuw op hetzelfde vakje.
	- → Rechten worden weer ingetrokken.

# AXM Lite Korte handleiding (Manual) 6. Rechten

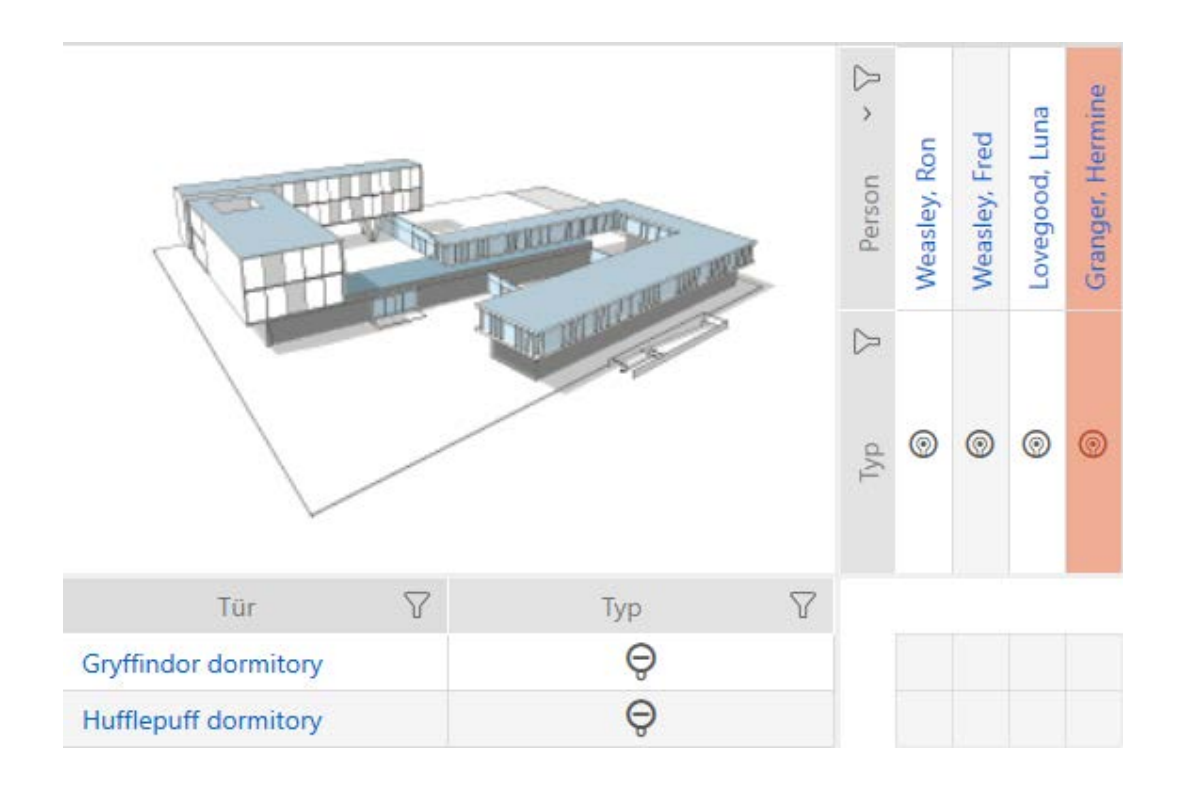

 $\rightarrow$  Afzonderlijke rechten toegekend of ingetrokken.

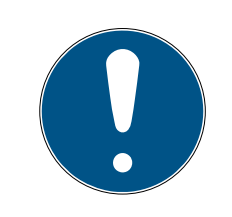

### **OPMERKING**

#### Gewijzigde rechten pas na synchronisatie werkzaam

Gewijzigde rechten zijn in eerste instantie alleen in de database opgeslagen en hebben geen invloed op de werkelijke identificatiemedia en sluitelementen.

 Synchroniseer de identificatiemedia en/of de sluitelementen nadat u rechten hebt gewijzigd.

Standaard wordt de autorisatie na een eenvoudige klik toegekend. U kunt echter instellen na welke klik de autorisatie wordt toegekend (zie Klik voor rechten wijzigen):

- **:** enkelvoudige muisklik
- **:** dubbelklikken
- Ctrl + enkele muisklik

### 6.2 Veel rechten wijzigen (bij identificatiemedia en/of sluitelementen)

#### 6.2.1 Alles toestaan of alles blokkeren

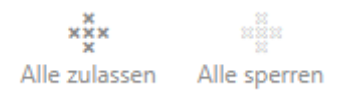

In plaats van afzonderlijke rechten kunt u ook:

- alle actueel weergegeven identificatiemedia bij een sluitelement toestaan of blokkeren
- een identificatiemedium bij alle actueel weergegeven sluitelementen toestaan of blokkeren

De functies Alle zulassen  $x^2$  en Alle sperren  $\frac{1}{2}$  hebben betrekking op de weergegeven identificatiemedia of sluitelementen. U kunt dus filters gebruiken om alleen bepaalde identificatiemedia of sluitelementen toe te staan.

Deze beschrijving heeft betrekking op het toestaan van alle weergegeven identificatiemedia bij een sluitelement. Op dezelfde manier werkt ook:

- alle weergegeven identificatiemedia bij een sluitelement blokkeren
- een identificatiemedium bij alle actueel weergegeven sluitelementen toestaan
- een identificatiemedium bij alle actueel weergegeven sluitelementen blokkeren

Uitgangssituatie:

- $\checkmark$  Matrixweergave geopend
- $\checkmark$  identificatiemedium aanwezig.
- $\checkmark$  Sluitelement aanwezig.
- 1. Sorteer/filter desgewenst de weergegeven gegevens met  $\gamma$  (zie ). [Sor](#page-8-0)[teren en filteren \[](#page-8-0)> [9\]](#page-8-0)
- 2. Markeer het sluitelement waarbij u alle weergegeven identificatiemedia wilt autoriseren.
- 3. Klik op de button Alle zulassen  $x_2^x$ x.
- 9 Alle weergegeven identificatiemedia zijn toegelaten bij het gemarkeerde sluitelement.

Wanneer u het filter vervolgens met de button Anzeigefilter löschen weer verwijdert, dan stelt u vast dat de weggefilterde identificatiemedia daadwerkelijk niet zijn toegelaten:

### 6.2.2 Autorisatiegroepen

<span id="page-58-0"></span>Autorisatiegroepen zijn een eenvoudige mogelijkheid voor u om rechten voor meerdere deuren en identificatiemedia tegelijk in te stellen (zie Autorisatiegroepen).

## Matrix zonder rechten

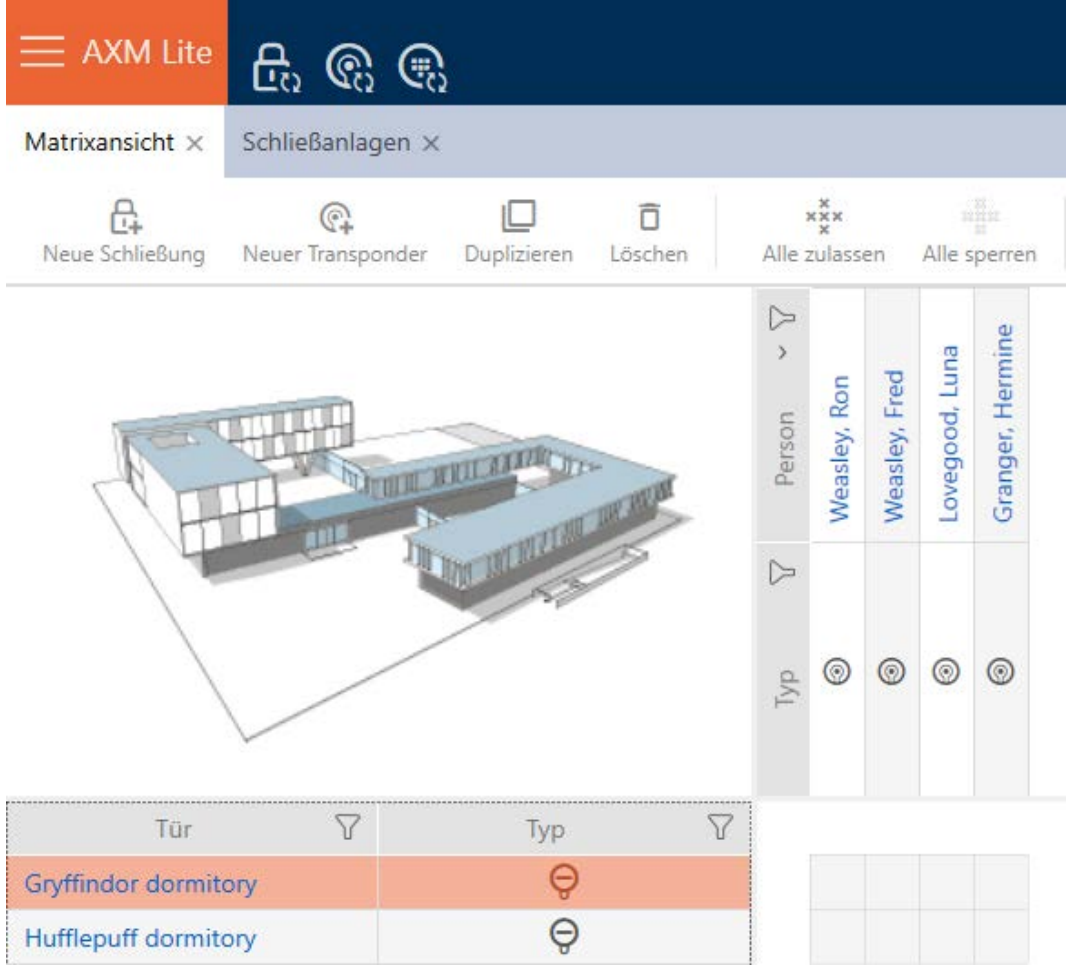

## Matrix met autorisatiegroep

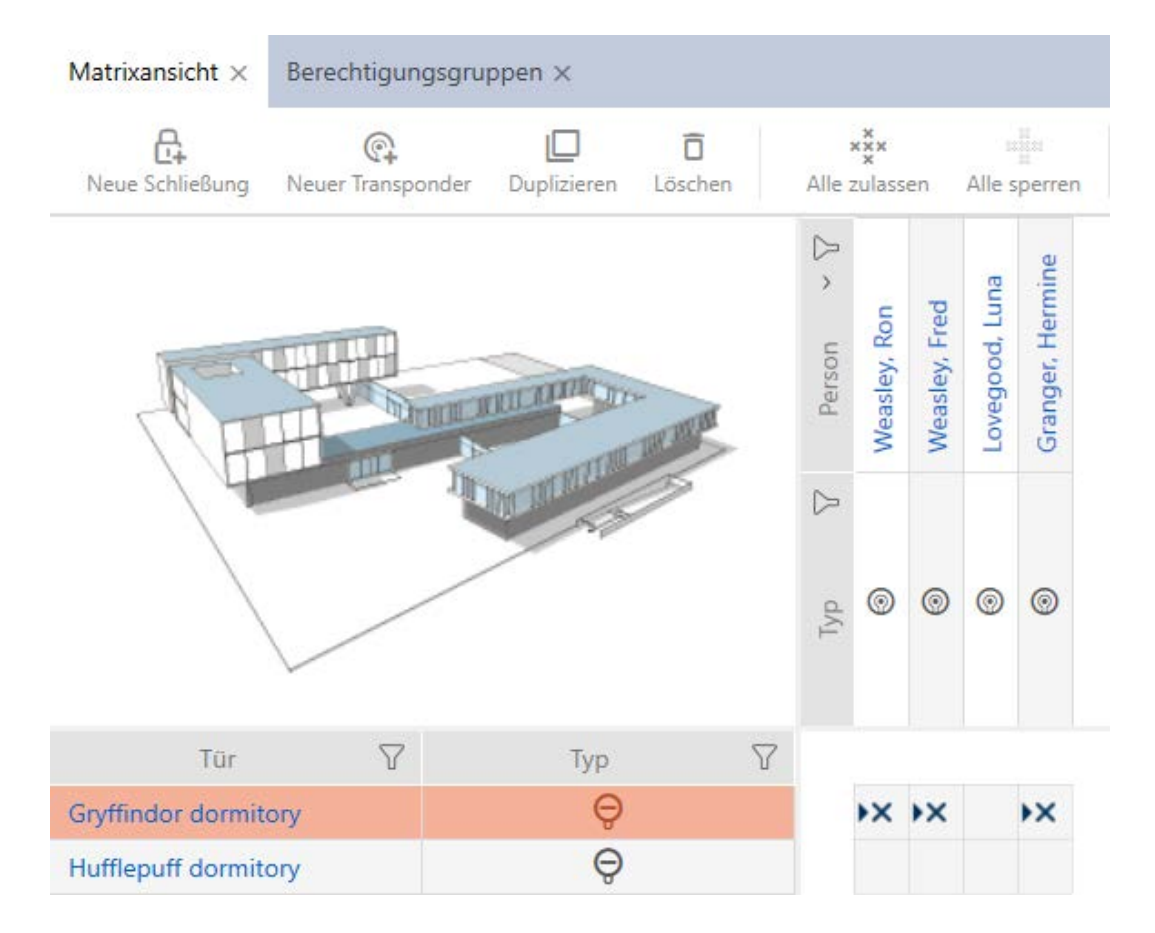

### 6.3 Betekenis van de autorisaties in de matrix

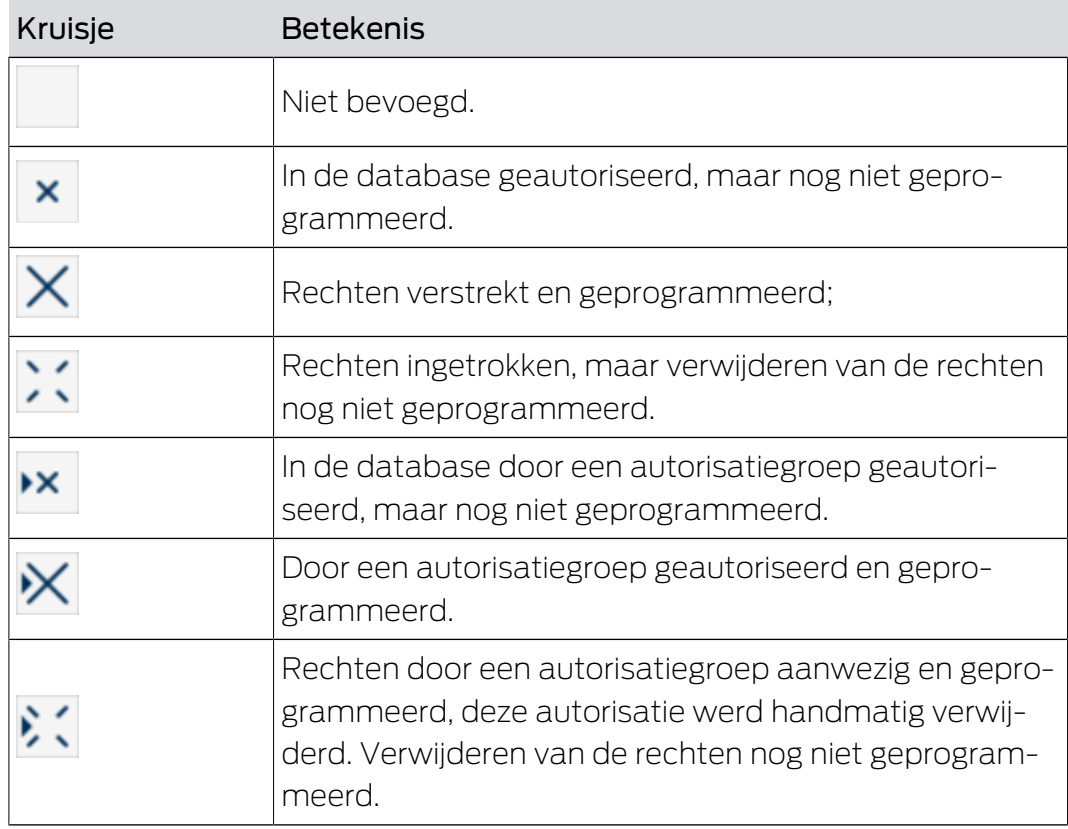

# AXM Lite Korte handleiding (Manual) 6. Rechten

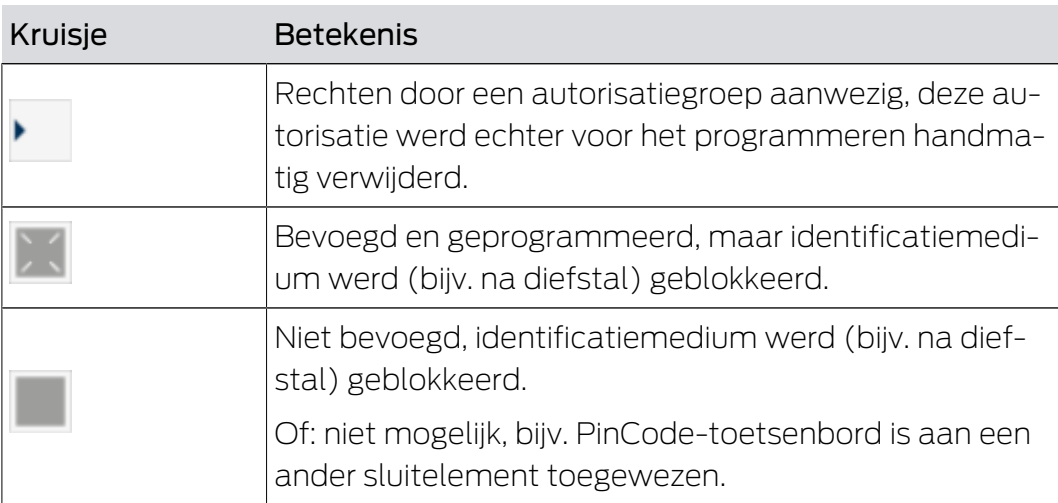

∼

# 7. Synchronisatie: Vergelijking tussen sluitschema en realiteit

Sinds de introductie van het G2-protocol is het aan u om bijvoorbeeld bij een nieuwe autorisatie het sluitelement of het identificatiemedium te synchroniseren.

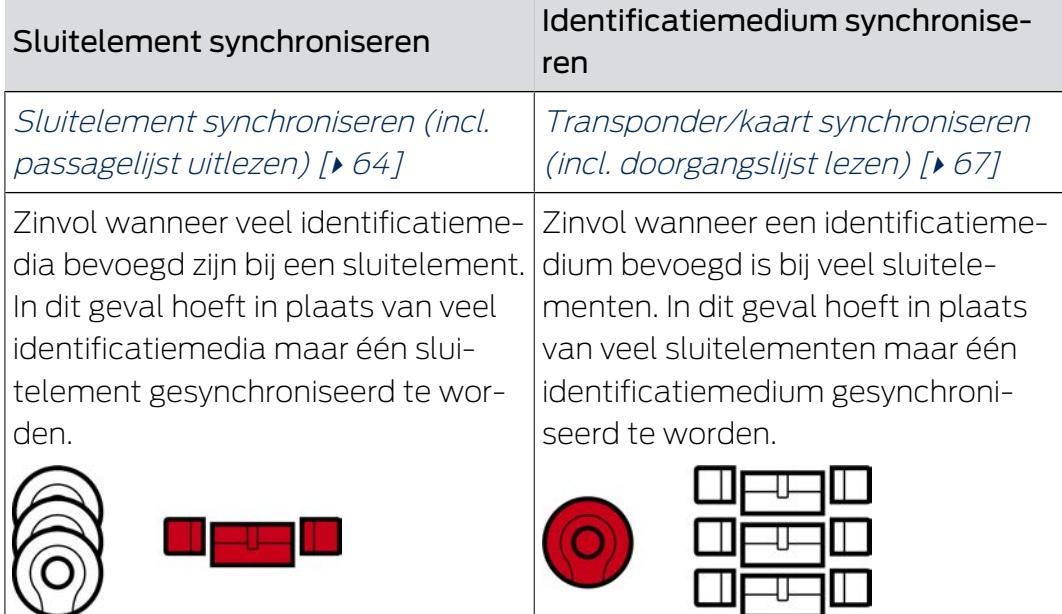

Ook andere factoren spelen een rol bij deze beslissing, bijv.:

- beschikbare programmeerapparaten
- $\blacksquare$  sluitelement of identificatiemedium ter plaatse
- **H** Toegangs- of passagelijst uitlezen

## Synchronisatie vanuit de matrix

In de matrix kunt u de synchronisatiebehoefte weergeven. Als u direct op het symbool  $\phi$  klikt, start u direct de synchronisatie van de betreffende invoer op.

## Eerste synchronisatie of reguliere synchronisatie

Een eerste synchronisatie (symbool:  $\rightarrow$ ) verschilt van andere synchronisaties (symbool:  $\bigcirc$ ) door de grotere hoeveelheid gegevens. Gebruik daarom bij AX-sluitelementen vooral bij eerste synchronisaties bij voorkeur een SmartStick AX of een SmartCD.MP.

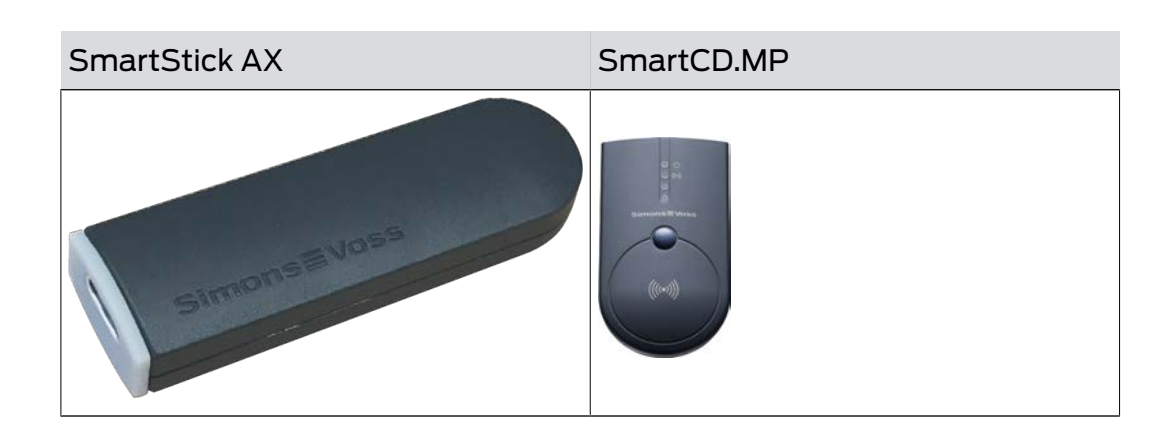

## <span id="page-63-0"></span>7.1 Sluitelement synchroniseren (incl. passagelijst uitlezen)

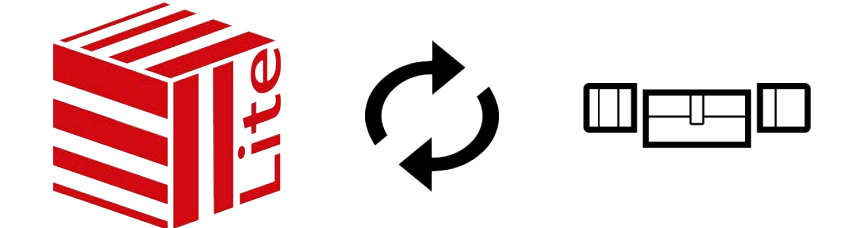

De synchronisatie is birectioneel:

- Uitlezen van gegevens die in het sluitelement zijn opgeslagen (bijv. batterijstatus)
- Schrijven van nieuwe gegevens in het sluitelement (bijv. rechten)

Passagelijsten kunnen afzonderlijk worden uitgelezen (button Toegangslijst uitlezen  $\left[\frac{1}{2}\right]$ . Optioneel kunnen passagelijsten echter ook eenvoudig tijdens de synchronisatie worden uitgelezen (zie Toegangs-/ passagelijst tijdens de synchronisatie uitlezen).

Uitgelezen gegevens kunnen vervolgens worden weergegeven (zie bijv. Sluitelementuitrusting en -status weergeven of Passagelijst van een sluitelement weergeven en exporteren).

- $\checkmark$  Geschikt programmeerapparaat aangesloten.
- 1. Klik op het sluitelement dat u wilt synchroniseren.
	- **→** Het venster van het sluitelement gaat open.
- 2. Klik op de button Synchroniseren  $\dot{\mathbf{\cdot}}$ .
	- 9 Het synchronisatievenster gaat open.
- 3. Selecteer in het dropdownmenu ▼ Programmeerapparaat het programmeerapparaat waarmee u wilt synchroniseren.

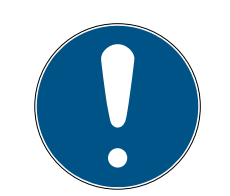

## **OPMERKING**

## AX-componenten: SmartCD.MP of SmartStick AX voor eerste synchronisatie

Tijdens de eerste synchronisatie van AX-componenten worden heel veel gegevens overgedragen. De frequentie van de drager en daarmee de overdrachtssnelheid is bij de SmartCD.MP of de SmartStick AX duidelijk hoger.

- Gebruik in het bijzonder voor de eerste synchronisatie van AXcomponenten bij voorkeur een SmartCD.MP of een SmartStick AX.
- 4. Klik op de button Synchroniseren . $\ddot{\mathbf{\cdot}}$ .
	- **→** Sluitelement wordt gesynchroniseerd.

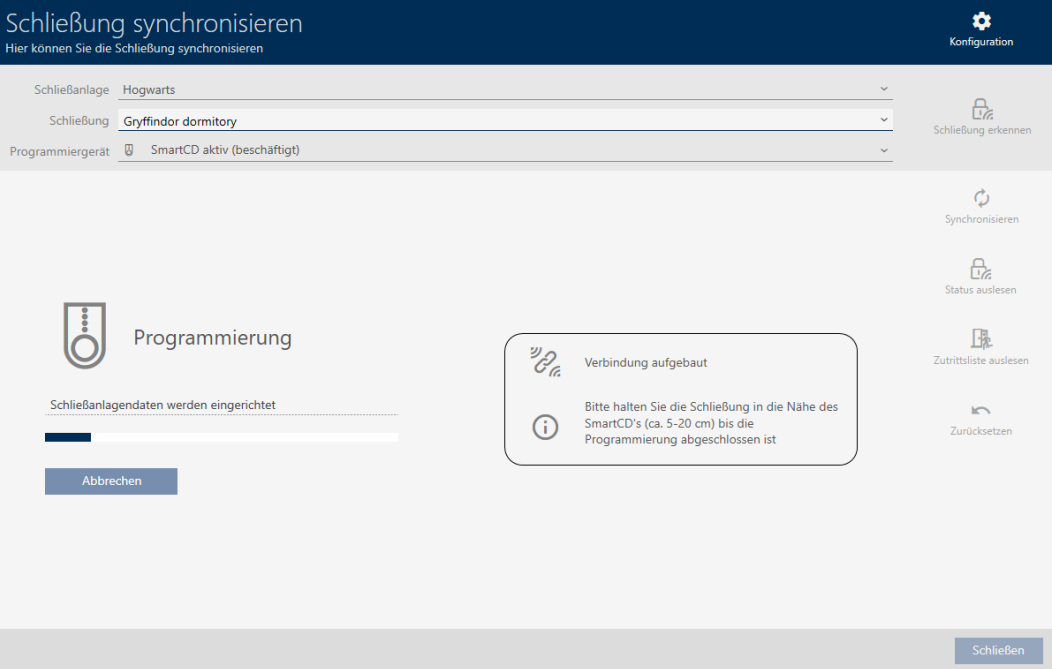

 $\rightarrow$  Sluitelement is gesynchroniseerd.

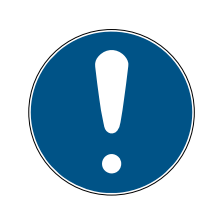

## **OPMERKING**

### Afwijzing van de eerste transponderactivering na de eerste programmering van AX-producten

Wanneer het eerste geactiveerde identificatiemedium na de eerste programmering een transponder is, kan de transponder eenmalig geweigerd worden en op de achtergrond worden gesynchroniseerd met het sluitelement. Daarna functioneren transponders zoals u gewend bent.

## 7.2 Sluitelement resetten

Voordat u een component zoals een cilinder weer voor een ander sluitelement of een ander sluitsysteem kunt gebruiken, moet u hem resetten.

- $\checkmark$  Geschikt programmeerapparaat aangesloten.
- 1. Klik op het sluitelement dat u wilt resetten. Wanneer u het sluitelement niet kent, klikt u op een willekeurig sluitelement en identificeert u het sluitelement (zie Onbekend sluitelement herkennen). Ga dan verder.
	- → Het venster van het sluitelement gaat open.
- 2. Klik op de button Synchroniseren.  $\ddot{\mathbf{C}}$ .
	- **→** Het synchronisatievenster gaat open.
- 3. Selecteer in het dropdownmenu ▼ Programmeerapparaat het programmeerapparaat waarmee u uw sluitelement wilt resetten.

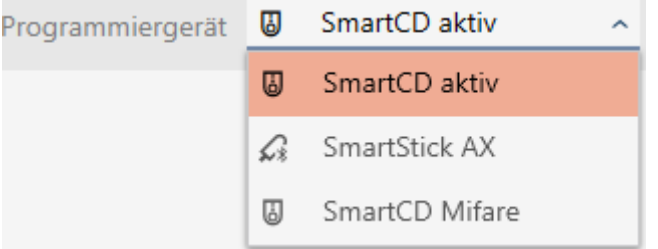

- 4. Klik op de button resetten  $\mathbf{R}$ .
	- → Sluitelement wordt gereset.

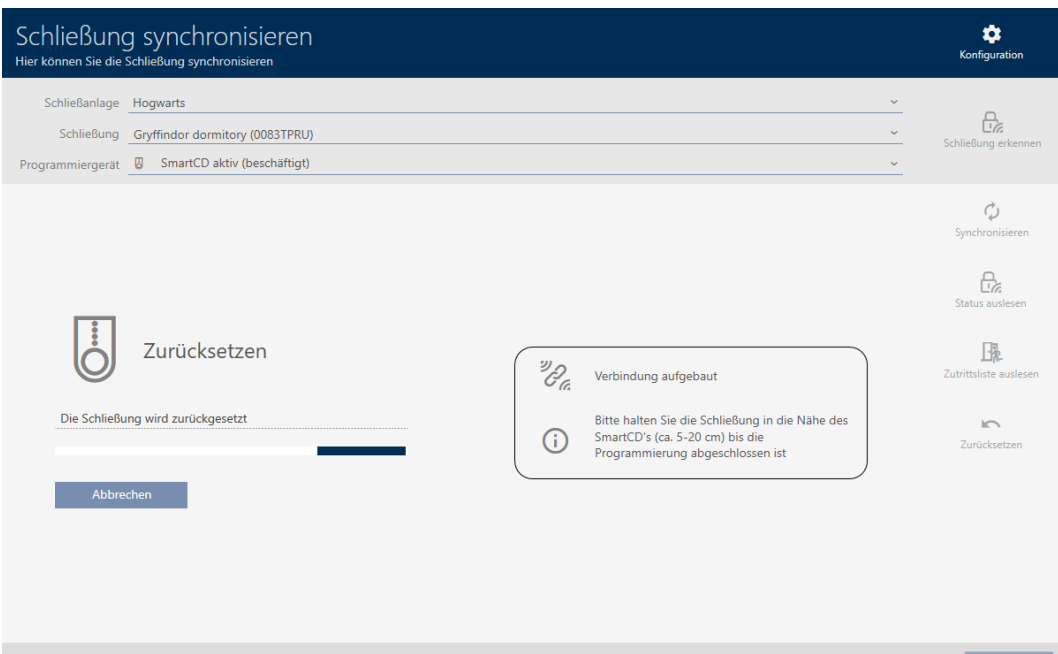

- 5. Bevestig desgewenst de vraag of de passagelijsten van te voren nog een keer moeten worden uitgelezen.
- $\rightarrow$  Sluitelement is gereset.

## 7.3 Identificatiemedium synchroniseren

De synchronisatie is birectioneel:

- Uitlezen van gegevens die in het identificatiemedium zijn opgeslagen (bijv. batterijstatus)
- Schrijven van nieuwe gegevens in het identificatiemedium (bijv. rechten)

Passagelijsten kunnen afzonderlijk worden uitgelezen (button Persoonlijke toegangslijst uitlezen **B**.). Optioneel kunnen passagelijsten ook eenvoudig tijdens de synchronisatie worden uitgelezen (zie Toegangs-/passagelijst tijdens de synchronisatie uitlezen).

Uitgelezen gegevens kunnen vervolgens worden weergegeven (zie bijv. Batterijstatus identificatiemedium weergeven of Doorgangslijst voor transponders/kaarten weergeven en exporteren).

### 7.3.1 Transponder/kaart synchroniseren (incl. doorgangslijst lezen)

<span id="page-66-0"></span>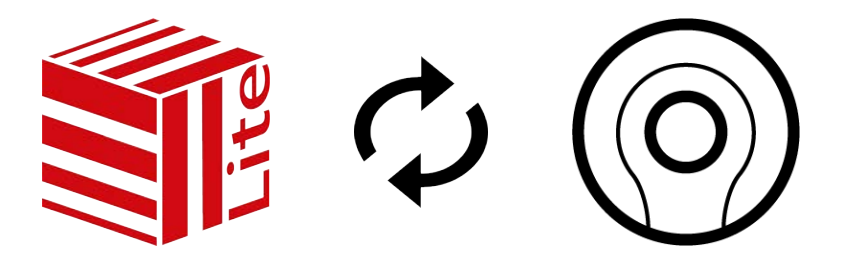

Het volgende voorbeeld laat de synchronisatie van een transponder zien.

- $\checkmark$  Geschikt programmeerapparaat aangesloten.
- $\checkmark$  Lijst met identificatiemedia of matrixweergave geopend.
- 1. Klik op het identificatiemedium dat u wilt synchroniseren.
	- 9 Het venster van het identificatiemedium gaat open.
- 2. Klik op de button Synchroniseren  $\Delta$ .
	- **→** Het synchronisatievenster gaat open.
- 3. Klik op de button Synchroniseren.  $\dot{\mathcal{D}}$ .
	- 9 Identificatiemedium wordt gesynchroniseerd

68 / 77

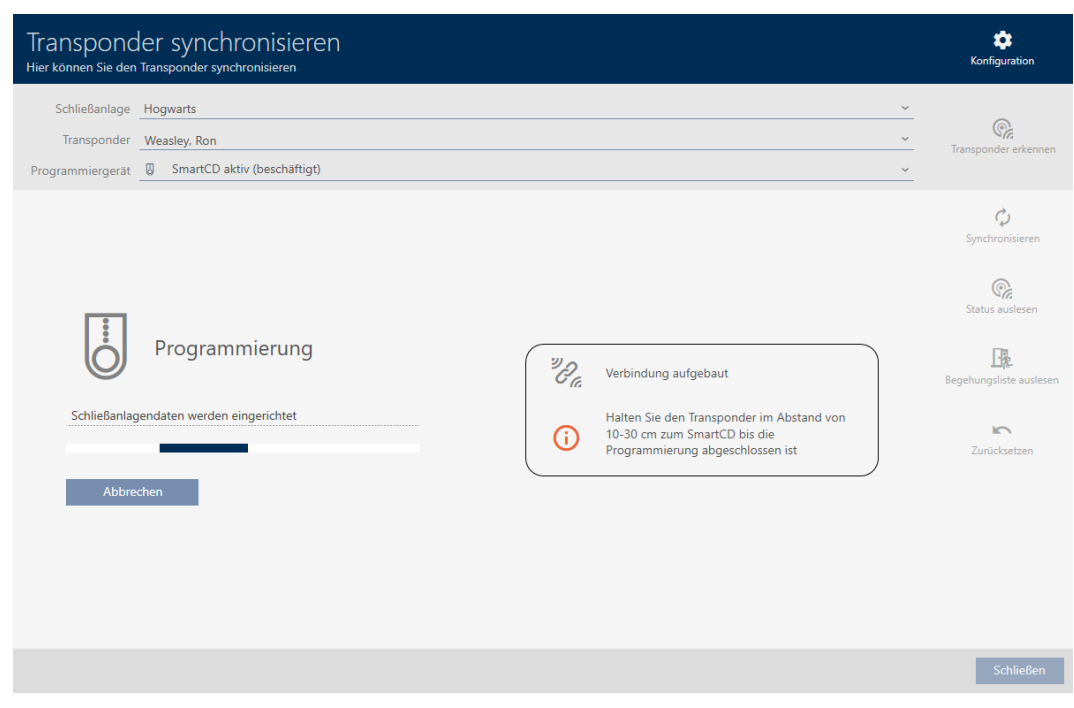

9 Identificatiemedium is gesynchroniseerd

## 7.4 Onbekend identificatiemedium herkennen

### 7.4.1 Onbekend PinCode-toetsenbord herkennen

- $\checkmark$  Geschikt programmeerapparaat aangesloten (SmartStick AX voor PinCode-toetsenbord AX, SmartCD2.G2 voor PinCode-toetsenbord 3068)
- 1. Klik in de kopregel op het pictogram  $\mathbb{R}$ .

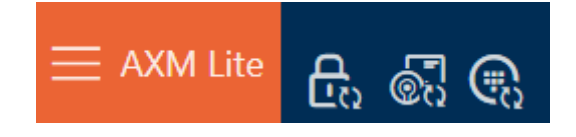

9 Het venster "PinCode synchroniseren" gaat open.

69 / 77

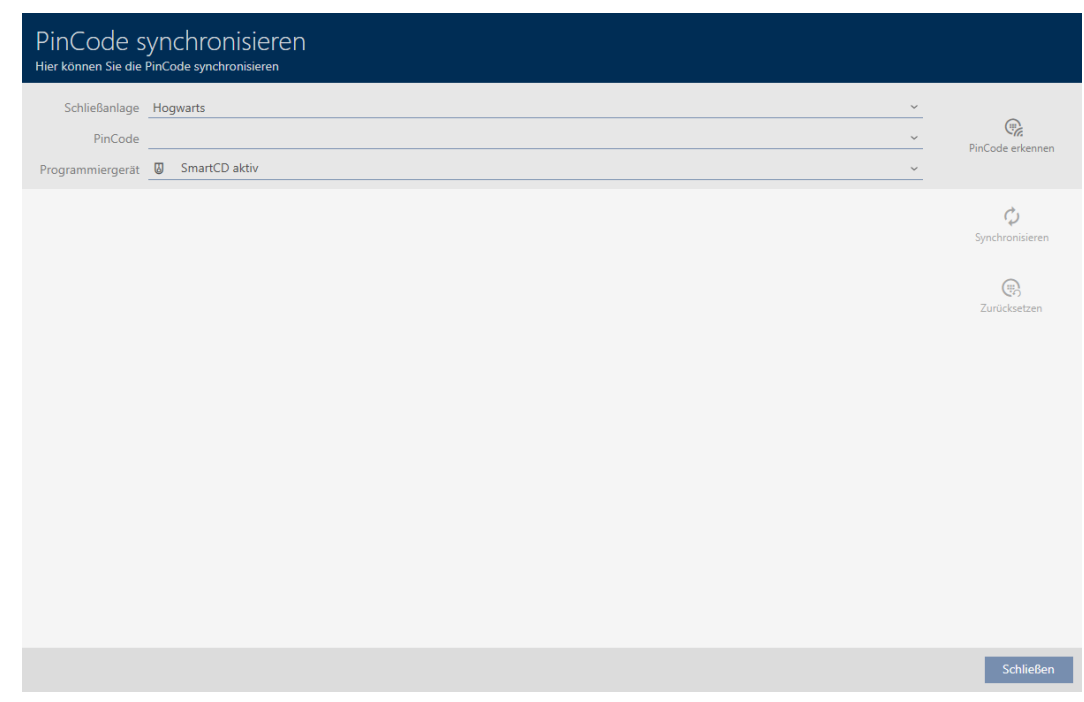

2. Selecteer in het dropdownmenu ▼ Programmeerapparaat het programmeerapparaat waarmee u uw PinCode-toetsenbord wilt herkennen.

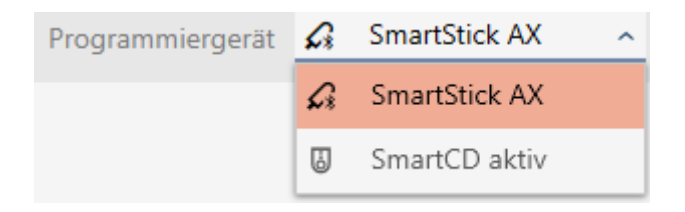

- 3. Klik op de button PinCode herkennen.
- 4. Volg indien nodig de instructies.
	- 9 PinCode-toetsenbord wordt uitgelezen.

70 / 77

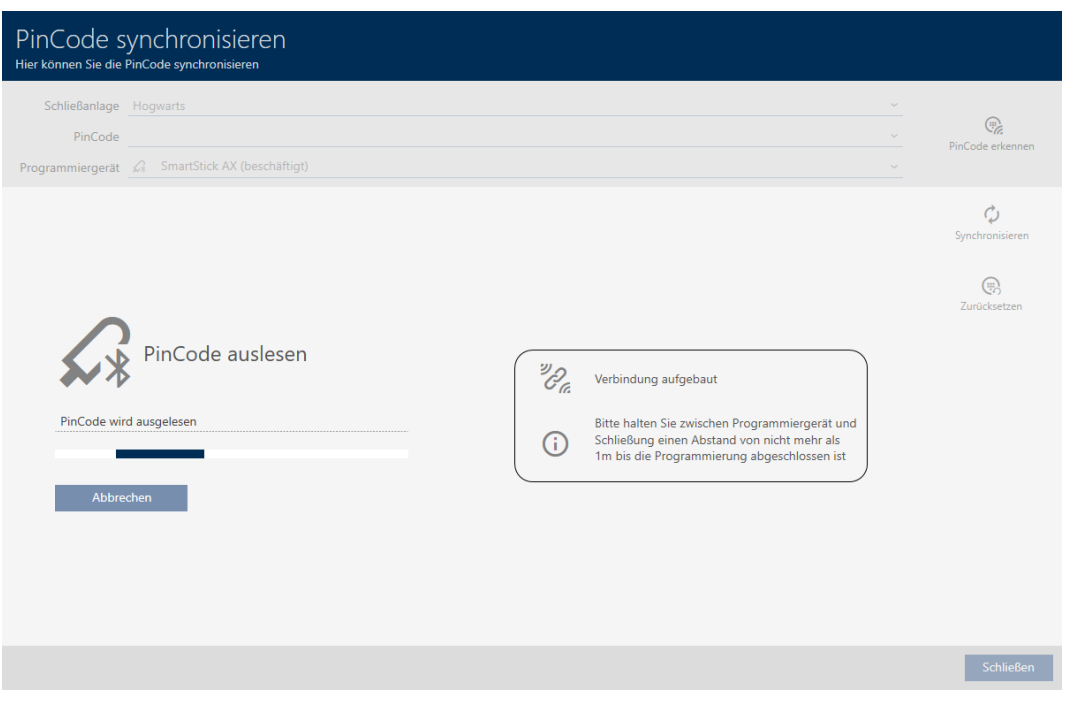

9 Informatie over het PinCode-toetsenbord wordt in het venster weergegeven.

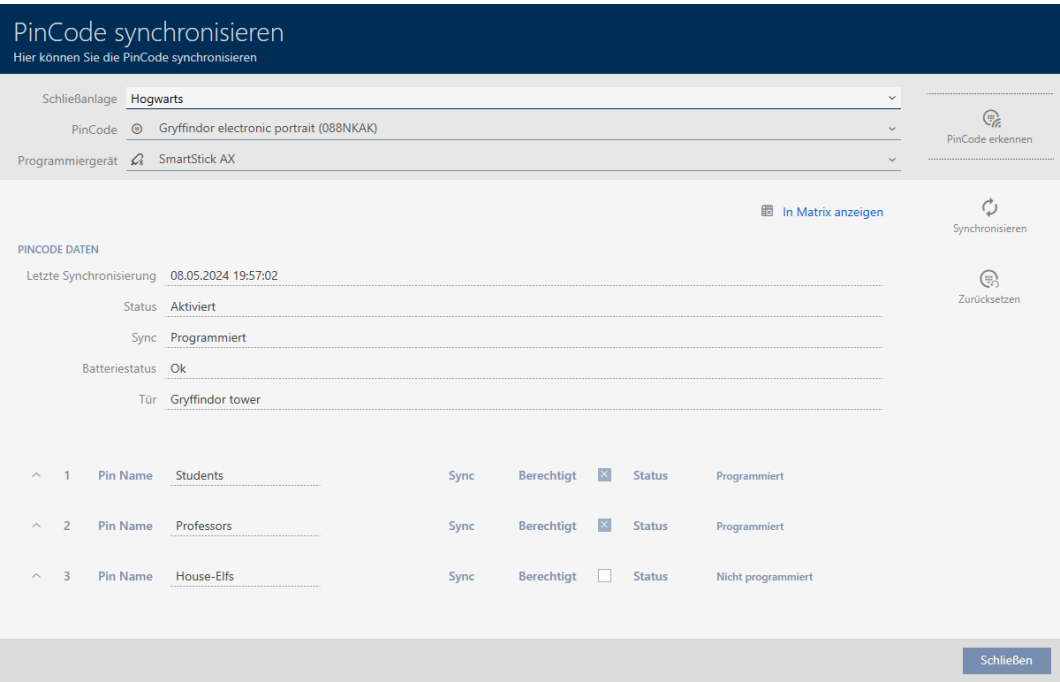

U kunt het PinCode-toetsenbord nu bijvoorbeeld resetten (zie [PinCode](#page-72-0)[toetsenbord resetten \[](#page-72-0) $\triangleright$  [73\]](#page-72-0)).

## 7.5 Identificatiemedia resetten

## 7.5.1 Transponders/kaarten resetten

Voordat u een component zoals een transponder weer voor een identificatiemedium of een ander sluitsysteem kunt gebruiken, moet u hem resetten.

- $\checkmark$  Geschikt programmeerapparaat aangesloten.
- $\checkmark$  Lijst met identificatiemedia of matrixweergave geopend.
- 1. Klik op het identificatiemedium dat u wilt resetten. Wanneer het identificatiemedium niet in uw sluitsysteem aanwezig is, identificeert u het identificatiemedium (zie Onbekende transponders/ kaarten herkennen). Ga dan verder.
	- $\rightarrow$  Het venster van het identificatiemedium gaat open.

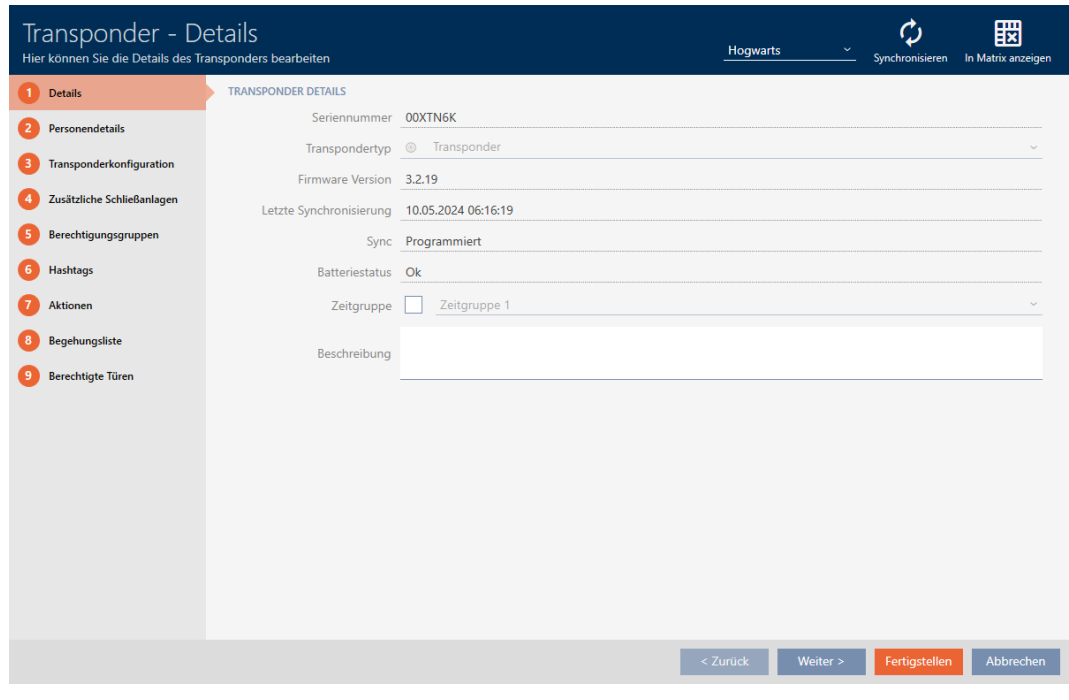

- 2. Klik op de button Synchroniseren  $\ddot{\mathbf{C}}$ .
	- 9 Het synchronisatievenster gaat open.

72 / 77

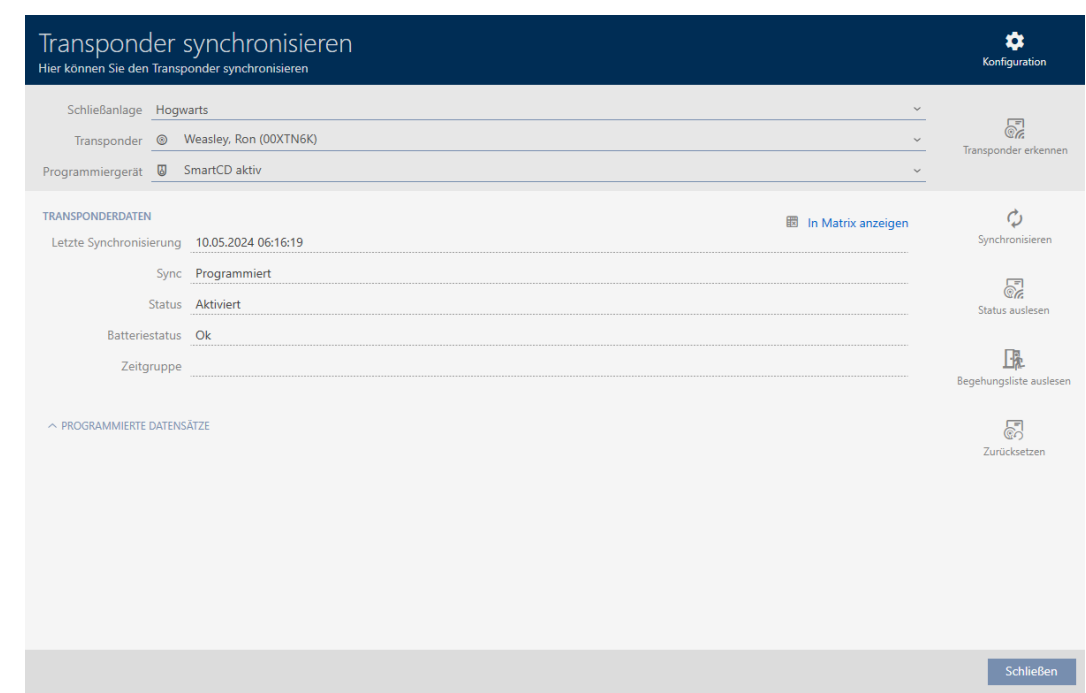

- 3. Selecteer in het dropdownmenu ▼ Programmeerapparaat het programmeerapparaat waarmee u uw identificatiemedium wilt resetten.
- 4. Klik op de button resetten  $\bullet$ .
- 5. Selecteer desgewenst uit welke van de aanwezige datasets u wilt resetten.

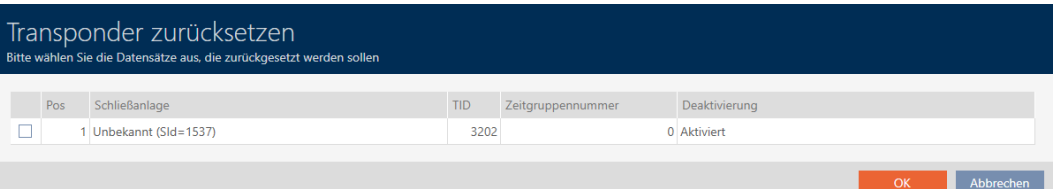

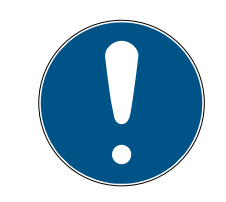

## **OPMERKING**

### Datasets uit onbekende sluitsystemen resetten

Wanneer op het identificatiemedium een sluitschema is opgeslagen dat niet uit hetzelfde project afkomstig is, dan kent uw AXM Lite dit sluitsysteem niet en geeft dit onbekend weer.

Met het selectievakje in de kolom "Pos" kunt u ook dergelijke datasets selecteren. Omdat uw AXM Lite het sluitsysteem en dus ook het wachtwoord van het sluitsysteem niet kent, moet u in dit geval het wachtwoord van het onbekende sluitsysteem invoeren.

- 6. Geef desgewenst het wachtwoord van het sluitsysteem in, waartoe deze dataset behoort.
	- $\rightarrow$  Checkbox op de te resetten dataset wordt geactiveerd.
- 7. Klik op de button OK .
- 8. Volg indien nodig de verdere instructies.
	- 9 Identificatiemedium wordt gereset.

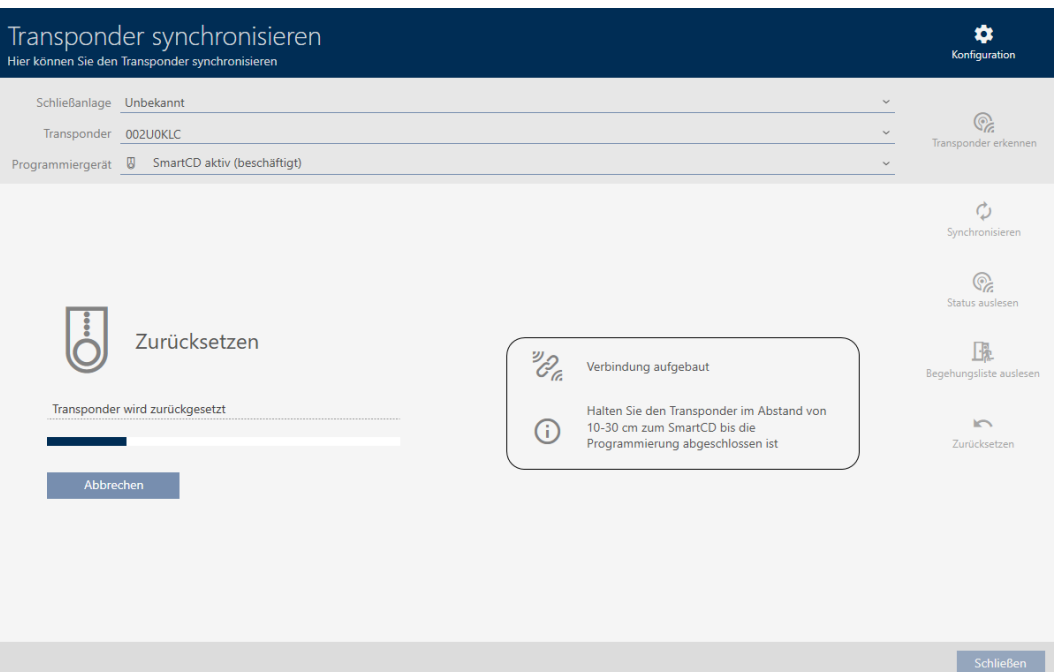

 $\rightarrow$  Identificatiemedium is gereset.

#### 7.5.2 PinCode-toetsenbord resetten

Voordat u een component zoals een PinCode-toetsenbord weer voor een identificatiemedium of een ander sluitsysteem kunt gebruiken, moet u hem resetten.

- $\checkmark$  Geschikt programmeerapparaat aangesloten (SmartStick AX voor PinCode-toetsenbord AX, SmartCD2.G2 voor PinCode-toetsenbord 3068)
- $\checkmark$  Lijst met pincodes of matrixweergave geopend.
- 1. Klik op het PinCode-toetsenbord dat u wilt resetten. Als het PinCode-toetsenbord niet in uw sluitsysteem aanwezig is, identificeert u het PinCode-toetsenbord (zie [Onbekend PinCode-toetsenbord](#page-67-0) [herkennen \[](#page-67-0) $\triangleright$  [68\]](#page-67-0) in de AXM-manual). Ga dan verder.
	- 9 Het venster van het PinCode-toetsenbord gaat open.

### AXM Lite Korte handleiding (Manual)

74 / 77

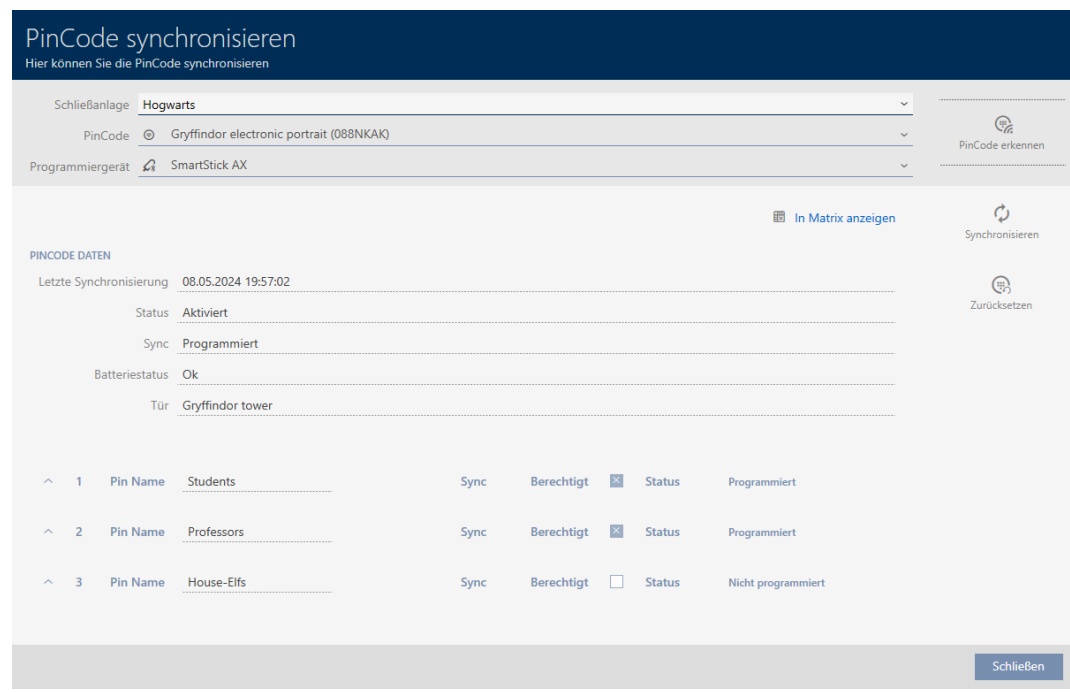

2. Klik op de button Synchroniseren  $\ddot{\mathbf{C}}$ .

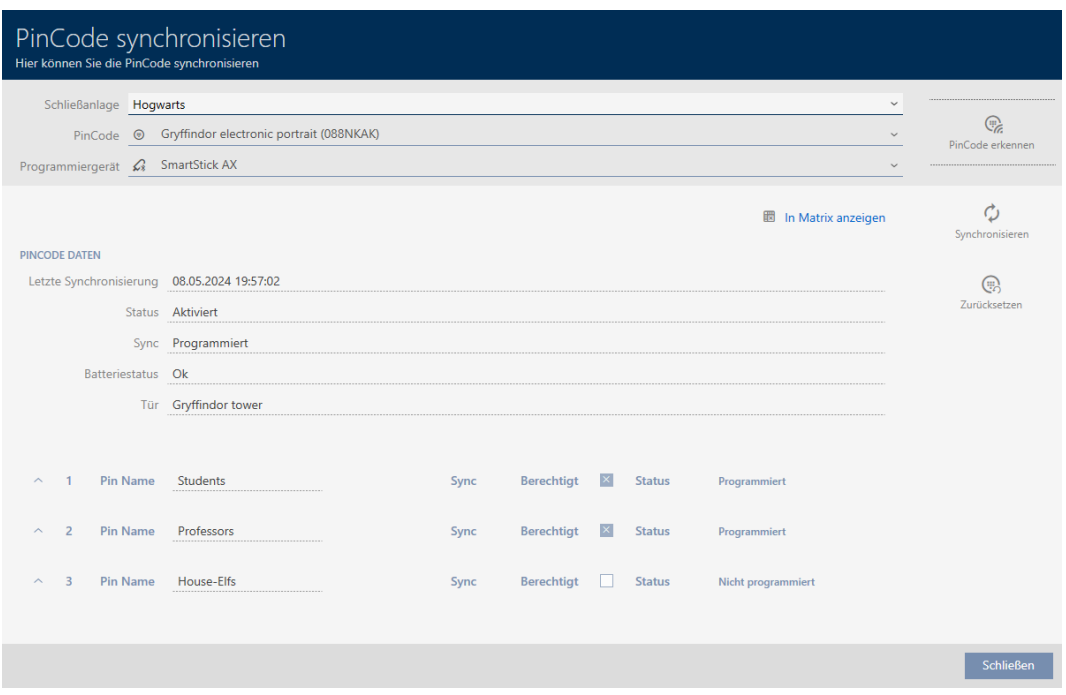

9 Het synchronisatievenster gaat open.

3. Selecteer in het dropdownmenu ▼ Programmeerapparaat het programmeerapparaat waarmee u uw PinCode-toetsenbord wilt resetten.

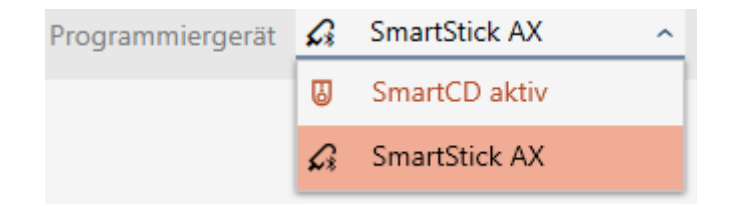

4. Klik op de button resetten  $\mathbb{Q}$ .

### **OPMERKING**

Resetten van PinCode-toetsenborden die niet in het project zijn opgenomen

Uw AXM Lite kan ook PinCode-toetsenborden resetten die niet in hetzelfde project zijn aangemaakt. In dit geval kent uw AXM Lite echter het gebruikte wachtwoord van het sluitsysteem niet.

- Voer in dit geval op verzoek het wachtwoord van het sluitsysteem in.
- 5. Geef desgewenst het wachtwoord van het sluitsysteem in, waartoe dit PinCode-toetsenbord behoort.
- 6. Volg indien nodig de verdere instructies.
	- → PinCode-toetsenbord wordt gereset.

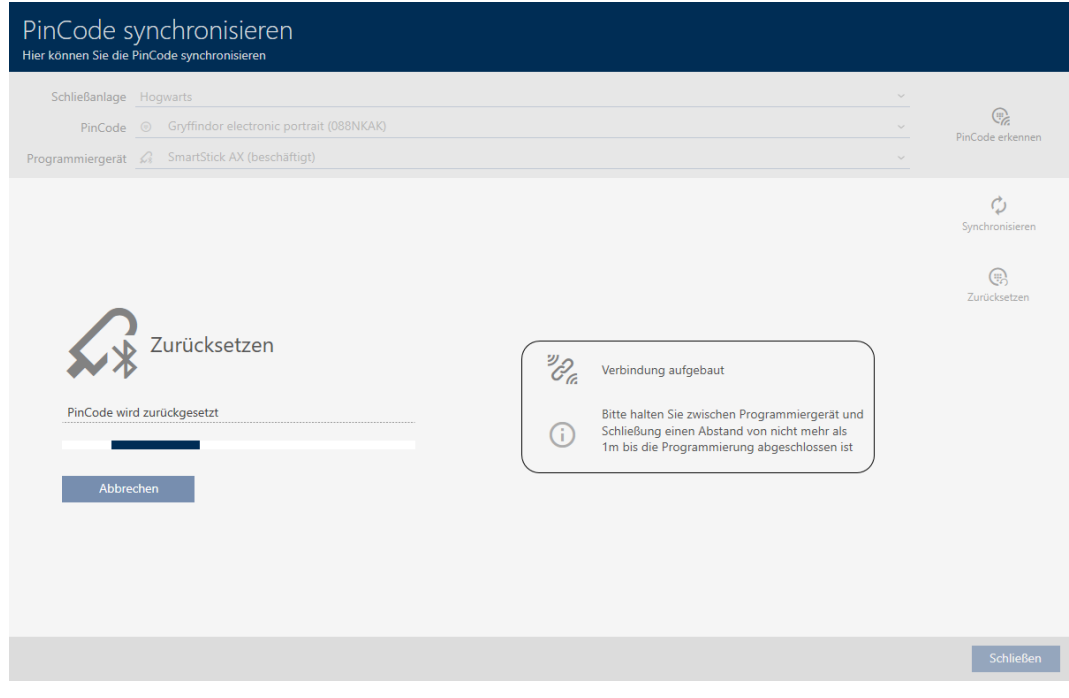

→ PinCode-toetsenbord is gereset.

## AXM Lite Korte handleiding (Manual)

76 / 77

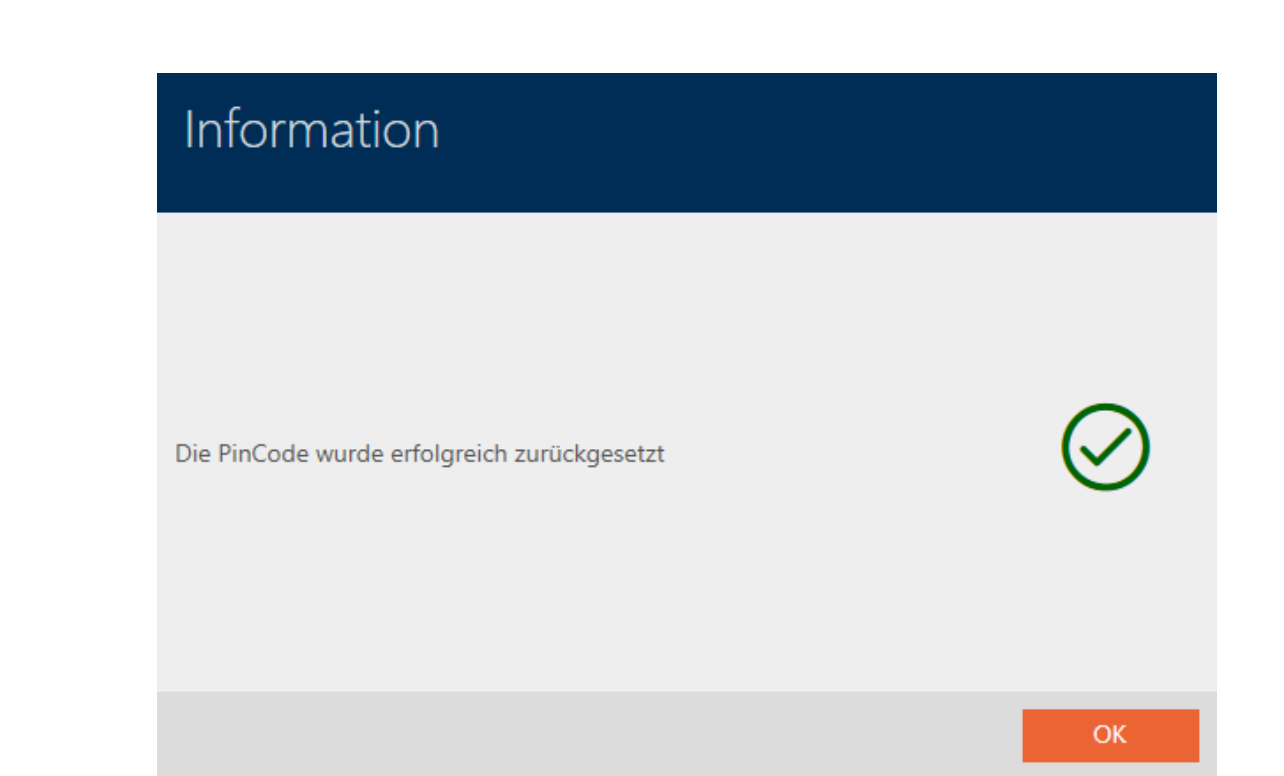

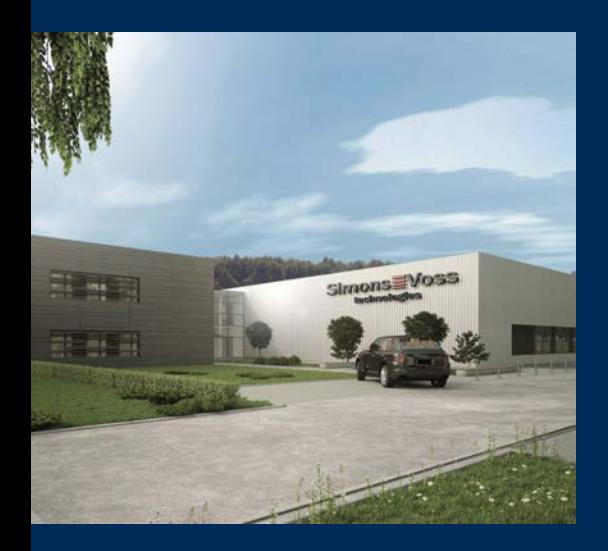

# Typisch SimonsVoss

SimonsVoss, de pionier op het gebied van radiografisch geregelde, draadloze sluittechniek biedt systeemoplossingen met een breed productgamma voor de vakgebieden SOHO, kleine en grote bedrijven en publieke instellingen. SimonsVoss-sluitsystemen combineren intelligente funtionaliteit, hoge kwaliteit en bekroond design Made in Germany.

Als innovatieve systeemaanbieder hecht SimonsVoss grote waarde aan schaalbare systemen, hoge beveiliging, betrouwbare componenten, sterke software en eenvoudige bediening. Hierdoor wordt SimonsVoss

beschouwd als een technologisch marktleider op het gebied van digitale sluitsystemen.

Moed voor vernieuwing, duurzaam denken en handelen, evenals een hoge waardering voor medewerkers en partners zijn het fundament van onze economische successen.

SimonsVoss is een onderneming van de ALLEGION Group – een internationaal opererend netwerk op het gebied van beveiliging. Allegion is in ongeveer 130 landen over de hele wereld actief [\(www.allegion.com](https://www.allegion.com)).

### Made in Germany

SimonsVoss neemt het predikaat "Made in Germany" bijzonder serieus. Alle producten worden uitsluitend ontwikkeld en geproduceerd in Duitsland.

### © 2024, SimonsVoss Technologies GmbH, Unterföhring

Alle rechten voorbehouden. Teksten, illustraties en grafische elementen vallen onder het auteursrecht.

De inhoud van dit document mag niet gekopieerd, verspreid of gewijzigd worden. Meer informatie over dit product vindt u op de website van SimonsVoss. Technische wijzigingen voorbehouden.

SimonsVoss en MobileKey zijn geregistreerde merken van SimonsVoss Technologies GmbH.

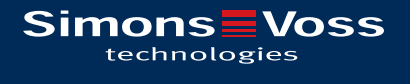

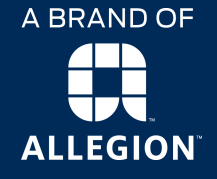

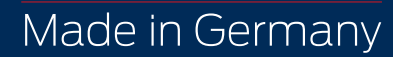